# **SAMSUNG**

# SM-G930F

# Instrukcja obsługi

www.samsung.pl

Polish. 02/2016. Rev.1.0 www.samsung.com

# **Spis treści**

### **[Podstawowe informacje](#page-3-0)**

- [Przeczytaj najpierw](#page-3-0)
- [Zawartość opakowania](#page-5-0)
- [Wygląd urządzenia](#page-6-0)
- [Bateria](#page-8-0)
- [Karta SIM lub USIM \(karta nano-SIM\)](#page-14-0)
- [Karta pamięci \(karta microSD\)](#page-16-0)
- [Złącze USB](#page-20-0)
- [Włączanie i wyłączanie urządzenia](#page-20-0)
- [Ekran dotykowy](#page-21-0)
- [Ekran startowy](#page-24-0)
- [Ekran blokady](#page-30-0)
- [Panel powiadomień](#page-32-0)
- [Wprowadzanie tekstu](#page-34-0)
- [Zrzut z ekranu](#page-37-0)
- [Otwieranie aplikacji](#page-38-0)
- [Wiele okien](#page-38-0)
- [Konto Samsung](#page-42-0)
- [Przenoszenie danych z poprzedniego](#page-44-0)  [urządzenia](#page-44-0)
- [Zarządzanie urządzeniem i danymi](#page-47-0)
- [Szybkie połącz.](#page-49-0)
- [Funkcje udostępniania](#page-53-0)
- [Tryb awaryjny](#page-54-0)

### **[Aplikacje](#page-55-0)**

- [Instalowanie lub odinstalowywanie](#page-55-0)  [aplikacji](#page-55-0)
- [Telefon](#page-57-0)
- [Kontakty](#page-61-0)
- [Wiadomości](#page-64-0)
- [Internet](#page-67-0)
- [E-mail](#page-69-0)
- [Aparat](#page-70-0)
- [Galeria](#page-91-0)
- [Samsung Gear](#page-94-0)
- [Game Launcher](#page-94-0)
- [S Terminarz](#page-97-0)
- [S Health](#page-98-0)
- [S Voice](#page-101-0)
- [Dyktafon](#page-103-0)
- [Moje pliki](#page-105-0)
- [Notatka](#page-105-0)
- [Zegar](#page-106-0)
- [Kalkulator](#page-107-0)
- [Aplikacje Google](#page-108-0)

### **[Ustawienia](#page-110-0)**

- [Wstęp](#page-110-0)
- [Wi-Fi](#page-110-0)
- [Bluetooth](#page-112-0)
- [Tryb Offline](#page-114-0)
- [Udostępnianie internetu](#page-114-0)
- [Licznik danych](#page-115-0)
- [Sieci telefonii komórkowej](#page-116-0)
- [NFC i płatności](#page-116-0)
- [Więcej ustawień połączenia](#page-119-0)
- [Smart Menedżer](#page-121-0)
- [Aplikacje](#page-123-0)
- [Dźwięki i wibracja](#page-124-0)
- [Powiadomienia](#page-125-0)
- [Nie przeszkadzać](#page-125-0)
- [Wyświetlacz](#page-126-0)
- [Zaawansowane funkcje](#page-127-0)
- [Tapeta](#page-128-0)
- [Motywy](#page-129-0)
- [Ekran startowy](#page-129-0)
- [Ekran blokady i zabezpieczenia](#page-129-0)
- [Prywatność](#page-134-0)
- [Tryb ułatwienia](#page-138-0)
- [Dostępność](#page-138-0)
- [Konta](#page-139-0)
- [Kopia zapasowa i zerowanie](#page-139-0)
- [Język i wprowadzanie](#page-140-0)
- [Bateria](#page-141-0)
- [Pamięć](#page-141-0)
- [Data i godzina](#page-142-0)
- [Instrukcja obsługi](#page-142-0)
- [Informacje o urządzeniu](#page-142-0)

# **[Załącznik](#page-143-0)**

- [Dostępność](#page-143-0)
- [Rozwiązywanie problemów](#page-158-0)
- [Wyjmowanie baterii](#page-164-0)

# <span id="page-3-0"></span>**Podstawowe informacje**

# **Przeczytaj najpierw**

Aby bezpiecznie i prawidłowo korzystać z tego urządzenia, należy uważnie przeczytać tę instrukcję.

- Przedstawione opisy bazują na ustawieniach domyślnych urządzenia.
- W zależności od regionu, operatora sieci, specyfikacji modelu lub oprogramowania urządzenia opisana w instrukcji zawartość może być inna od wyświetlanej na urządzeniu.
- Zawartość (zawartość wysokiej jakości) wymagająca znacznego wykorzystania procesora i pamięci RAM wpływa na całkowitą wydajność urządzenia. Aplikacje powiązane z tą zawartością mogą nie działać poprawnie w zależności od parametrów technicznych urządzenia i środowiska, w jakim uruchomiono aplikacje.
- Firma Samsung nie ponosi odpowiedzialności za problemy z działaniem aplikacji dostarczonych przez firmy inne niż Samsung.
- Firma Samsung nie ponosi odpowiedzialności za problemy z wydajnością lub zgodnością, wynikające z edycji ustawień rejestru lub modyfikacji oprogramowania systemu operacyjnego. Próba dostosowania systemu operacyjnego może spowodować nieprawidłowe działanie urządzenia lub aplikacji.
- Oprogramowanie, źródła dźwięków, tapety, obrazy i inne pliki multimedialne są dostarczane z urządzeniem na podstawie umowy licencyjnej o ograniczonym użytkowaniu. Wyodrębnianie tych materiałów i wykorzystywanie ich do celów komercyjnych lub innych stanowi naruszenie praw autorskich. Użytkownicy ponoszą całkowitą odpowiedzialność za niezgodne z prawem korzystanie z multimediów.
- Za usługi transmisji danych, takie jak przesyłanie wiadomości, przekazywanie i pobieranie danych, automatyczną synchronizację lub używanie usług lokalizacji, mogą być naliczane dodatkowe opłaty, zależnie od posiadanej taryfy. Duże ilości danych lepiej jest przesyłać za pomocą funkcji Wi-Fi.
- Domyślne aplikacje, które są dostarczane razem z urządzeniem, podlegają procesowi aktualizacji, ale ich wsparcie może zakończyć się bez wcześniejszego powiadomienia. W przypadku pytań dotyczących aplikacji dostarczanych razem z urządzeniem prosimy o kontakt z centrum serwisowym firmy Samsung. W celu uzyskania informacji na temat aplikacji instalowanych przez użytkownika należy się skontaktować z właściwymi dostawcami usług.
- Modyfikowanie systemu operacyjnego urządzenia lub instalowanie oprogramowania z nieoficjalnych źródeł może być przyczyną uszkodzenia urządzenia i uszkodzenia lub utraty danych. Te czynności są naruszeniem umowy licencyjnej firmy Samsung i powodują unieważnienie gwarancji.

• W zależności od regionu lub modelu niektóre urządzenia wymagają homologacji Federalnej Komisji Łączności (FCC). Jeśli urządzenie posiada homologację FCC, można wyświetlić jego identyfikator FCC. Aby wyświetlić identyfikator FCC, dotknij **Aplik.** → **Ustawienia** → **Informacje o urządzeniu** → **Informacje o baterii**.

#### **Utrzymanie wodo- i pyłoszczelności**

Twoje urządzenie jest wodo- i pyłoszczelne. Aby utrzymać wodo- i pyłoszczelność swojego urządzenia, dokładnie przestrzegaj podanych niżej wskazówek. W przeciwnym razie może dojść do jego uszkodzenia.

- Nie należy zanurzać urządzenia w wodzie poniżej głębokości 1,5 m i utrzymywać go w zanurzeniu przez ponad 30 minut.
- Nie należy narażać urządzenia na kontakt **z wodą poruszającą się z dużą siłą**, na przykład wodą płynącą z kranu, falami morskimi czy wodospadami.
- W wypadku kontaktu urządzenia z czystą wodą należy dokładnie wytrzeć je czystą miękką szmatką. W wypadku kontaktu urządzenia z inną cieczą należy spłukać je czystą wodą, po czym dokładnie wytrzeć czystą miękką szmatką. Nieprzestrzeganie tych instrukcji może negatywnie wpłynąć na działanie lub wygląd urządzenia.
- **Jeśli urządzenie było zanurzone w wodzie lub głośnik, mikrofon albo słuchawka są mokre** podczas rozmowy dźwięk może być niewyraźny. Wytrzyj urządzenie suchą szmatką, aby je dokładnie wysuszyć przed użyciem.
- Ekran dotykowy i inne funkcje mogą nie działać prawidłowo, **jeśli urządzenie jest używane w wodzie**.
- **Na podstawie prób przeprowadzonych w kontrolowanym środowisku potwierdzono certyfikatem, że to urządzenie jest wodoszczelne i pyłoszczelne w określonych warunkach (spełnia wymogi klasyfikacji IP68 zgodnie z międzynarodową normą IEC 60529 — Stopnie ochrony zapewniane przez obudowy [Kod IP]; warunki próby: 15–35°C, 86–106 kPa, 1,5 metra, 30 minut). Pomimo tej klasyfikacji w pewnych sytuacjach i tak może dojść do uszkodzenia urządzenia.**

#### <span id="page-5-0"></span>**Ikony pomocnicze**

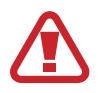

**Ostrzeżenie**: sytuacje, które mogą spowodować zranienie użytkownika lub innych osób

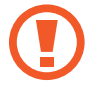

**Przestroga**: sytuacje, które mogą spowodować uszkodzenie urządzenia lub innego sprzętu

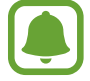

**Uwaga**: wskazówki, uwagi i dodatkowe informacje

# **Zawartość opakowania**

Należy sprawdzić, czy pudełko z produktem zawiera następujące elementy:

- **Urządzenie**
- Instrukcja obsługi

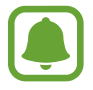

Elementy dostarczane wraz z urządzeniem i wszelkie dostępne akcesoria mogą się różnić w zależności od kraju lub operatora sieci.

- Dostarczone akcesoria są przeznaczone tylko dla tego urządzenia i mogą być niezgodne z innymi urządzeniami.
- Wygląd urządzenia i jego specyfikacje mogą ulec zmianie bez uprzedniego powiadomienia.
- Dodatkowe akcesoria można nabyć u lokalnego dystrybutora firmy Samsung. Przed zakupieniem należy upewnić się, że są zgodne z urządzeniem.
- Należy używać tylko akcesoriów zatwierdzonych przez firmę Samsung. Korzystanie z niezatwierdzonych akcesoriów może spowodować problemy z wydajnością oraz usterki nieobjęte gwarancją.
- Dostępność akcesoriów może ulec zmianie i zależy wyłącznie od ich producentów. Więcej informacji na temat dostępnych akcesoriów można znaleźć w witrynie internetowej firmy Samsung.

# <span id="page-6-0"></span>**Wygląd urządzenia**

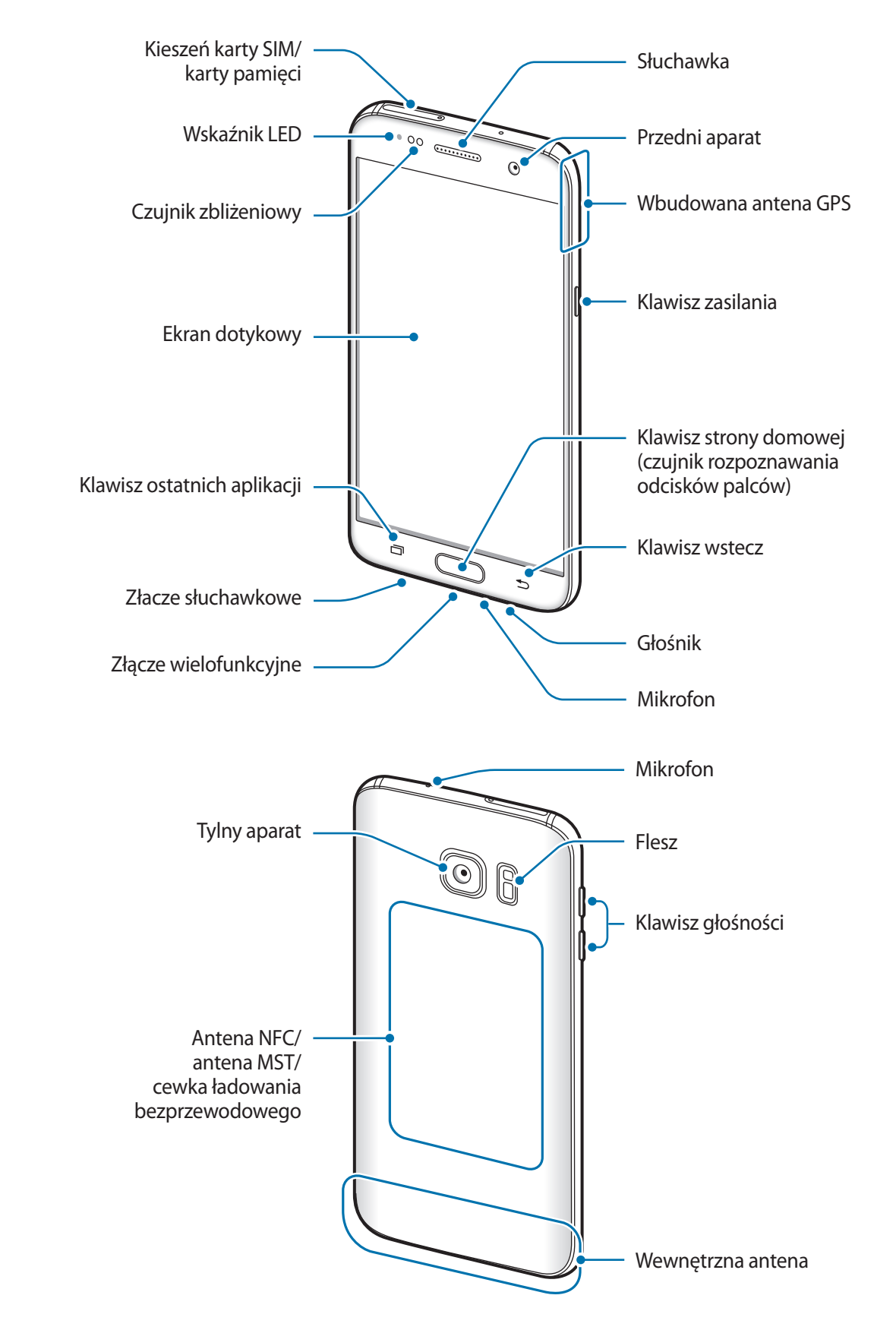

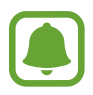

- Przypadki problemów z połączeniem i rozładowaniem się baterii mogą zdarzyć się w następujących sytuacjach:
	- Umieszczenie metalicznych naklejek w okolicach anteny urządzenia
	- Założenie na urządzenie pokrywy wykonanej z materiału metalicznego
	- Zakrycie obszaru anteny rękoma lub innymi przedmiotami podczas korzystania z pewnych funkcji, takich jak połączenia telefoniczne lub połączenia danych mobilnych.
- Wskazane jest naklejenie na ekranie folii ochronnej atestowanej przez firmę Samsung. Stosowanie folii ochronnych bez atestu może spowodować wadliwe działanie czujników.

#### **Klawisze**

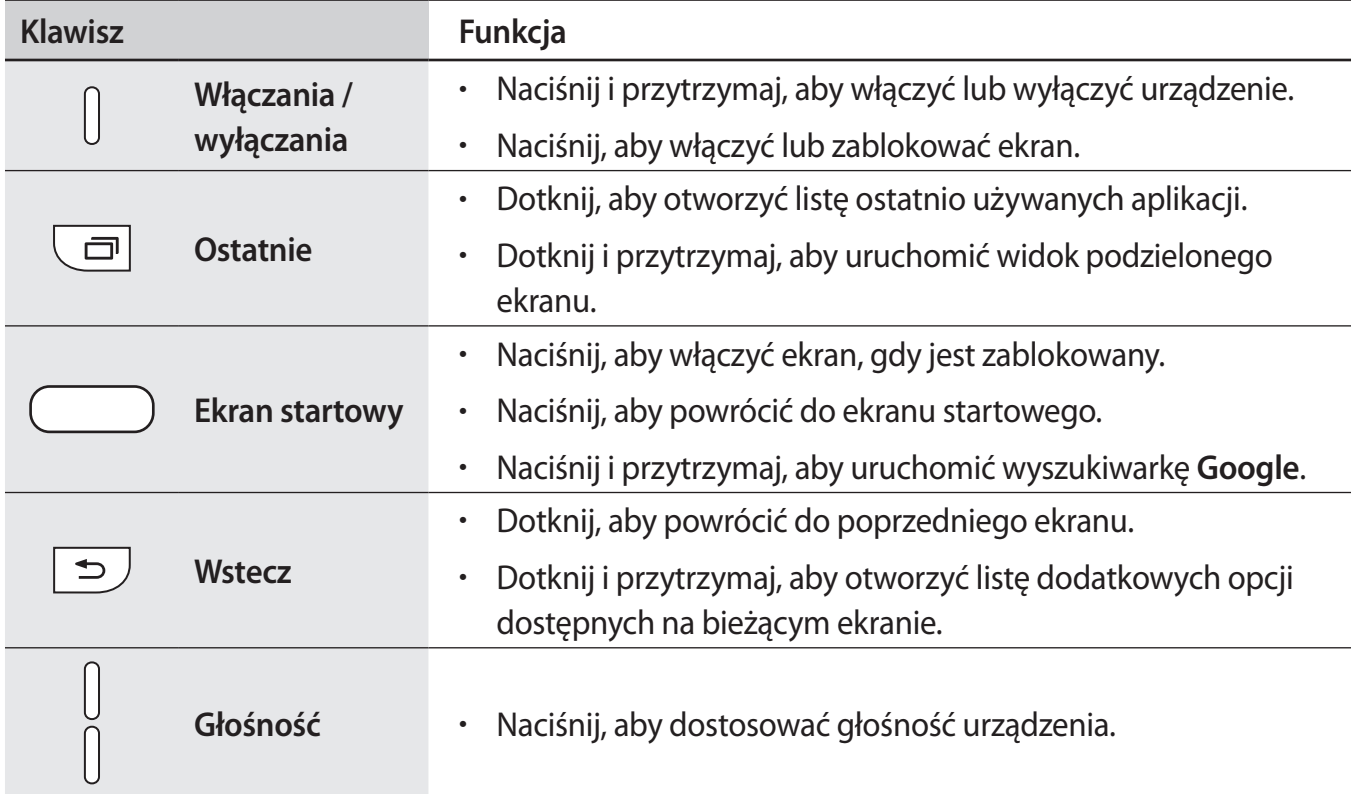

# <span id="page-8-0"></span>**Bateria**

### **Ładowanie baterii**

Przed pierwszym użyciem baterii lub jeśli bateria nie była używana przez dłuższy czas naładuj ją.

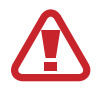

Należy używać wyłącznie ładowarek, baterii i kabli zatwierdzonych przez firmę Samsung. Używanie niezatwierdzonych ładowarek lub kabli może spowodować eksplozję baterii bądź uszkodzenie urządzenia.

1 Należy podłączyć kabel USB do zasilacza USB, a następnie podłączyć koniec kabla USB do złącza wielofunkcyjnego.

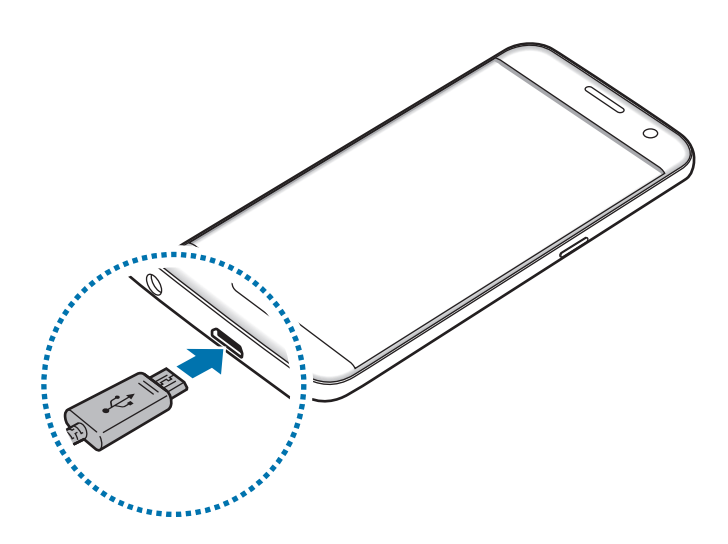

- Nieprawidłowe podłączenie ładowarki może spowodować poważne uszkodzenie urządzenia. Żadne uszkodzenia wynikające z nieprawidłowej obsługi nie są objęte gwarancją.
	- Urządzenie posiada baterię litowo-jonową o pojemności 3 000 mAh.
- 2 Podłącz zasilacz USB do gniazdka elektrycznego.

3 Po naładowaniu baterii do pełna odłącz urządzenie od ładowarki. Najpierw odłącz ładowarkę od urządzenia, a następnie odłącz ładowarkę od gniazdka elektrycznego.

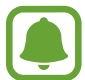

Aby oszczędzać energię, ładowarka powinna być odłączona od zasilania, kiedy nie jest używana. Ładowarka nie jest wyposażona w przełącznik zasilania, dlatego dla oszczędności energii też należy ją odłączać od gniazdka elektrycznego, gdy nie jest używana. Ładowarka powinna znajdować się w pobliżu gniazdka elektrycznego i być łatwo dostępna podczas ładowania.

#### **Wyświetlanie pozostałego czasu ładowania**

Podczas ładowania otwórz ekran startowy i dotknij **Aplik.** → **Ustawienia** → **Bateria**.

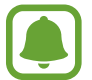

Faktyczny czas ładowania może się różnić w zależności od stanu urządzenia oraz warunków ładowania. Pozostały czas ładowania może nie być wyświetlany, kiedy urządzenie jest ładowane w bardzo zimnych lub bardzo gorących warunkach.

#### **Ograniczanie zużycia energii baterii**

Urządzenie oferuje różne opcje ułatwiające oszczędzanie energii baterii.

- Optymalizuj pracę urządzenia przy użyciu funkcji Smart Menedżer.
- Gdy nie używasz urządzenia, przełącz je w tryb uśpienia, naciskając klawisz zasilania.
- Włącz tryb oszczędzania energii.
- Zamknij niepotrzebne aplikacje.
- Wyłącz funkcję Bluetooth, jeśli z niej nie korzystasz.
- Wyłącz funkcję Wi-Fi, jeśli z niej nie korzystasz.
- Wyłącz automatyczną synchronizację aplikacji, które muszą zostać zsynchronizowane np. e-maile.
- Skróć czas podświetlenia.
- Zmniejsz jasność ekranu.

### **Porady i środki ostrożności dla ładowania baterii**

- Gdy stan naładowania baterii jest niski, ikona baterii jest wyświetlana jako pusta.
- Po całkowitym rozładowaniu baterii urządzenia nie można włączyć nawet po podłączeniu go do ładowarki. Przed ponownym włączeniem urządzenia należy ładować wyczerpaną baterię przez kilka minut.
- Bateria może ulec szybkiemu rozładowaniu, jeśli jednocześnie używa się kilku aplikacji, aplikacji sieciowych lub takich, które wymagają połączenia z innym urządzeniem. Aby zapobiec zanikowi zasilania podczas transmisji danych, należy używać tych aplikacji po naładowaniu baterii urządzenia do pełna.
- Użycie źródła zasilania innego niż ładowarka, takiego jak np. komputer, może spowodować wydłużenie czasu ładowania ze względu na niższe natężenie prądu.
- Z urządzenia można korzystać podczas ładowania, jednak powoduje to wydłużenie czasu ładowania baterii do pełna.
- Jeśli urządzenie jest zasilane z niestabilnego źródła zasilania, podczas ładowania baterii ekran dotykowy może nie działać. W takim przypadku należy odłączyć ładowarkę od urządzenia.
- Podczas ładowania urządzenie i ładowarka może się nagrzewać. Jest to normalne zjawisko, które nie powinno wpływać na trwałość ani wydajność urządzenia. Jeśli bateria nagrzeje się bardziej niż zwykle, ładowarka może przerwać ładowanie.
- Jeżeli podczas ładowania urządzenia złącze wielofunkcyjne jest mokre, urządzenie może być uszkodzone. Przed naładowaniem urządzenia dokładnie wytrzyj złącze wielofunkcyjne.
- Jeżeli ładowanie urządzenia nie przebiega prawidłowo, należy je zanieść wraz z ładowarką do centrum serwisowego firmy Samsung.

### **Szybkie ładowanie**

Urządzenie jest wyposażone w funkcję szybkiego ładowania. Funkcji tej można używać do szybszego ładowania baterii, gdy urządzenie lub jego ekran są wyłączone.

#### **Informacje o funkcji szybkiego ładowania**

- Funkcja szybkiego ładowania przyśpiesza ładowanie baterii przez zwiększenie prądu ładowania. Urządzenie obsługuje funkcję adaptacyjnego szybkiego ładowania firmy Samsung oraz technologię Qualcomm Quick Charge 2.0.
- Aby móc korzystać z funkcji szybkiego ładowania na tym urządzeniu, należy podłączyć je do ładowarki obsługującej funkcję adaptacyjnego szybkiego ładowania lub technologię Quick Charge 2.0.

#### **Zwiększanie szybkości ładowania**

Aby przyśpieszyć ładowanie, należy wyłączyć urządzenie lub jego ekran podczas ładowania baterii.

- W trakcie ładowania baterii wyłączonego urządzenia na ekranie wyświetlana jest ikona  $\blacktriangleright$ .
- Nie można użyć funkcji szybkiego ładowania, jeśli ekran jest włączony. Aby przyśpieszyć ładowanie, należy wyłączyć ekran.

Jeśli opcja szybkiego ładowania nie jest włączona, na ekranie startowym dotknij **Aplik.** → **Ustawienia** → **Bateria**, a następnie dotknij przełącznika **Szybkie ładowanie przew.**, aby włączyć funkcję.

- 
- Nie można używać wbudowanej funkcji szybkiego ładowania w przypadku ładowania baterii za pomocą zwykłej ładowarki.
- Jeżeli urządzenie się nagrzeje lub wzrośnie temperatura otoczenia, szybkość ładowania może zostać obniżona automatycznie. Jest to prawidłowe działanie mające na celu zapobieganie uszkodzeniu urządzenia.

### **Ładowanie bezprzewodowe**

Urządzenie jest wyposażone w cewkę ładowania bezprzewodowego. Możesz naładować baterię przy użyciu ładowarki bezprzewodowej (sprzedawana osobno).

#### **Szybkie ładow. bezprzew.**

Urządzenie można ładować szybciej dzięki funkcji szybkiego ładowania bezprzewodowego. Aby korzystać z tej usługi należy używać ładowarki i elementów obsługujących funkcję szybkiego ładowania bezprzewodowego.

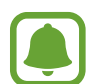

Wentylator wewnątrz ładowarki może generować hałas podczas szybkiego ładowania bezprzewodowego. Aby zmniejszyć poziom hałasu, należy wyłączyć funkcję szybkiego ładowania bezprzewodowego. Opcja włączania/wyłączania będzie dodana do menu ustawień urządzenia po pierwszym umieszczeniu go na ładowarce. Na ekranie startowym dotknij **Aplik.** → **Ustawienia** → **Bateria**, a następnie dotknij przełącznika **Szybkie ładow. bezprzew.**, aby wyłączyć funkcję. Wyłączenie tej funkcji spowoduje ograniczenie hałasu, ale może wydłużyć czas ładowania.

#### **Ładowanie baterii**

1 Umieść środek tylnej części urządzenia na środku ładowarki bezprzewodowej.

Możesz sprawdzić pozostały czas ładowania na ekranie. Rzeczywisty pozostały czas ładowania może różnić się w zależności od warunków ładowania.

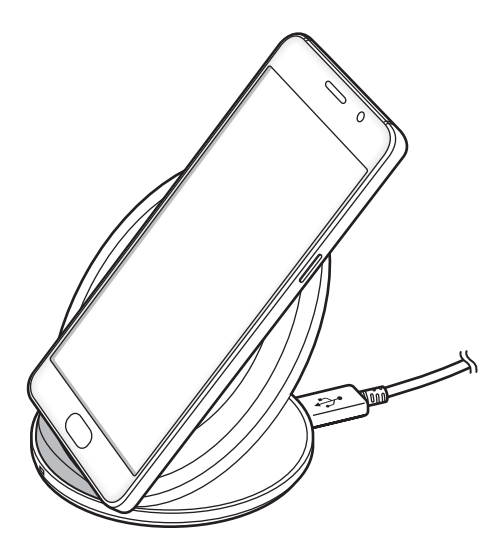

2 Po naładowaniu baterii do pełna zdejmij urządzenie z ładowarki bezprzewodowej.

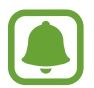

- Jeśli między urządzeniem a ładowarką bezprzewodową znajdą się jakieś ciała obce, urządzenie nie będzie ładować się prawidłowo.
- W przypadku używania ładowarki bezprzewodowej w miejscach o słabych sygnałach sieciowych możesz utracić połączenie z siecią.
- Używaj tylko ładowarek bezprzewodowych zatwierdzonych przez firmę Samsung. Jeśli zostanie użyta inna ładowarka bezprzewodowa, bateria nie będzie ładować się prawidłowo.

## **Tryb oszczędzania energii**

Urządzenie zużywa mniej energii baterii, jeśli niektóre jego funkcje są wyłączone.

Na ekranie startowym dotknij **Aplik.** → **Ustawienia** → **Bateria** → **Tryb oszczędzania energii**, a następnie dotknij przełącznika, aby włączyć opcję.

Aby automatycznie aktywować tryb oszczędzania energii, gdy bateria osiągnie zdefiniowany wcześniej poziom naładowania, dotknij **Rozp. oszczędzan. energii** i wybierz opcję.

# **Tryb bardzo niskiego zużycia energii**

Jeśli urządzenie działa w tym trybie, energia baterii wystarcza na jeszcze dłużej. Zachowanie urządzenia w trybie maksymalnego oszczędzania energii jest następujące:

- Kolory są wyświetlane na ekranie jako odcienie szarości.
- Pozwala ograniczyć zakres dostępnych aplikacji wyłącznie do kluczowych i wybranych aplikacji.
- Gdy ekran jest wyłączony, transmisja danych przez połączenie komórkowe jest nieaktywna.
- Funkcje Wi-Fi i Bluetooth są nieaktywne.

Na ekranie startowym dotknij **Aplik.** → **Ustawienia** → **Bateria** → **Tryb bardzo niskiego zużycia energii**, a następnie dotknij przełącznik, aby włączyć funkcję.

Aby wyłączyć tryb maksymalnego oszczędzania energii, dotknij **WIĘCEJ** → **Wył. Tryb b. nis. zuż. energii**.

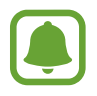

Pozostały czas zużycia wyświetla czas, jaki pozostał do wyładowania baterii. Czas zużycia może być inny zależnie od ustawień urządzenia i warunków obsługi.

# <span id="page-14-0"></span>**Karta SIM lub USIM (karta nano-SIM)**

### **Instalowanie karty SIM lub USIM**

Włóż dostarczoną przez operatora sieci kartę SIM lub USIM.

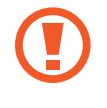

Należy uważać, aby nie zgubić karty SIM lub USIM. Firma Samsung nie ponosi odpowiedzialności za wszelkie szkody lub problemy związane z zagubieniem lub kradzieżą kart.

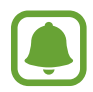

Niektóre usługi LTE mogą nie być dostępne w zależności od operatora sieci. W celu uzyskania dalszych informacji o dostępności usług należy skontaktować się z operatorem sieci.

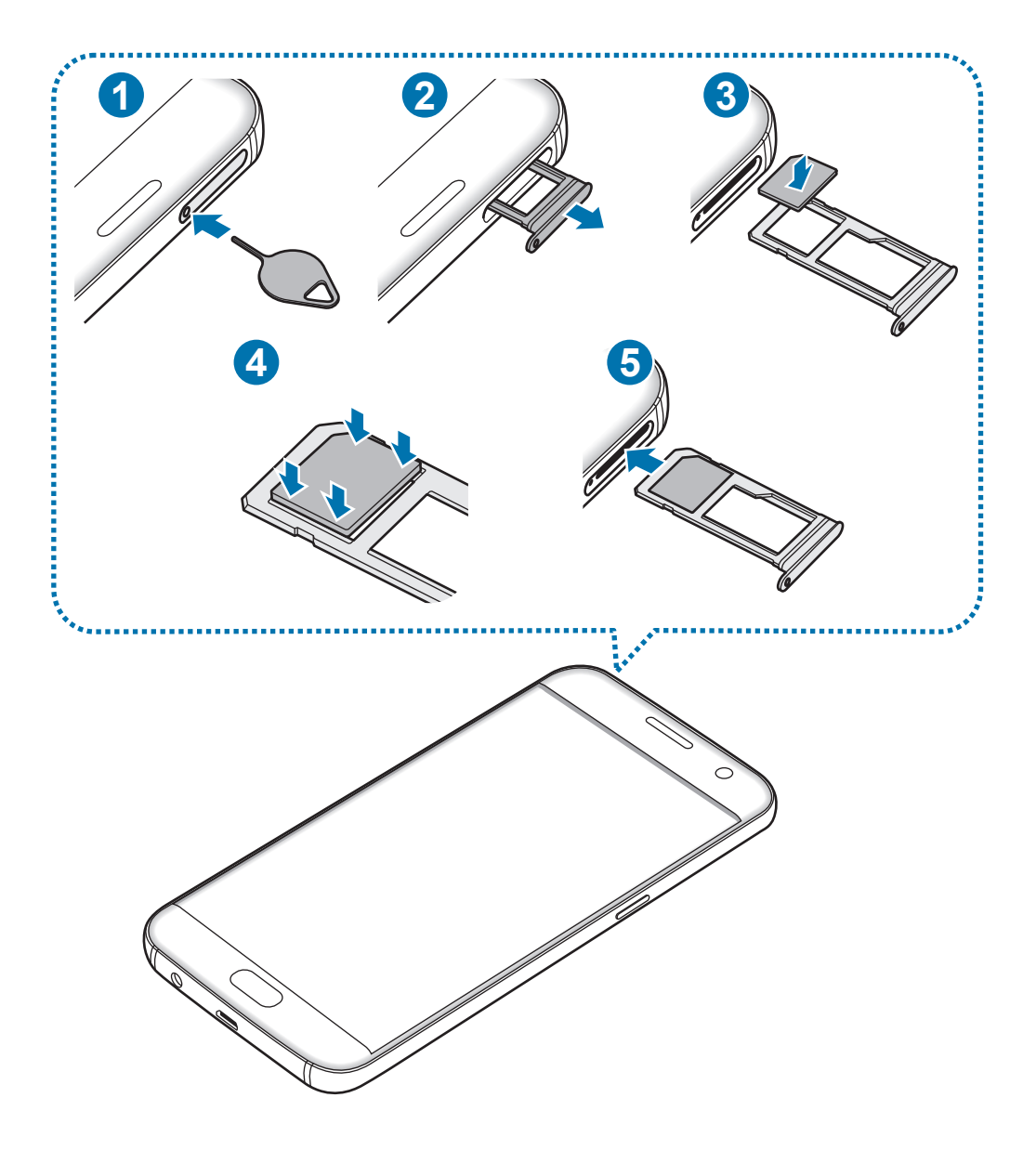

1 Włóż szpilkę do wyjmowania karty do kieszeni karty, aby poluzować kieszeń.

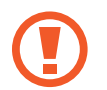

Upewnij się, że szpilka do wyjmowania karty SIM jest ustawiona prostopadle do otworu. W przeciwnym wypadku może dojść do uszkodzenia urządzenia.

- 2 Ostrożnie wyjmij kieszeń z gniazda kieszeni.
- $3$  Umieść kartę SIM lub USIM w kieszeni tak, aby złote styki były skierowane w dół.
- 4 Delikatnie wciśnij kartę SIM lub USIM do kieszeni, aby została w niej zablokowana.

Jeśli karta SIM nie jest zablokowana w kieszeni, może wypaść z niej wypaść lub się wysunąć.

- $5$  Włóż kieszeń z powrotem do gniazda kieszeni.
	- Jeżeli umieścisz w swoim urządzeniu mokrą kieszeń, może ono zostać uszkodzone. Koniecznie sprawdzaj, czy kieszeń jest sucha.
		- Wsuń dokładnie kieszeń do przeznaczonego dla niej gniazda, żeby woda nie dostawała się do urządzenia.

#### **Prawidłowa instalacja karty**

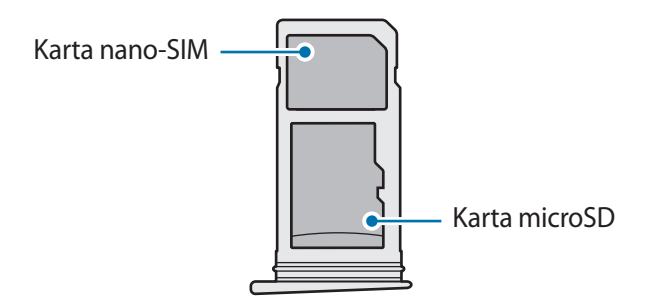

- Używaj wyłącznie kart nano-SIM.
	- W kieszeni 2 nie można równocześnie umieścić karty nano-SIM i microSD.

### <span id="page-16-0"></span>**Wyjmowanie karty SIM lub USIM**

- 1 Włóż szpilkę do wyjmowania karty do kieszeni karty, aby poluzować kieszeń.
- 2 Ostrożnie wyjmij kieszeń z gniazda kieszeni.
- 3 Wyjmij kartę SIM lub USIM.

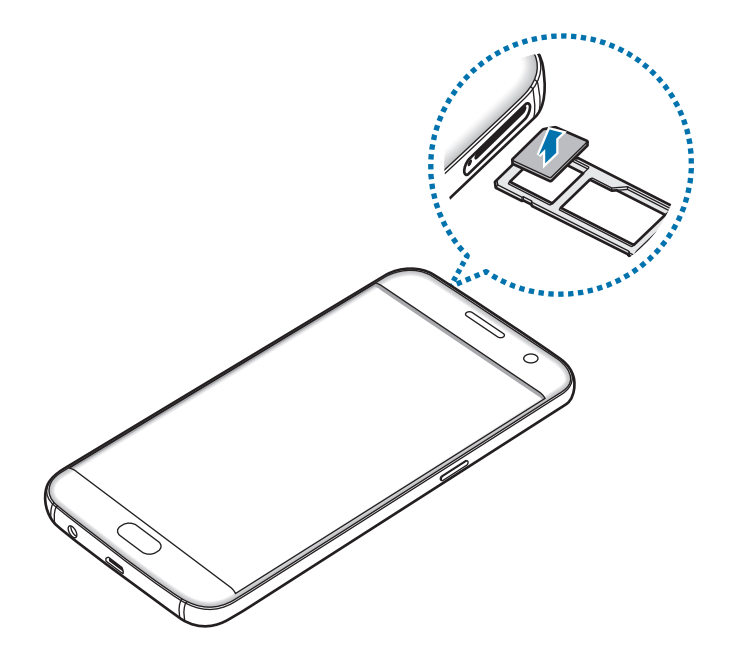

4 Włóż kieszeń z powrotem do gniazda kieszeni.

# **Karta pamięci (karta microSD)**

### **Wkładanie karty pamięci**

Urządzenie obsługuje karty pamięci o maksymalnej pojemności 200 GB. W zależności od producenta karty i jej typu niektóre karty mogą być niezgodne z urządzeniem.

- Niektóre karty pamięci mogą nie być w pełni zgodne z urządzeniem. Użycie niezgodnej karty pamięci może być przyczyną uszkodzenia urządzenia i samej karty, a także utraty zapisanych na karcie danych.
	- Należy zachować ostrożność i wkładać kartę skierowaną właściwą stroną do góry.
- 
- Urządzenie obsługuje karty pamięci z systemem plików FAT i exFAT. Jeżeli zostanie włożona karta pamięci sformatowana w innym systemie plików, na urządzeniu zostanie wyświetlony monit o jej ponowne formatowanie.
- Częste zapisywanie i usuwanie danych powoduje skrócenie trwałości kart pamięci.
- Po włożeniu karty pamięci do urządzenia katalog plików na karcie będzie widoczny w folderze **Moje pliki** → **Karta pamięci**.

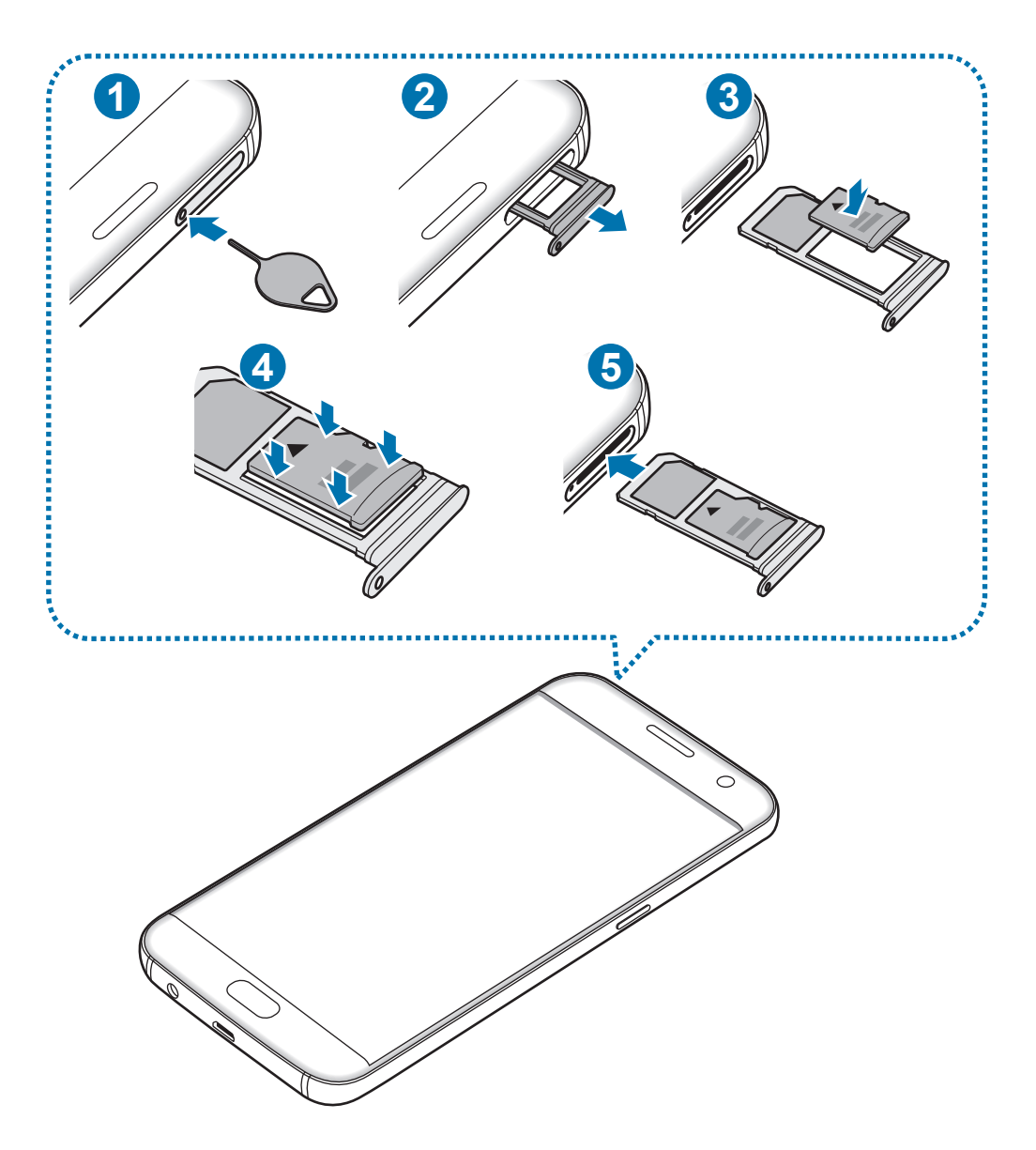

1 Włóż szpilkę do wyjmowania karty do kieszeni karty, aby poluzować kieszeń.

Upewnij się, że szpilka do wyjmowania karty SIM jest ustawiona prostopadle do otworu. W przeciwnym wypadku może dojść do uszkodzenia urządzenia.

2 Ostrożnie wyjmij kieszeń z gniazda kieszeni.

Usunięcie kieszeni z urządzenia spowoduje przerwanie połączenia danych mobilnych.

3 Umieść kartę pamięci w kieszeni 2, tak aby złote styki były skierowane w dół.

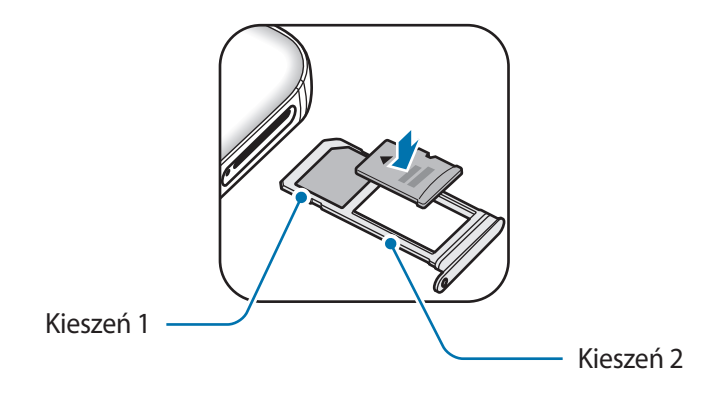

- 4 Delikatnie wciśnij kartę pamięci do kieszeni, aby została w niej zablokowana.
- 5 Włóż kieszeń z powrotem do gniazda kieszeni.
	- Jeżeli umieścisz w swoim urządzeniu mokrą kieszeń, może ono zostać uszkodzone. Koniecznie sprawdzaj, czy kieszeń jest sucha.
		- Wsuń dokładnie kieszeń do przeznaczonego dla niej gniazda, żeby woda nie dostawała się do urządzenia.

## **Wyjmowanie karty pamięci**

W celu bezpiecznego wyjęcia karty pamięci należy ją najpierw odinstalować. Na ekranie startowym dotknij **Aplik.** → **Ustawienia** → **Pamięć** → **Karta pamięci** → **Odinstaluj**.

- 1 Włóż szpilkę do wyjmowania karty do kieszeni karty, aby poluzować kieszeń.
- 2 Ostrożnie wyjmij kieszeń z gniazda kieszeni.
- 3 Wyjmij kartę pamięci.
- 4 Włóż kieszeń z powrotem do gniazda kieszeni.

Nie należy wyjmować karty pamięci z urządzenia, gdy urządzenie odczytuje lub przesyła dane. Może to spowodować utratę bądź uszkodzenie danych lub uszkodzenie karty bądź urządzenia. Firma Samsung nie ponosi odpowiedzialności za straty wynikające z nieprawidłowego użycia uszkodzonych kart pamięci, w tym za utratę danych.

### **Formatowanie karty pamięci**

Karta pamięci sformatowana w innym komputerze może być niezgodna z używanym urządzeniem. Kartę pamięci należy formatować w urządzeniu.

Na ekranie startowym dotknij **Aplik.** → **Ustawienia** → **Pamięć** → **Karta pamięci** → **Formatuj** → **FORMATUJ**.

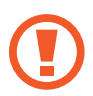

Przed przystąpieniem do formatowania karty pamięci należy wykonać kopię zapasową wszystkich ważnych danych zapisanych na karcie pamięci. Gwarancja producenta nie uwzględnia utraty danych w wyniku działań użytkownika.

# <span id="page-20-0"></span>**Złącze USB**

Poprzez dołączone złącze USB (adapter on-the-go) można w dowolnym miejscu przenosić dane z innych urządzeń mobilnych lub podłączyć do swojego urządzenia urządzenia peryferyjne USB, takie jak mysz i klawiatura.

#### **Przenoszenie danych z poprzedniego urządzenia**

Możesz podłączyć poprzednie urządzenie do swojego urządzania za pomocą złącza i kabla USB w celu łatwego i szybkiego przeniesienia danych bez instalowania aplikacji w swoim poprzednim urządzeniu. Więcej informacji zawiera [Przenoszenie danych poprzez złącze USB.](#page-44-1)

#### **Podłączanie urządzenia peryferyjnego USB**

Podłącz złącze USB do złącza wielofunkcyjnego swojego urządzenia i podłącz urządzenie peryferyjne USB do złącza USB.

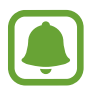

Niektóre urządzenia peryferyjne USB mogą nie być zgodne z urządzeniem.

# **Włączanie i wyłączanie urządzenia**

Naciśnij i przytrzymaj klawisz zasilania przez kilka sekund, aby włączyć urządzenie.

Po pierwszym włączeniu urządzenia lub po wykonaniu resetu danych skonfiguruj urządzenie, wykonując polecenia wyświetlane na ekranie.

Aby wyłączyć urządzenie, naciśnij i przytrzymaj klawisz zasilania, a następnie dotknij **Wyłączanie zasilania**.

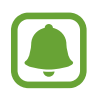

W miejscach, w których używanie urządzeń bezprzewodowych podlega określonym ograniczeniom, np. w samolotach i szpitalach, należy przestrzegać wszystkich widocznych ostrzeżeń i wskazówek udzielanych przez upoważniony personel.

#### <span id="page-21-0"></span>**Ponowne uruchamianie urządzenia.**

Jeśli urządzenie jest zablokowane i nie reaguje, zrestartuj je, naciskając klawisz zasilania oraz klawisz Ciszej i przytrzymując te przyciski przez ponad 7 sekund.

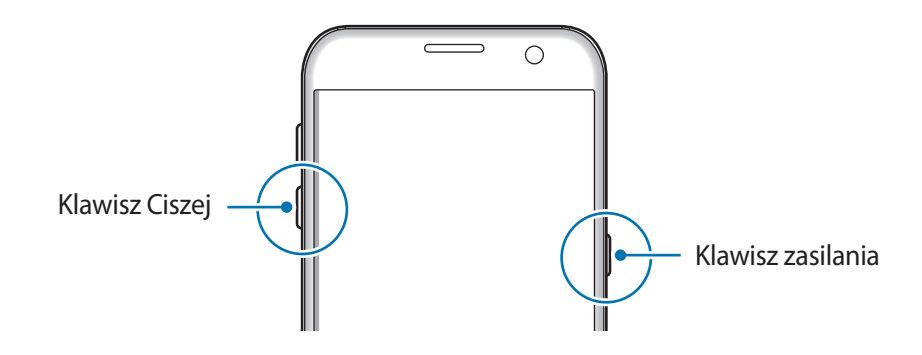

# **Ekran dotykowy**

- Nie należy dopuszczać do zetknięcia się ekranu dotykowego z innymi urządzeniami elektrycznymi. Wyładowania elektrostatyczne mogą spowodować nieprawidłowe działanie ekranu dotykowego.
	- Aby uniknąć uszkodzenia ekranu dotykowego, nie należy go dotykać ostrymi przedmiotami ani zbyt mocno naciskać palcami.
- Urządzenie może nie rozpoznawać dotyku w pobliżu krawędzi ekranu, które znajdują się poza obszarem sterowania dotykiem.
	- Pozostawienie ekranu dotykowego w stanie bezczynności na długi czas może doprowadzić do wystąpienia powidoku (wypalenia ekranu) lub smużenia. Należy wyłączać ekran dotykowy, gdy urządzenie nie jest używane.
	- Zalecana jest obsługa ekranu dotykowego za pomocą palców.

#### **Dotknięcie**

Aby otworzyć aplikację, wybrać opcję menu, nacisnąć przycisk wyświetlany na ekranie lub wprowadzić znak za pomocą klawiatury ekranowej, dotknij elementu palcem.

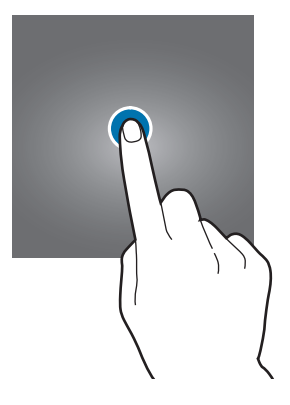

Podstawowe informacje

#### **Dotknięcie i przytrzymanie**

Dotknij elementu na ekranie i przytrzymaj go ponad 2 sekundy, aby wyświetlić dostępne opcje.

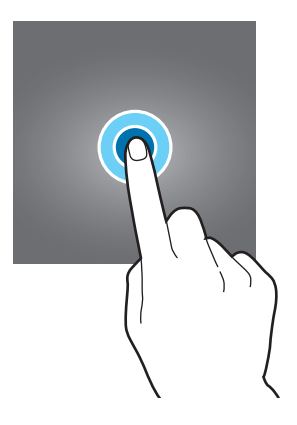

#### **Przeciąganie**

Aby przenieść element, dotknij go i przytrzymaj, a następnie przeciągnij w nowe miejsce.

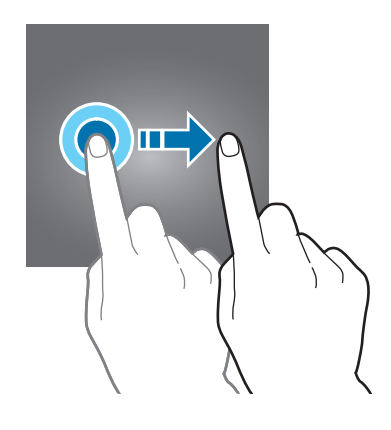

#### **Dwukrotne dotknięcie**

Dotknij dwukrotnie strony WWW lub obrazu, aby go powiększyć. Dotknij dwukrotnie jeszcze raz, aby powrócić do normalnego wyświetlania.

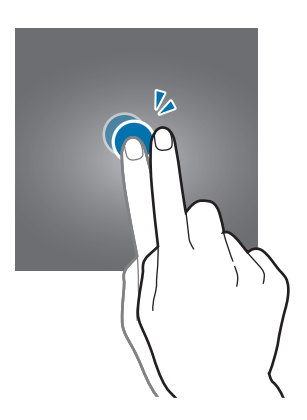

#### **Przeciąganie**

Przeciągnij w lewo lub w prawo na ekranie startowym lub ekranie aplikacje, aby wyświetlić inne panele. Przeciągnij w górę lub w dół, aby przewijać stronę WWW lub listę elementów, np. kontaktów.

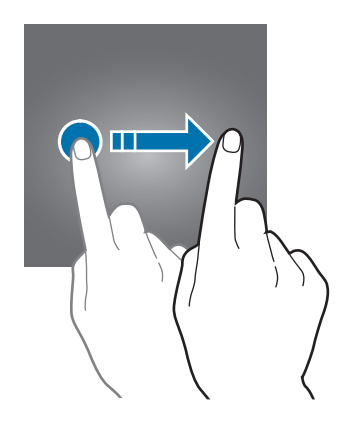

#### **Rozsuwanie i zsuwanie palców**

Odsuń od siebie dwa palce na stronie WWW, mapie lub obrazie, aby powiększyć część obszaru. Zsuń palce, aby pomniejszyć.

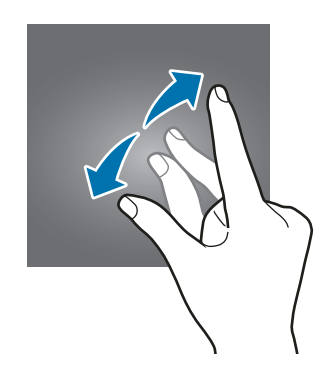

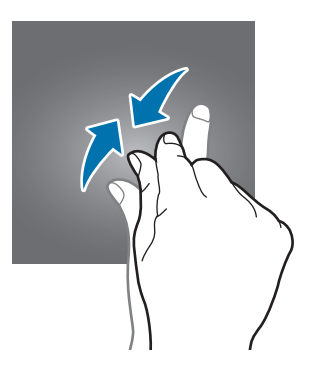

# <span id="page-24-0"></span>**Ekran startowy**

#### **Ekran startowy**

Ekran startowy jest punktem wyjściowym, z którego można uzyskać dostęp do wszystkich funkcji urządzenia. Są na nim wyświetlane widgety, skróty do aplikacji i inne elementy.

Aby wyświetlić inne panele, przeciągnij palcem w lewo albo w prawo.

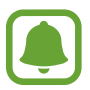

Ekran startowy może być wyświetlany inaczej w zależności od operatora sieci lub regionu.

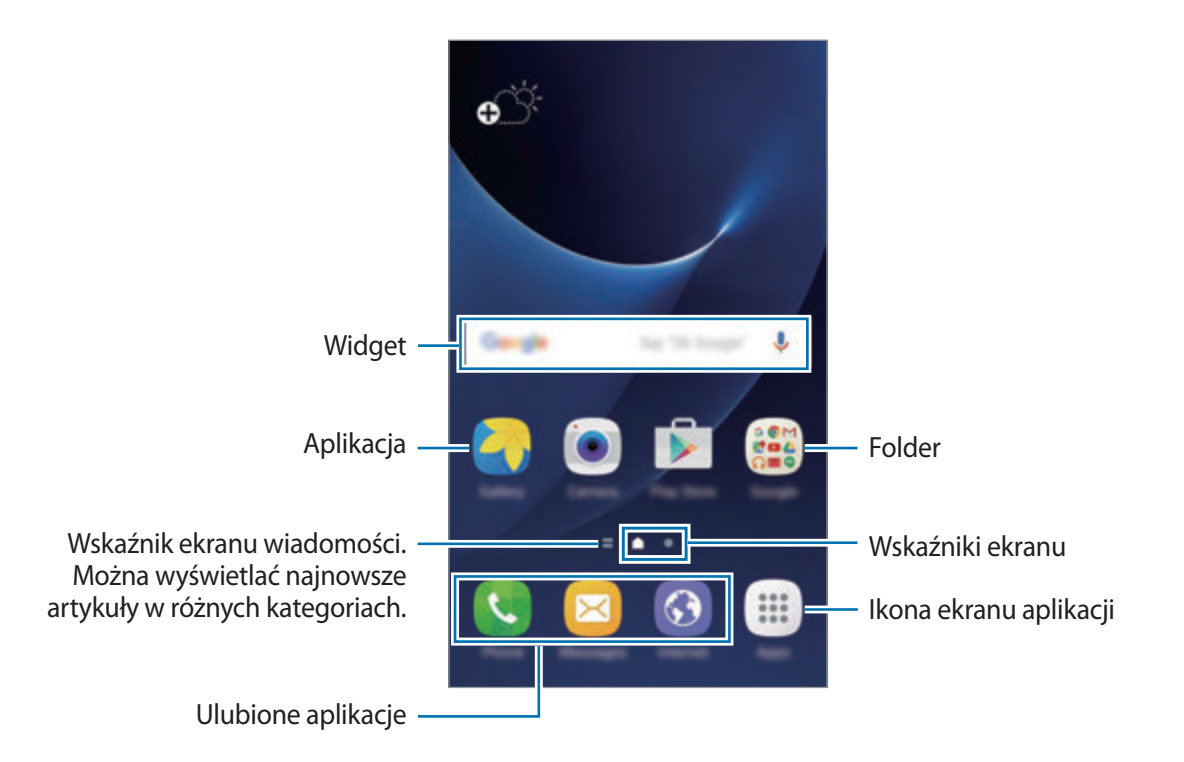

#### **Opcje ekranu startowego**

Na ekranie startowym dotknij **Aplik.** → **Ustawienia** → **Ekran startowy**, aby wejść w dostępne opcje. Można także na ekranie startowym dotknąć wolnego obszaru i przytrzymać go. Wygląd ekranu startowego można zmienić, dodając, usuwając i przenosząc panele ekranu startowego. Istnieje także możliwość ustawienia tapety ekranu startowego, dodawania widgetów do ekranu startowego i nie tylko.

- **Tapety**: zmiana ustawień tapety ekranu startowego oraz ekranu blokady.
- **Widgety**: dodawanie widgetów do ekranu startowego. Widgety to małe aplikacje, które wyświetlają informacje z aplikacji i umożliwiają dostęp do niektórych ich funkcji w wygodny sposób na ekranie startowym.
- **Motywy**: zmiana tematu w urządzeniu. Elementy wizualne interfejsu, takie jak kolory, ikony i tapety, ulegną zmianie w zależności od wybranego tematu.
- **Siatka ekranu**: zmiana wielkości siatki, aby wyświetlić więcej lub mniej elementów na ekranie startowym i ekranie aplikacji.

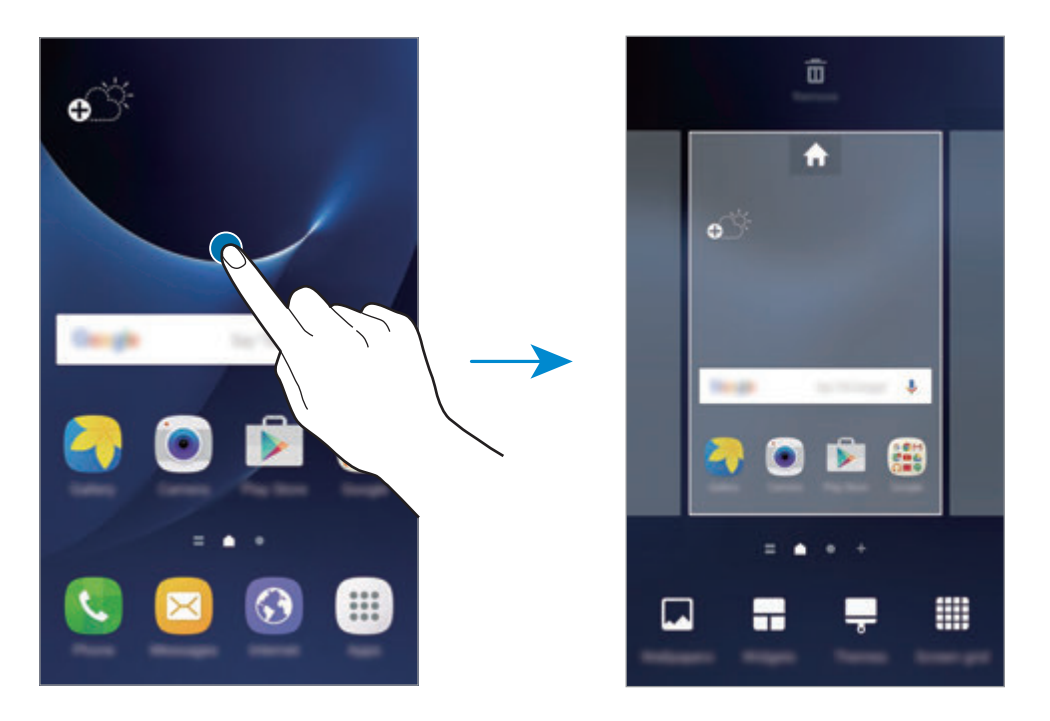

#### **Dodawanie elementów**

Dotknij aplikacji lub folderu na ekranie aplikacji, a następnie, przytrzymując ten element, przeciągnij go do ekranu startowego.

Aby dodać widgety, dotknij pustego obszaru na ekranie startowym i przytrzymaj go, dotknij **Widgety**, dotknij widgetu i przytrzymaj go, a następnie przeciągnij do ekranu startowego.

#### **Przenoszenie elementów**

Dotknij elementu na ekranie startowym, a następnie, przytrzymując go, przeciągnij w nowe miejsce.

Często używane aplikacje można przenieść do obszaru skrótów znajdującego się na dole ekranu startowego.

Jeśli chcesz przenieść element do innego panelu, przeciągnij go na bok ekranu.

Aby łatwiej przenieść element, dotknij i przytrzymaj go, a następnie przeciągnij go do części **Przenieś aplikacje** u góry ekranu. Element zostanie przeniesiony do panelu u góry ekranu. Przeciągnij palcem w lewo lub w prawo, aby przejść do innego panelu i przenieść element do nowej lokalizacii.

#### **Usuwanie elementów**

Dotknij elementu i przytrzymaj go, a następnie przeciągnij go do **Usuń** u góry ekranu.

#### **Tworzenie folderów**

Utwórz foldery do zbierania podobnych aplikacji, aby mieć do nich szybki dostęp i szybko je uruchamiać.

- 1 Na ekranie startowym dotknij aplikację i przytrzymaj ją, a następnie przeciągnij do innej aplikacji.
- 2 Upuść aplikację, gdy wokół aplikacji wyświetlona zostanie ramka folderu.

Utworzony zostanie nowy folder zawierający zaznaczone aplikacje.

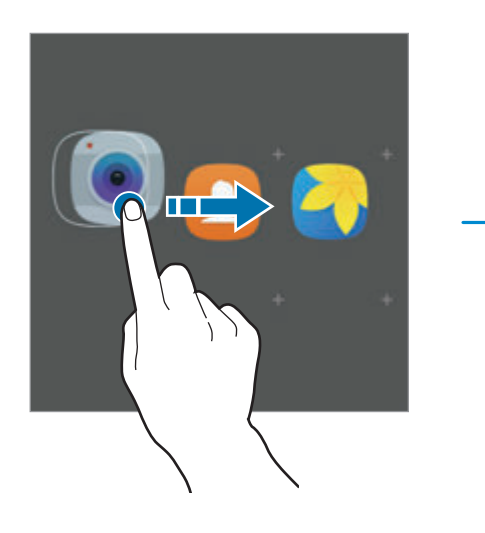

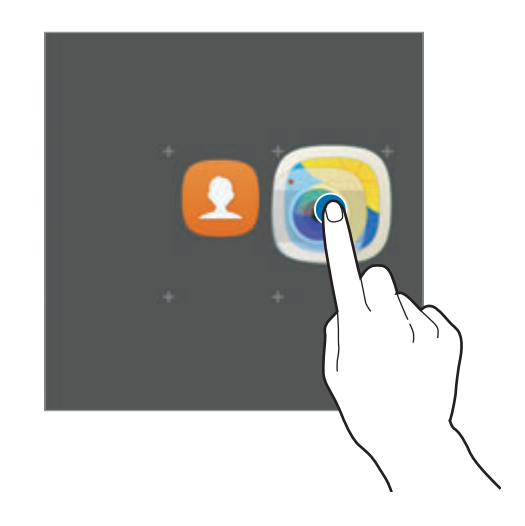

3 Dotknij **Wpisz nazwę katalogu** i wprowadź nazwę folderu.

Aby zmienić kolor folderu, dotknij

Aby dodać więcej aplikacji do folderu, dotknij , zaznacz aplikacje, a następnie dotknij **DODAJ**. Możesz również dodać aplikację, przeciągając ją do folderu na ekranie startowym.

Aby przesuwać aplikacje z folderu na ekran startowy, dotknij folderu, a następnie przeciągnij aplikację na ekran startowy.

Aby usunąć aplikacje z folderu, dotknij folderu, a następnie przeciągnij aplikację, którą chcesz usunąć, do **Usuń** na górze ekranu.

#### **Zarządzanie panelami**

Jeśli chcesz dodać, przenieść lub usunąć panel, dotknij pustego miejsca na ekranie startowym i je przytrzymaj.

Aby dodać panel, przeciągnij w lewo, a następnie dotknij $+$ .

Aby przenieść panel, dotknij podglądu panelu, a następnie, przytrzymując, przeciągnij w nowe miejsce.

Aby usunąć panel, dotknij jego podglądu, a następnie, przytrzymując, przeciągnij do paska **Usuń** na górze ekranu.

Jeśli chcesz ustawić panel jako główny ekran startowy, dotknij .

# **Ekran aplikacji**

Na ekranie aplikacji wyświetlane są ikony aplikacji, w tym także nowo zainstalowanych aplikacji.

Na ekranie startowym dotknij **Aplik.**, aby otworzyć ekran aplikacji. Aby wyświetlić inne panele, przeciągnij palcem w lewo albo w prawo.

#### **Przenoszenie elementów**

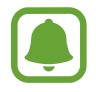

Dostępność tej funkcji zależy od regionu i operatora sieci.

Na ekranie aplikacji dotknij **EDYTUJ**. Dotknij element i przytrzymaj go, a następnie przesuń w nowe miejsce.

Jeśli chcesz przenieść element do innego panelu, przeciągnij go na bok ekranu.

#### **Tworzenie folderów**

Utwórz foldery do zbierania podobnych aplikacji, aby mieć szybki dostęp do potrzebnych aplikacji i szybko je uruchamiać.

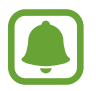

Dostępność tej funkcji zależy od regionu i operatora sieci.

- 1 Na ekranie aplikacji dotknij **EDYTUJ**.
- 2 Dotknij i przytrzymaj aplikację, a następnie przeciągnij ją do innej aplikacji.
- 3 Upuść aplikację, gdy wokół aplikacji wyświetlona zostanie ramka folderu. Utworzony zostanie nowy folder zawierający zaznaczone aplikacje.

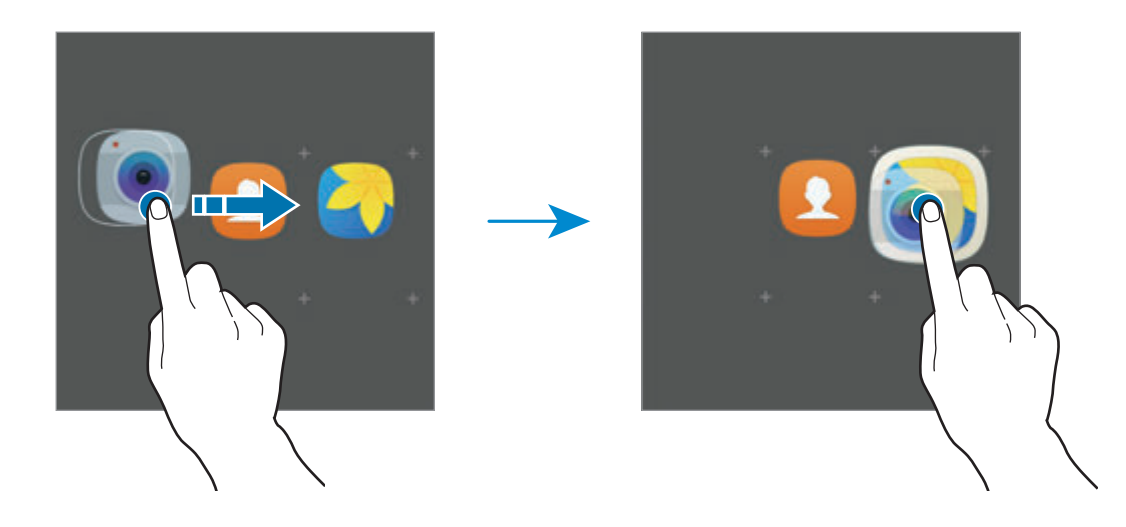

4 Dotknij **Wpisz nazwę katalogu** i wprowadź nazwę folderu.

Aby zmienić kolor folderu, dotknij ...

Aby dodać więcej aplikacji do folderu, dotknij , zaznacz aplikacje, a następnie dotknij **DODAJ**. Możesz również dodać aplikację, przeciągając ją do folderu na ekranie aplikacji.

Aby usunąć folder, wybierz folder z  $\bigodot$ . Usunięty zostanie tylko folder. Aplikacje z folderu zostaną przeniesione do ekranu aplikacji.

#### **Zmiana układu elementów**

Elementy można ponownie uporządkować w kolejności alfabetycznej na ekranie aplikacji. Na ekranie aplikacji dotknij **A–Z** → **ZAPISZ**.

#### **Wyszukiwanie elementów**

Możesz wyszukiwać elementy na ekranie aplikacji.

Na ekranie aplikacji dotknij **SZUKAJ** i wprowadź znaki. Urządzenie wyszuka i wyświetli elementy zawierające wprowadzone znaki.

### **Ikony wskaźników**

Ikony wskaźników są wyświetlane na pasku stanu u góry ekranu. W poniższej tabeli przedstawiono najczęściej spotykane ikony.

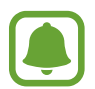

W niektórych aplikacjach u góry ekranu nie jest wyświetlany pasek stanu. Aby pasek stanu został wyświetlony, przeciągnij palcem w dół od górnej krawędzi ekranu.

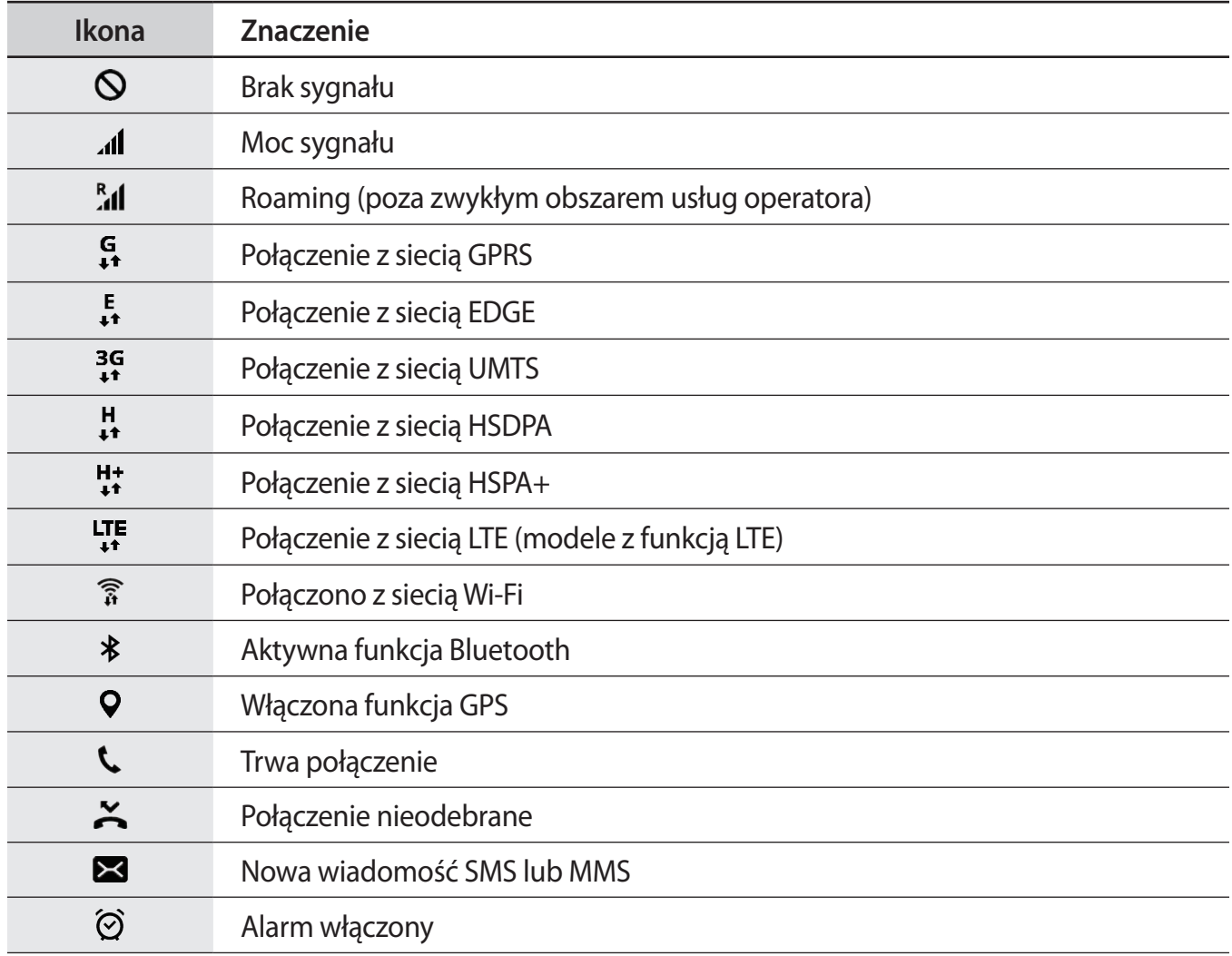

<span id="page-30-0"></span>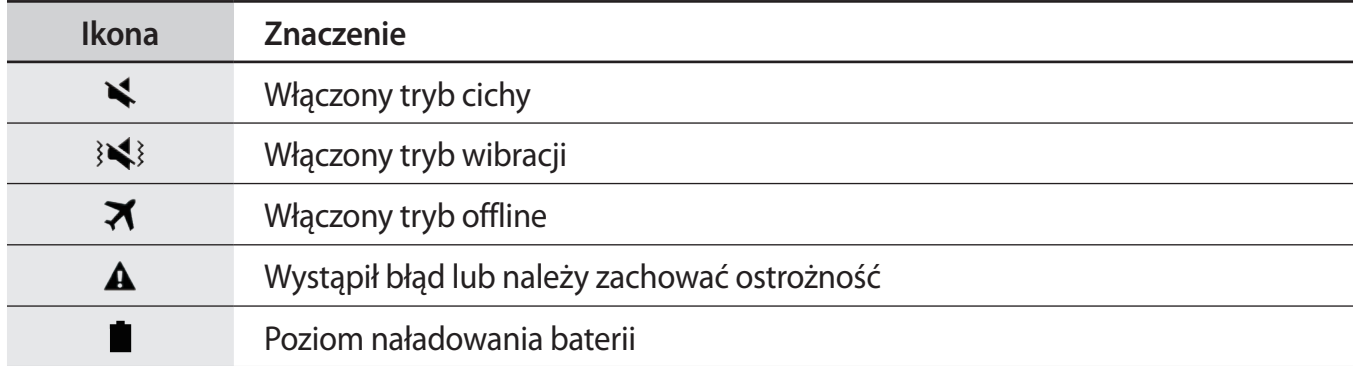

# **Ekran blokady**

Naciśnięcie klawisza zasilania powoduje wyłączenie i zablokowanie ekranu. Ekran jest również automatycznie wyłączany i blokowany, gdy urządzenie nie jest używane przez określony czas.

Ekran jest zablokowany za pomocą **Przeciągnij**, która jest domyślną metodą blokowania ekranu.

Naciśnij klawisz zasilania lub klawisz strony domowej, a następnie przeciągnij palcem w dowolnym kierunku, aby odblokować ekran.

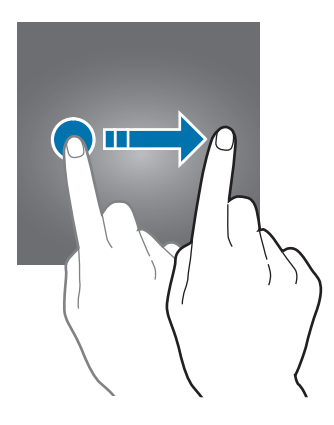

Aby zmienić metodę blokowania ekranu na ekranie aplikacji dotknij **Ustawienia** → **Ekran blokady i zabezpieczenia** → **Typ blokady ekranu**, a następnie wybierz daną metodę.

Kiedy ustawisz wzór, numer PIN, hasło lub odcisk palca jako metodę blokowania ekranu, możesz chronić swoje informacje osobiste poprzez zablokowanie innym osobom dostępu do urządzenia. Po ustawieniu metody blokowania ekranu do każdorazowego jego odblokowania będzie potrzebny służący do tego kod.

- **Przeciągnij**: aby odblokować ekran, przeciągnij palcem w dowolnym kierunku.
- Symbol: aby odblokować ekran, narysuj palcem wzór łączący co najmniej cztery kropki.
- **Kod PIN**: aby odblokować ekran, wprowadź PIN składający się z co najmniej czterech cyfr.
- **Hasło**: aby odblokować ekran, wprowadź hasło składające się z co najmniej czterech znaków, cyfr lub symboli.
- **Brak**: nie ustawiaj metody zablokowania ekranu.
- **Odciski palców**: zarejestruj swoje odciski palców, aby odblokować ekran. Więcej informacji zawiera [Rozpoznawanie odcisków palców](#page-130-0).

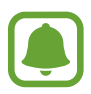

- W przypadku zapomnienia kodu odblokowującego urządzenie należy się udać do centrum serwisowego firmy Samsung w celu zresetowania kodu.
- Jeżeli kilka razy z rzędu wprowadzisz kod odblokowania i wyczerpiesz limit prób, możesz ustawić urządzenie tak, żeby zostały w nim przywrócone dane fabryczne. Na ekranie aplikacji dotknij **Ustawienia** → **Ekran blokady i zabezpieczenia** → **Ustawienia bezpiecznej blokady**, a następnie dotknij przełącznik **Autom. zer. do ust. fabr.**, aby włączyć tę funkcję.

# <span id="page-32-0"></span>**Panel powiadomień**

### **Korzystanie z panelu powiadomień**

Informacje o otrzymaniu nowych powiadomień, na przykład o wiadomościach lub nieodebranych połączeniach, są wyświetlane w postaci ikon wskaźników na pasku stanu. Aby dowiedzieć się więcej o ikonach, otwórz panel powiadomień i przeczytaj informacje szczegółowe.

Aby otworzyć panel powiadomień, przeciągnij pasek stanu w dół. Aby zamknąć panel powiadomień, przeciągnij w górę palcem po ekranie.

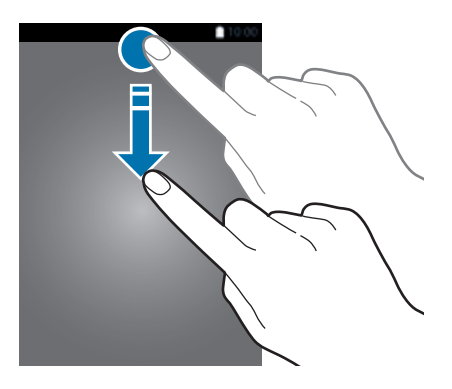

Na panelu powiadomień można korzystać z następujących funkcji.

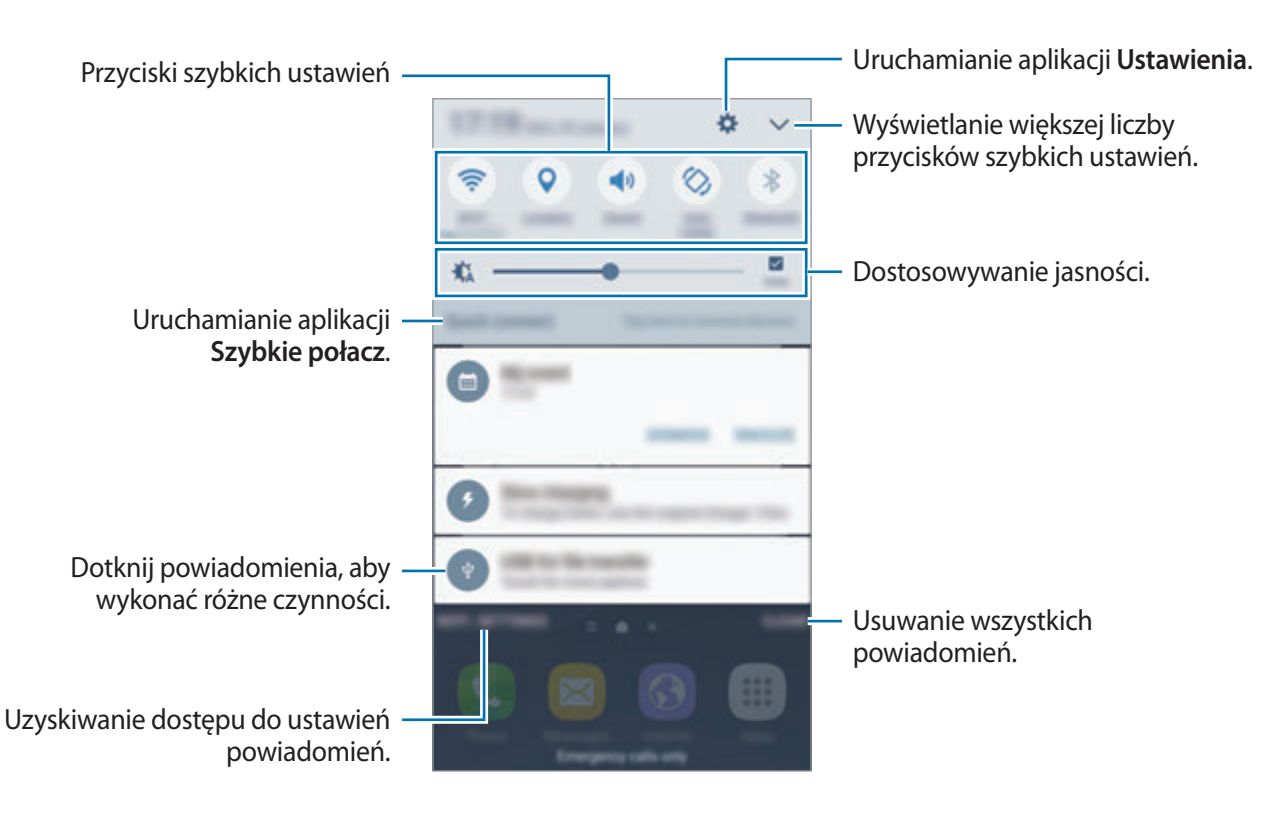

#### **Korzystanie z przycisków szybkich ustawień**

Dotknij przyciski szybkich ustawień, aby włączyć niektóre funkcje. Przeciągnij palcem w lewo lub w prawo w obszarze przycisków lub dotknij  $\vee$ , aby wyświetlić więcej przycisków. Bardziej szczegółowe ustawienia można wyświetlić po dotknięciu i przytrzymaniu przycisku.

Dotknij **→ EDYTUJ**, dotknij przycisku i przytrzymaj go, a następnie przeciągnij w inne miejsce, aby zmienić rozmieszczenie przycisków.

### **S Szukacz**

Ta aplikacja umożliwia wyszukiwanie różnej zawartości za pomocą słowa kluczowego.

#### **Wyszukiwanie zawartości w urządzeniu**

Otwórz panel powiadomień i dotknij **↓ → S Szukacz**.

Wprowadź słowo kluczowe w polu wyszukiwania lub dotknij  $\overline{\psi}$  i wypowiedz słowo kluczowe.

Aby uzyskać bardziej szczegółowe wyniki, dotknij **Filtruj** pod polem wyszukiwania, a następnie wybierz szczegóły filtra.

#### **Ustawianie kategorii wyszukiwania**

Kategorie wyszukiwania do wyszukiwania zawartości w określonych polach wyszukiwania można ustawić.

Dotknij **WIĘCEJ** → **Wybór wyszuk. lokalizacji** i wybierz kategorie.

# <span id="page-34-0"></span>**Wprowadzanie tekstu**

## **Wygląd klawiatury**

Gdy wysyłasz wiadomości, tworzysz notatki itp., automatycznie wyświetlana jest klawiatura, aby można było wpisać tekst.

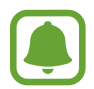

Tekst można wprowadzać tylko w niektórych językach. Aby wprowadzić tekst, należy zmienić język wprowadzania na jeden z obsługiwanych języków.

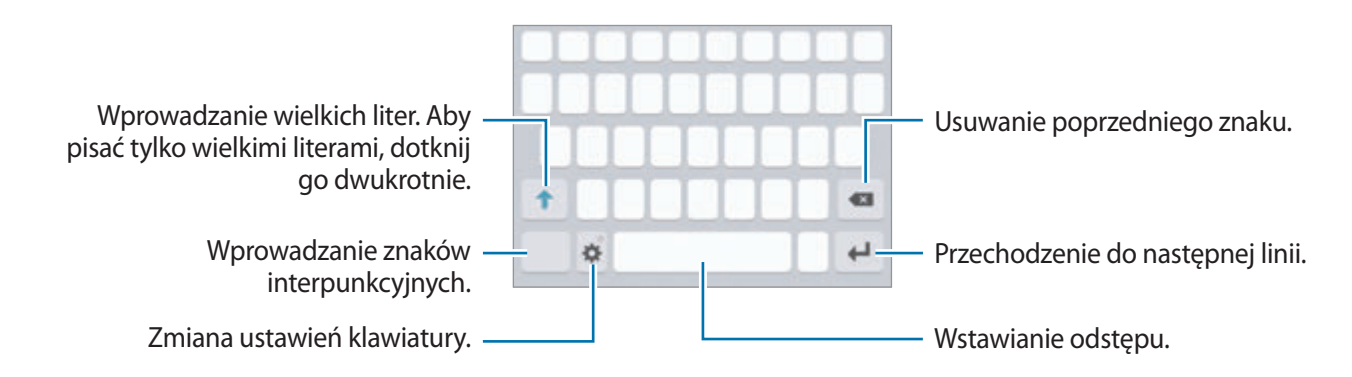

#### **Zmienianie języka wprowadzania**

Dotknij **→ Dodaj języki wpisywania**, a następnie wybierz języki, którymi chcesz się posługiwać. Jeśli wybierzesz więcej niż jeden język, możesz przełączać języki wpisywania, przesuwając klawisz spacji w lewo lub w prawo.

#### **Zmiana wyglądu klawiatury**

Dotknij , wybierz język w sekcji **Języki i typy**, a następnie wybierz układ klawiatury, którego chcesz używać.

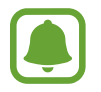

W **Klawiatura 3x4** do klawisza są przypisane trzy lub cztery znaki. Aby wprowadzić znak, dotknij odpowiedni klawisz aż do momentu pojawienia się żądanego znaku.

### **Dodatkowe funkcje klawiatury**

Dotknij i przytrzymaj  $\bullet$ , aby korzystać z różnych funkcji. Zamiast ikony  $\bullet$  mogą być wyświetlane inne ikony, w zależności od ostatnio używanej funkcji.

 $\cdot$   $\downarrow$  : Głosowe wprowadzanie tekstu.

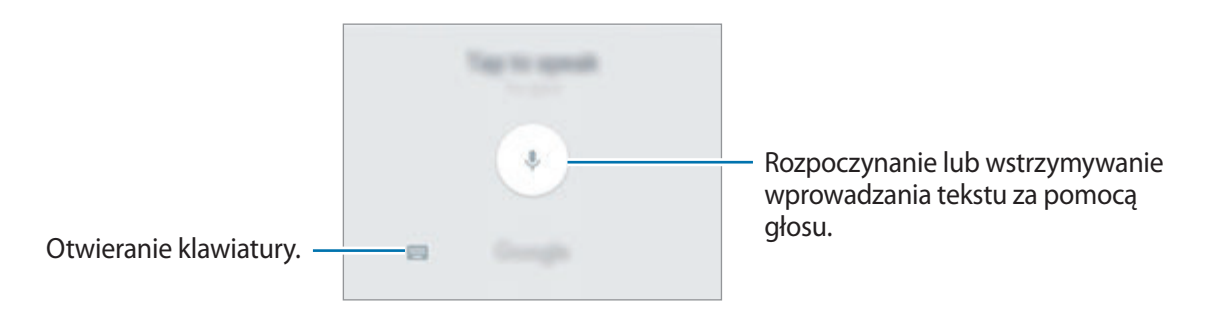

- $\cdot$   $\equiv$ : Dodawanie elementu ze schowka.
- $\cdot$   $\cdot$   $\cdot$  : Wprowadzanie emotikon.
- $\cdot$   $\cdot$   $\bullet$  : Zmiana ustawień klawiatury.
# **Kopiowanie i wklejanie**

- 1 Dotknij tekstu i przytrzymaj na nim palec.
- 2 Przeciagnij **dlub b**, aby wybrać fragment tekstu, lub dotknij **Zaznacz wszystko**, aby wybrać cały tekst.
- 3 Dotknij **Kopiuj** lub **Wytnij**. Wybrany tekst zostaje skopiowany do schowka.
- 4 Dotknij punktu, w którym ma zostać wstawiony tekst, przytrzymaj go i dotknij **Wklej**. Jeśli chcesz wkleić wcześniej skopiowany tekst, dotknij **Schowek** i wybierz tekst.

## **Słownik**

Ta funkcja umożliwia wyszukiwanie definicji słów podczas korzystania z różnych funkcji, takich jak przeglądanie stron WWW.

1 Dotknij i przytrzymaj słowo, które chcesz wyszukać.

Jeśli słowo, które chcesz wyszukać, nie zostało wybrane, przeciągnij **do lachowy**, aby wybrać żądany tekst.

2 Dotknij **Słownik** na liście opcji.

Jeśli słownik nie był zainstalowany na urządzeniu, dotknij **Zarządzaj słownikami** → obok słownika, aby go pobrać.

#### 3 Definicje można przeglądać w wyskakującym oknie.

Aby przełączyć do trybu pełnoekranowego, dotknij  $\sqrt{2}$ . Dotknij definicję na ekranie, aby zobaczyć więcej definicji. W widoku szczegółowym dotknij  $\blacklozenge$ , aby dodać słowo do listy ulubionych słów lub dotknij **Wyszukaj w sieci WWW**, aby skorzystać ze słowa jako terminu wyszukiwania.

# **Zrzut z ekranu**

Podczas korzystania z urządzenia można zapisać zrzut ekranu.

#### **Przechwytywanie zrzutu ekranu**

Naciśnij i przytrzymaj jednocześnie klawisz strony domowej i klawisz zasilania. Zapisane zrzuty możesz przeglądać w sekcji **Galeria**.

Ponadto możesz zapisywać zrzuty ekranu przesuwając dłoń w lewo lub w prawo na ekranie. Jeśli ta funkcja nie jest włączona, otwórz ekran aplikacji, dotknij **Ustawienia** → **Zaawansowane funkcje** → **Przeciągnij dłonią, aby przechwycić**, a następnie dotknij przełącznika, aby włączyć funkcję.

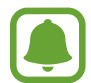

W niektórych aplikacjach i funkcjach nie można zapisać zrzutu ekranu.

#### **Przechwytywanie inteligentne**

Możesz przechwycić bieżący ekran i obszar przesuwalny. Możesz także od razu przyciąć i udostępnić przechwycony ekran.

Jeżeli funkcja ta nie jest włączona, otwórz ekran aplikacji, dotknij **Ustawienia** → **Zaawansowane funkcje** → **Przechwytywanie inteligentne**, dotknij przełącznik, aby aktywować funkcję, a następnie zrób zrzut ekranu. Na przechwytywanym ekranie można użyć jednej z następujących opcji:

- **Przechwyć więcej**: przechwytuj więcej opcji, które pojawiają się na kilku ekranach np. stronę internetową. Ekran automatycznie przewinie się w dół i zostanie przechwycone więcej treści.
- **Udostępnij**: udostępnij zrzut ekranu.
- **Przytnij**: przytnij fragment zrzutu ekranu.

# **Otwieranie aplikacji**

Na ekranie startowym lub ekranie aplikacji wybierz ikonę aplikacji, aby ją otworzyć.

Aby otworzyć listę ostatnio używanych aplikacji, dotknij i wybierz okno ostatnio używanej aplikacji.

## **Zamykanie aplikacji**

Dotknij i przeciągnij okno ostatnio używanej aplikacji w lewo lub w prawo, aby zamknąć tę aplikację. Aby zamknąć wszystkie uruchomione aplikacje, dotknij **ZAMKNIJ WSZYSTKO**.

# **Wiele okien**

# **Wstęp**

Funkcja Wiele okien umożliwia uruchomienie dwóch aplikacji jednocześnie na podzielonym ekranie. Istnieje również możliwość uruchomienia kilku aplikacji jednocześnie w wyskakujących oknach.

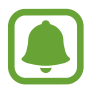

Niektóre aplikacje mogą nie obsługiwać tej funkcji.

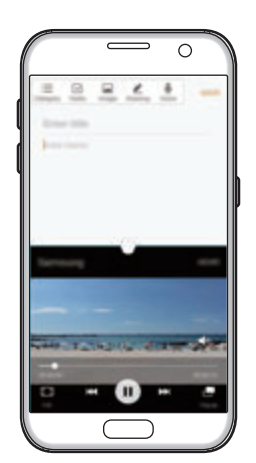

Widok podzielonego ekranu Wyświetlanie w

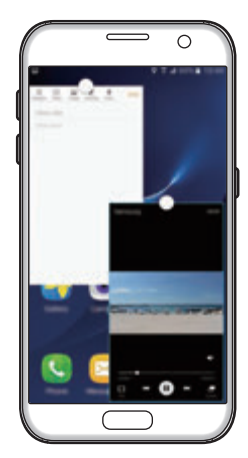

wyskakującym oknie

# **Widok podzielonego ekranu**

- 1 Dotknij , aby otworzyć listę ostatnio używanych aplikacji.
- $2$  Przeciągnij palcem w górę lub w dół i dotknij $\Xi$ na oknie ostatnio używanej aplikacji. Wybrana aplikacja zostanie uruchomiona w górnym oknie.

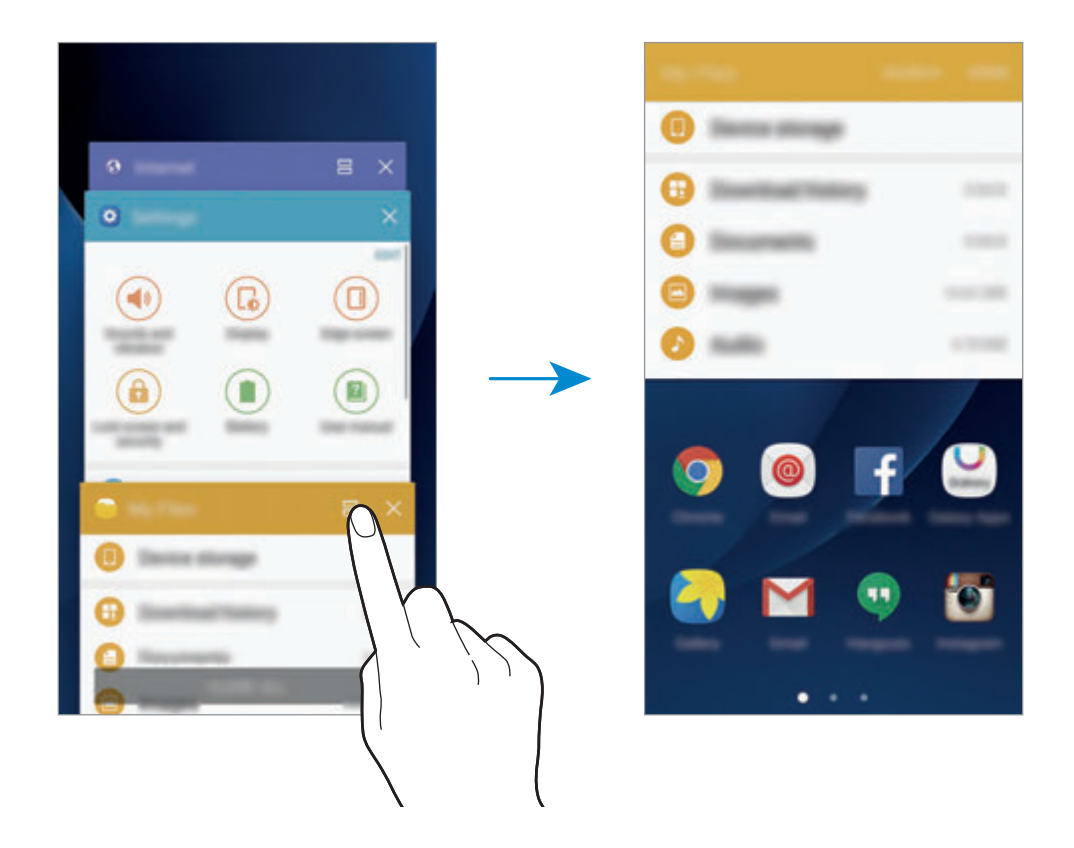

3 Przesuń palcem w lewo lub w prawo, aby wybrać inną aplikację do uruchomienia.

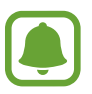

Możesz również uruchomić widok podzielonego ekranu poprzez dotknięcie i przytrzymanie c.

## **Korzystanie z dodatkowych opcji**

Podczas korzystania z aplikacji w widoku podzielonego ekranu wybranie okna aplikacji i dotknięcie okręgu pomiędzy oknami aplikacji umożliwia skorzystanie z następujących opcji:

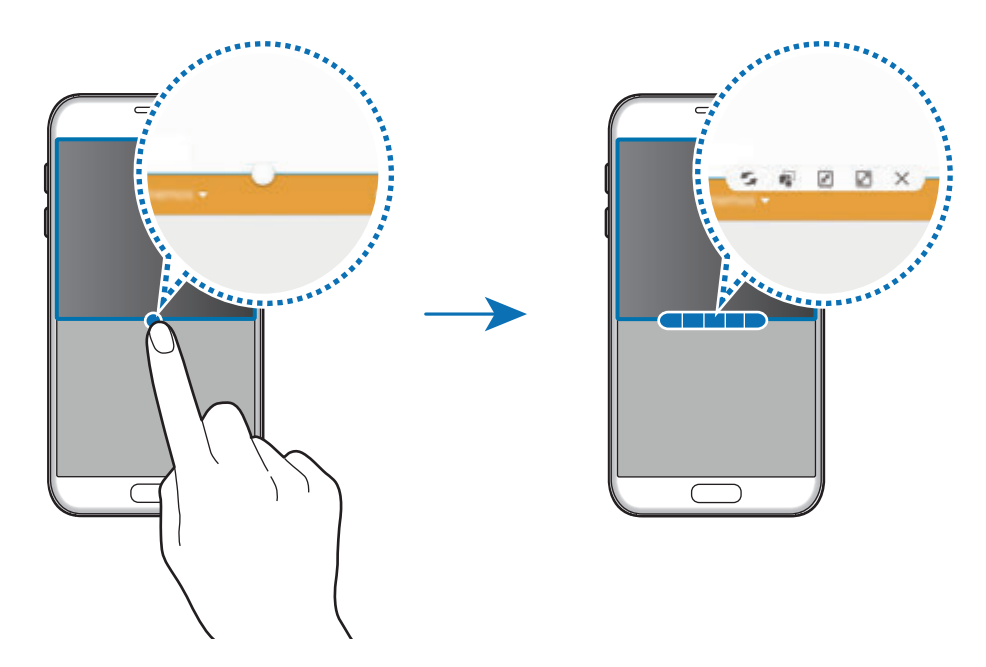

- $\blacktriangleright$ : Przełączanie lokalizacji pomiędzy oknami aplikacjami.
- : Przeciąganie tekstu lub skopiowanych obrazów z jednego okna i upuszczanie ich w innym oknie. Dotknij elementu w wybranym oknie i przeciągnij go, przytrzymując, do lokalizacji w innym oknie.

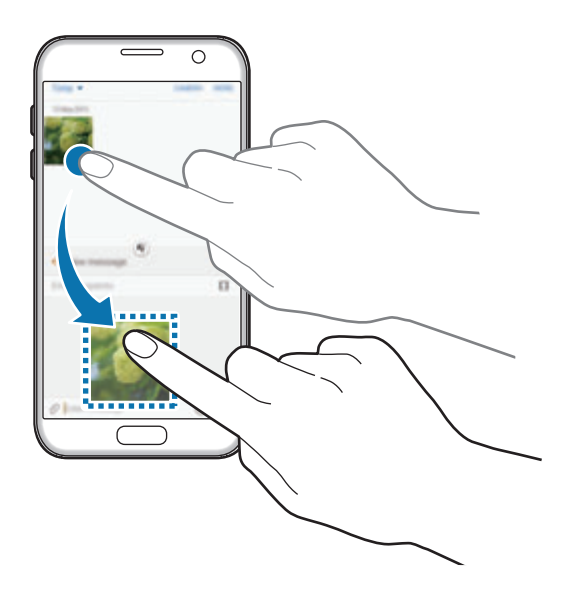

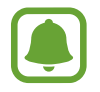

Niektóre aplikacje mogą nie obsługiwać tej funkcji.

Podstawowe informacje

- $\cdot$   $\sqrt{x}$ : Minimalizowanie okna.
- $\mathbb{Z}$ : Maksymalizacja okna.
- $\times$ : Zamykanie aplikacji.

#### **Dostosowywanie rozmiaru okna**

Przeciągając okrąg dzielący dwa okna aplikacji w górę i w dół, można regulować wielkość okien.

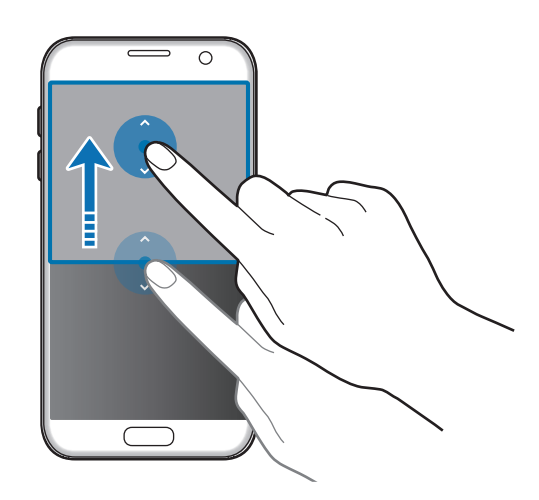

## **Wyświetlanie w wyskakującym oknie**

- 1 Na ekranie aplikacji uruchom aplikację, z której chcesz korzystać za pomocą wyskakującego okna.
- 2 Przeciągnij w dół ukośnie od jednego z dwóch końców górnej krawędzi. Ekran aplikacji zostanie wyświetlony w wyskakującym oknie.

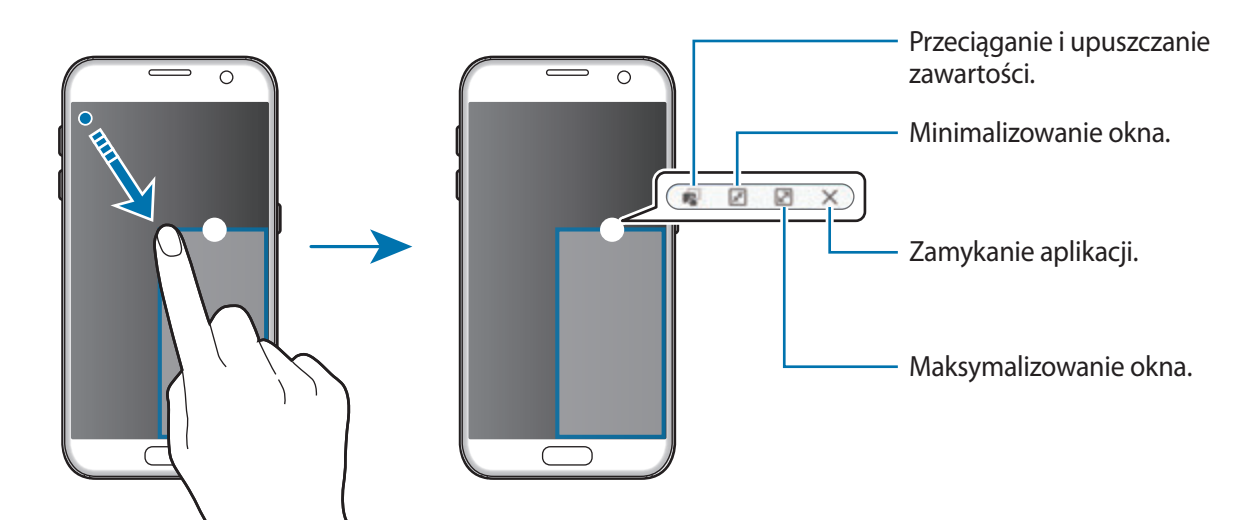

#### **Przesuwanie wyskakujących okien**

Aby przenieść wyskakujące okno, dotknij i przytrzymaj okręg na oknie i przeciągnij go do nowej lokalizacji.

# <span id="page-42-0"></span>**Konto Samsung**

# **Wstęp**

Konto Samsung jest zintegrowaną usługą pozwalającą na korzystanie z wielu usług Samsung dostępnych na urządzeniach mobilnych, w telewizorach i na stronie internetowej firmy Samsung. Po zarejestrowaniu konta Samsung możesz korzystać z aplikacji dostarczonych przez Samsung bez konieczności logowania się na swoje konto.

Utwórz konto Samsung przy pomocy swojego adresu e-mail.

Lista usług dostępnych dla konta Samsung znajduje się na stronie account.samsung.com. Aby uzyskać więcej informacji o kontach Samsung, otwórz ekran Aplikacji i dotknij **Ustawienia** → **Konta** → **Konto Samsung** → **Pomoc**.

# **Rejestracja konta Samsung**

#### **Rejestracja nowego konta Samsung**

Jeżeli nie masz konta Samsung, warto je stworzyć.

- 1 Na ekranie aplikacji dotknij **Ustawienia** <sup>→</sup> **Konta** <sup>→</sup> **Dodaj konto**.
- 2 Dotknij **Konto Samsung** <sup>→</sup> **UTWÓRZ KONTO**.
- 3 Postępuj zgodnie z instrukcjami wyświetlanymi na ekranie, aby ukończyć tworzenie swojego konta.

#### **Rejestracja istniejącego konta Samsung**

Jeżeli masz już konto Samsung, zarejestruj je dla tego urządzenia.

- 1 Na ekranie aplikacji dotknij **Ustawienia** <sup>→</sup> **Konta** <sup>→</sup> **Dodaj konto**.
- 2 Dotknij **Konto Samsung**.
- 3 Wprowadź swój adres e-mail i hasło, a następnie dotknij **ZALOGUJ**.

Jeśli nie pamiętasz informacji swojego konta, dotknij **Nie pamiętasz identyfikatora lub hasła?** Informacje na temat swojego konta znajdziesz po wprowadzeniu wymaganych informacji i kodu zabezpieczającego wyświetlonego na ekranie.

# **Usuwanie konta Samsung**

Usunięcie zarejestrowanego konta Samsung z urządzenia oznacza jednoczesne usunięcie swoich danych, takich jak kontakty lub wydarzenia.

- 1 Na ekranie aplikacji dotknij **Ustawienia** <sup>→</sup> **Konta**.
- 2 Dotknij **Konto Samsung** i dotknij konto, aby je usunąć.
- 3 Dotknij **WIĘCEJ** <sup>→</sup> **Usuń konto** <sup>→</sup> **USUŃ KONTO**.
- 4 Wpisz hasło do konta Samsung i dotknij **POTWIERDŹ**.
- 5 Dotknij **USUŃ KONTO**.

# **Przenoszenie danych z poprzedniego urządzenia**

Dane z poprzedniego urządzenia można przesłać na swoje urządzenie za pomocą aplikacji Samsung Smart Switch.

Poniżej wymieniono dostępne wersje Samsung Smart Switch.

- Wersja mobilna: przenoszenie danych między urządzeniami mobilnymi. Możesz uruchomić mobilną wersję aplikacji, dotykając **Ustawienia** → **Kopia zapasowa i zerowanie** → **Otwórz Smart Switch**. Jeśli nie masz tej aplikacji, pobierz ją z **Galaxy Apps** lub **Sklep Play**.
- Wersja komputerowa: przenoszenie danych między urządzeniem a komputerem. Aplikację można pobrać z witryny www.samsung.com/smartswitch.

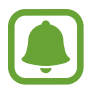

- Funkcja Samsung Smart Switch nie działa na niektórych urządzeniach i komputerach.
- Usługa podlega ograniczeniom. Więcej szczegółów można znaleźć w witrynie www.samsung.com/smartswitch. Firma Samsung podchodzi poważnie do kwestii praw autorskich. Kopiuj wyłącznie zawartości będące Twoją własnością lub do których kopiowania masz prawo.

#### **Przenoszenie danych poprzez złącze USB**

Możesz podłączyć poprzednie urządzenie do swojego urządzania za pomocą złącza i kabla USB w celu łatwego i szybkiego przeniesienia danych bez instalowania aplikacji w swoim poprzednim urządzeniu.

- 1 Podłącz złącze USB do złącza wielofunkcyjnego swojego urządzenia.
- 2 Połącz swoje urządzenie z poprzednim urządzeniem za pomocą kabla USB.

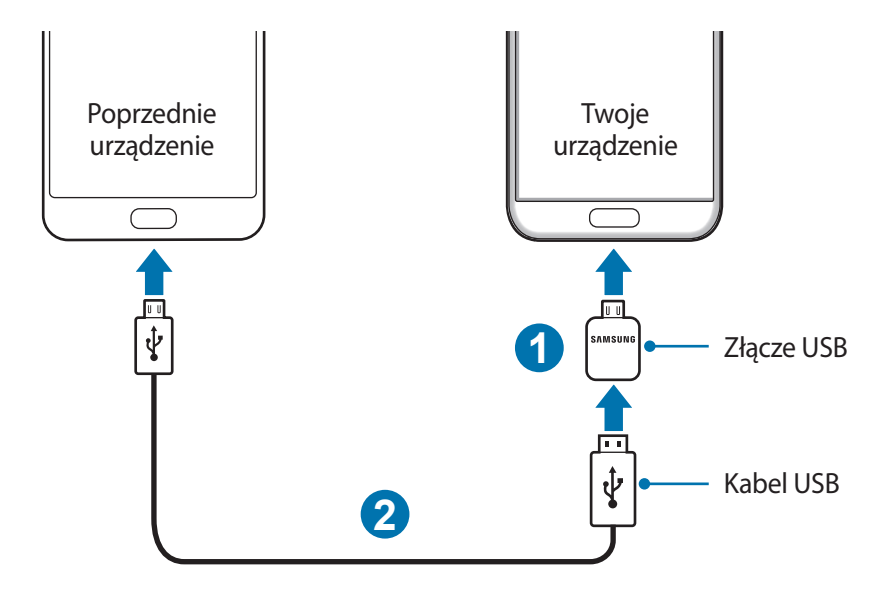

- 3 Kiedy pojawi się wyskakujące okienko wyboru aplikacji, dotknij **Smart Switch** <sup>→</sup> **START**. Twoje urządzenie rozpozna urządzenie poprzednie i pojawi się lista danych, które możesz przenieść.
- 4 Postępuj zgodnie z instrukcjami na ekranie, aby przenieść dane z poprzedniego urządzenia.

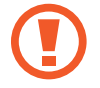

Nie odłączaj kabla USB lub złącza USB od urządzenia podczas przenoszenia plików. Mogłoby to spowodować utratę danych lub uszkodzenie urządzenia.

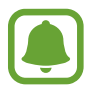

Przenoszenie danych za pomocą złącza USB zwiększa zużycie energii baterii. Przed przeniesieniem danych sprawdź, czy bateria jest w pełni naładowana. Jeżeli poziom energii baterii jest niski, przesyłanie danych może zostać przerwane.

#### **Przenoszenie danych bezprzewodowo**

Przesyłaj dane z poprzednio używanego urządzenia na swoje urządzenie.

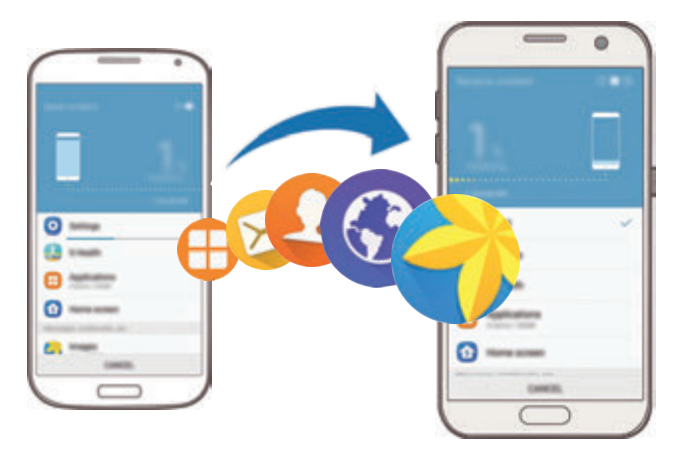

- 1 W poprzednio używanym urządzeniu pobierz i zainstaluj Smart Switch ze sklepu **Galaxy Apps** lub **Sklep Play**. Następnie uruchom **Smart Switch**.
- 2 Umieść urządzenia obok siebie.
- 3 Na urządzeniu otwórz ekran aplikacji, dotknij **Ustawienia** <sup>→</sup> **Kopia zapasowa i zerowanie** <sup>→</sup> **Otwórz Smart Switch**.
- 4 Na swoim urządzeniu wybierz poprzedni rodzaj urządzenia z listy i dotknij **START**.
- 5 Postępuj zgodnie z instrukcjami na ekranie, aby przenieść dane z poprzedniego urządzenia.

#### **Przesyłanie danych kopii zapasowych z komputera**

Zapisz na komputerze kopię zapasową danych z poprzednio używanego urządzenia i importuj je do swojego urządzenia.

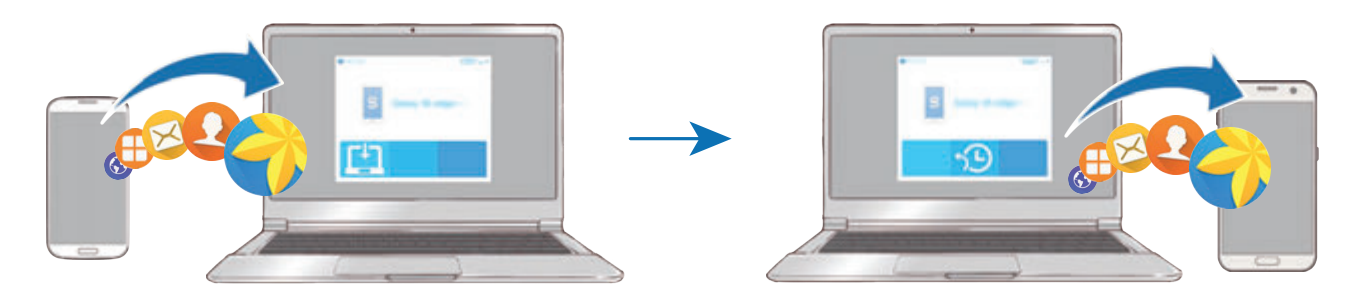

- 1 W komputerze odwiedź stronę www.samsung.com/smartswitch w celu pobrania aplikacji Smart Switch.
- 2 W komputerze uruchom aplikację Smart Switch.

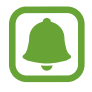

Jeśli poprzednio używane urządzenie nie było urządzeniem Samsung, zapisz kopię zapasową danych na komputerze przy użyciu programu dostarczonego przez producenta urządzenia. Następnie przejdź do piątego kroku.

- 3 Podłącz poprzednio używane urządzenie do komputera kablem USB.
- 4 W komputerze postępuj zgodnie z instrukcjami wyświetlanymi na ekranie, aby wykonać kopię zapasową danych z urządzenia. Następnie odłącz poprzednio używane urządzenie od komputera.
- 5 Podłącz swoje urządzenie do komputera kablem USB.
- $6$  W komputerze postępuj zgodnie z instrukcjami wyświetlanymi na ekranie, aby przesłać dane do swojego urządzenia.

# **Zarządzanie urządzeniem i danymi**

# **Podłączenie urządzenia do komputera w celu przesyłania danych**

Pliki audio, wideo, obrazy i inne można przesyłać z urządzenia do komputera i odwrotnie.

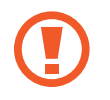

Nie odłączaj kabla USB od urządzenia podczas przenoszenia plików. Mogłoby to spowodować utratę danych lub uszkodzenie urządzenia.

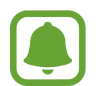

Urządzenia mogą nie zostać właściwie połączone, jeśli są połączone za pomocą koncentratora USB. Podłącz urządzenie bezpośrednio do portu USB komputera.

- 1 Podłącz urządzenie do komputera kablem USB.
- 2 Otwórz panel powiadomień, a następnie dotknij **Podłączono jako urządzenie multimedialne** → **Przesyłanie plików multimedialnych**.

Jeżeli komputer nie rozpoznaje urządzenia, dotknij **Przesyłanie obrazów**.

- 3 Dotknij **ZEZWÓL**, żeby komputer mógł uzyskać dostęp do danych na urządzeniu. Kiedy komputer rozpozna urządzenie, pojawi się ono w My PC.
- 4 Prześlij pliki między urządzeniem a komputerem.

# **Aktualizacja urządzenia**

Oprogramowanie urządzenia można zaktualizować do najnowszej wersji.

#### **Aktualizowanie bezprzewodowe**

Oprogramowanie urządzenia można bezpośrednio zaktualizować do najnowszej wersji za pomocą usługi FOTA (Firmware Over-The-Air).

Na ekranie aplikacji dotknij **Ustawienia** → **Informacje o urządzeniu** → **Pobierz aktualizacje ręcznie**.

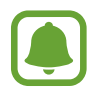

Po dotknięciu przełącznika **Pobieraj aktualizacje automat.** w celu jego włączenia aktualizacje będą pobierane, gdy urządzenie będzie podłączone do sieci Wi-Fi.

### **Aktualizacja przy użyciu aplikacji Smart Switch**

Połącz urządzenie z komputerem i zaktualizuj oprogramowanie urządzenia do najnowszej wersji.

- 1 W komputerze odwiedź stronę www.samsung.com/smartswitch w celu pobrania i zainstalowania aplikacji Smart Switch.
- 2 W komputerze uruchom aplikację Smart Switch.
- 3 Podłącz urządzenie do komputera kablem USB.
- 4 Jeśli dostępna jest aktualizacja oprogramowania, postępuj zgodnie z instrukcjami na ekranie, aby zaktualizować urządzenie.
- 
- Nie wolno wyłączać komputera ani odłączać kabla USB podczas aktualizowania urządzenia.
- Podczas aktualizowania oprogramowania urządzenia nie należy podłączać innych urządzeń multimedialnych do komputera. Może to spowodować zakłócenie procesu aktualizacji. Przed aktualizacją odłącz wszelkie inne urządzenia multimedialne od komputera.

# <span id="page-48-0"></span>**Wykonywanie kopii zapasowej i przywracanie danych**

Ta funkcja umożliwia ochronę informacji osobistych, danych aplikacji i ustawień w urządzeniu. Istnieje możliwość zabezpieczenia poufnych informacji na koncie kopii zapasowej, aby uzyskiwać do nich dostęp w późniejszym czasie. W celu wykonania kopii zapasowej danych lub ich przywrócenia musisz zalogować się do konta Google lub Samsung. Więcej informacji można znaleźć w [Konto](#page-42-0)  [Samsung](#page-42-0) lub [Konta](#page-139-0).

#### **Przy użyciu konta Samsung**

Na ekranie aplikacji dotknij **Ustawienia** → **Kopia zapasowa i zerowanie** → **Utwórz kopię zapasową danych** dla konta Samsung, dotknij przełącznik obok elementów, dla których ma być wykonana kopia zapasowa, aby je aktywować, i dotknij **UTWÓRZ KOPIĘ ZAPASOWĄ**.

Aby ustawić automatyczne tworzenie kopii zapasowych danych na urządzeniu, dotknij przełącznik **Automatyczna kopia zapasowa**, aby go włączyć.

Aby przywrócić dane przy użyciu konta Samsung, dotknij **Przywróć**. Bieżące dane zostaną usunięte z urządzenia, aby przywrócić wybrane elementy.

## **Używając konta Google**

Na ekranie aplikacji dotknij **Ustawienia** → **Kopia zapasowa i zerowanie** → **Utwórz kopię zapasową danych** dla konta Google, a następnie dotknij przełącznika, aby włączyć funkcję. Dotknij **Konto kopii zapasowej** i wybierz swoje konto, które ma zostać ustawione jako konto kopii zapasowej.

Aby przywrócić dane, używając konta Google, dotknij przełącznika **Automatyczne przywracanie** w celu jego włączenia. Podczas ponownej instalacji aplikacji zarchiwizowane ustawienia i dane zostaną przywrócone.

# **Zerowanie danych**

Z urządzenia można usunąć wszystkie ustawienia i dane. Zanim przywrócisz ustawienia fabryczne, wykonaj kopię zapasową wszystkich ważnych danych zapisanych na urządzeniu. Więcej informacji zawiera [Wykonywanie kopii zapasowej i przywracanie danych](#page-48-0).

Na ekranie aplikacji dotknij **Ustawienia** → **Kopia zapasowa i zerowanie** → **Ustawienia fabryczne** → **RESETUJ URZĄDZENIE** → **USUŃ WSZYSTKO**. Urządzenie jest automatycznie ponownie uruchamiane.

# **Szybkie połącz.**

# **Wstęp**

Szybko wyszukuj znajdujące się w pobliżu urządzenia, takie jak zestawy słuchawkowe Bluetooth, i łącz się z nimi dzięki funkcji szybkiego połączenia.

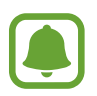

- Jeśli urządzenie, które chcesz podłączyć, nie obsługuje funkcji Szybkie połączenie, włącz funkcję Wi-Fi Direct lub Bluetooth przed uruchomieniem funkcji **Szybkie połącz.** na urządzeniu.
- Metody połączenia mogą różnić się w zależności od typu połączonych urządzeń lub udostępnionej zawartości.

# **Łączenie z innymi urządzeniami**

1 Otwórz panel powiadomień i dotknij **Szybkie połącz.**

Opcje Wi-Fi i Bluetooth aktywowane są automatycznie.

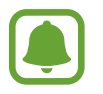

Jeżeli **Szybkie połącz.** nie jest widoczne na panelu powiadomień, dotknij → **EDYTUJ** i dotknij przełącznika **Szybkie połącz.** w celu jego włączenia.

2 Dotknij **Skanuj bliskie urządzenia**.

Jeżeli nie ma urządzania, które było uprzednio podłączone, urządzenie automatycznie wyszuka te znajdujące się w pobliżu.

3 Wybierz urządzenie z listy i nawiąż z nim połączenie, postępując zgodnie z instrukcjami na ekranie.

Następne kroki mogą się różnić w zależności od połączonego urządzenia.

Aby zmienić ustawienie widoczności urządzenia, dotknij **WIĘCEJ** → **Ustawienia** → **Widoczność urządzenia**, a następnie wybierz żądaną opcję.

# **Udostępnianie zawartości**

Ta funkcja umożliwia udostępnianie zawartości połączonym urządzeniom.

- 1 Otwórz panel powiadomień i dotknij **Szybkie połącz.**
- 2 Dotknij **Skanuj bliskie urządzenia**.
- $3$  Wybierz urządzenie z listy wykrytych urządzeń.
- 4 Dotknij **Udostępnij zawartość** i wybierz kategorię plików multimedialnych.
- 5 Postępuj zgodnie z instrukcjami wyświetlanymi na ekranie, aby wysłać zawartość do podłączonego urządzenia.

Następne kroki mogą się różnić w zależności od wybranej kategorii plików multimedialnych.

## **Łączenie z telewizorem**

Podłącz urządzenie do telewizora i wyświetl treści urządzenia na większym ekranie. Używanie większej liczby opcji może być uzależnione od podłączonego telewizora.

- 1 Włącz telewizor i umieść urządzenie w jego pobliżu.
- 2 Otwórz panel powiadomień i dotknij **Szybkie połącz.** <sup>→</sup> **Skanuj bliskie urządzenia**.
- 3 Wybierz telewizor.

Pojawia się lista funkcji dostępnych dla tego telewizora.

4 Wybierz funkcję i postępuj zgodnie ze wskazówkami na ekranie, aby z niej skorzystać.

Dostępność opcji może się różnić w zależności od telewizora.

- **Smart View**: wyświetl treści dostępne na urządzeniu na ekranie telewizora. W zależności od telewizora prawdopodobnie trzeba będzie w odbiorniku aktywować funkcję Screen Mirroring. Jeśli telewizor nie obsługuje funkcji Screen Mirroring, użyj zgodnych akcesoriów, aby włączyć tę funkcję. Zgodne akcesoria to urządzenie HomeSync i klucz AllShare Cast.
- **TV do urządzenia przenośnego**: oglądaj telewizję na ekranie swojego urządzenia. Możesz kontynuować oglądanie telewizji w dopuszczalnym zakresie złącza.
- **Sterowanie telewizorem**: używaj swoich urządzeń jako pilota do telewizora.
- **Dźwięk telewizora do urządzenia przenośnego**: oglądając telewizję, słuchaj dźwięku poprzez głośnik swojego urządzenia. Możesz podłączyć zestaw słuchawkowy do urządzenia, żeby inni nie słyszeli dźwięku telewizora.
- **Skrót informacji w TV**: ustaw telewizor, aby automatycznie włączał się zgodnie z czasem ustawionym w Twoim urządzeniu i wyświetlał na ekranie godzinę, pogodę oraz zaplanowane przez Ciebie informacje. Aby używać tej funkcji, twoje urządzenie i telewizor muszą być podłączone do tego samego punktu dostępu.
- **Zarejestruj telewizor** / **Wyrejestruj telewizor**: zarejestruj telewizor i przypisz go do swojego urządzenia, aby skorzystać z funkcji dodatkowych, takich jak **Sterowanie telewizorem** i **Skrót informacji w TV**.

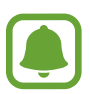

- Niektóre pliki mogą być buforowane w trakcie odtwarzania w zależności od rodzaju połączenia.
- Jeżeli telewizor nie obsługuje mechanizmu HDCP, nie możesz oglądać w telewizji treści chronionych przez DRM.

#### **Przesyłanie strumieniowe treści na zarejestrowany telewizor.**

Jeżeli zarejestrujesz telewizor i przypiszesz go do swojego urządzenia, możesz łatwiej łączyć się z telewizorem podczas odtwarzania treści.

Jeśli urządzenie wykryje zarejestrowany telewizor podczas oglądania treści, na urządzeniu wyświetlona zostanie ikona  $(\text{I})$ . Dotknij ikony, aby przesłać strumieniowo treść z urządzenia do telewizora.

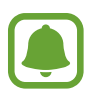

- Ta funkcja jest obsługiwana tylko przez domyślną aplikację galerii.
- Kiedy zarejestrowany telewizor zostanie podłączony do gniazdka elektrycznego, możesz korzystać z tej funkcji, nawet jeżeli ekran telewizora jest wyłączony.

# **Funkcje udostępniania**

Udostępnij treści, korzystając z różnych opcji udostępniania. Poniżej przedstawiono przykładowe czynności związane z udostępnianiem obrazów.

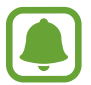

Za udostępnianie pobieranie plików za pomocą sieci telefonii komórkowej mogą zostać naliczone dodatkowe opłaty.

- 1 Dotknij **Galeria** na ekranie aplikacji.
- 2 Wybierz obraz.
- 3 Dotknij **Udostępnij** i wybierz sposób udostępnienia, taki jak Bluetooth i e-mail.

Dostępne są również następujące opcje:

• **Proste udostępnianie**: udostępnij treść osobom ze swojej listy kontaktowej. Numer telefonu musi być zweryfikowany, żeby można było skorzystać z tej funkcji.

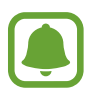

- Dostępność tej funkcji zależy od regionu i operatora sieci.
- Jeśli odbiorcy nie zweryfikowali swoich numerów telefonów lub urządzenia odbiorców nie obsługują funkcji, zostanie do nich wysłana wiadomość tekstowa z łączem do plików. Łącze wygaśnie po określonym czasie.
- **Smart View**: wyświetl na większym ekranie treści wyświetlane na urządzeniu za pomocą połączenia bezprzewodowego.
- **Udostępnianie w pobliżu**: udostępnij treść na urządzenia znajdujące się w pobliżu, używając Wi-Fi Direct, Bluetooth lub innych opcji.
- **Drukuj**: wydrukuj treści korzystając z wtyczek drukarki zainstalowanych na urządzeniu.

4 Postępuj zgodnie z poleceniami na ekranie, aby udostępnić ten obraz.

Gdy obraz jest wysyłany do urządzeń odbiorców, na ich urządzeniu wyświetlone zostanie powiadomienie. Dotknij powiadomienia, aby wyświetlić lub pobrać obraz.

# **Tryb awaryjny**

Ustawienie trybu awaryjnego powoduje zmianę wyświetlania na czarno-białe oraz ograniczenie zużycia baterii. Działanie niektórych aplikacji i funkcji zostanie ograniczone. W trybie ratunkowym możesz m.in. wykonać połączenie awaryjne, przesłać informację o swojej bieżącej lokalizacji innym osobom, a także włączyć alarm.

Naciśnij i przytrzymaj klawisz zasilania, a następnie dotknij **Tryb awaryjny**.

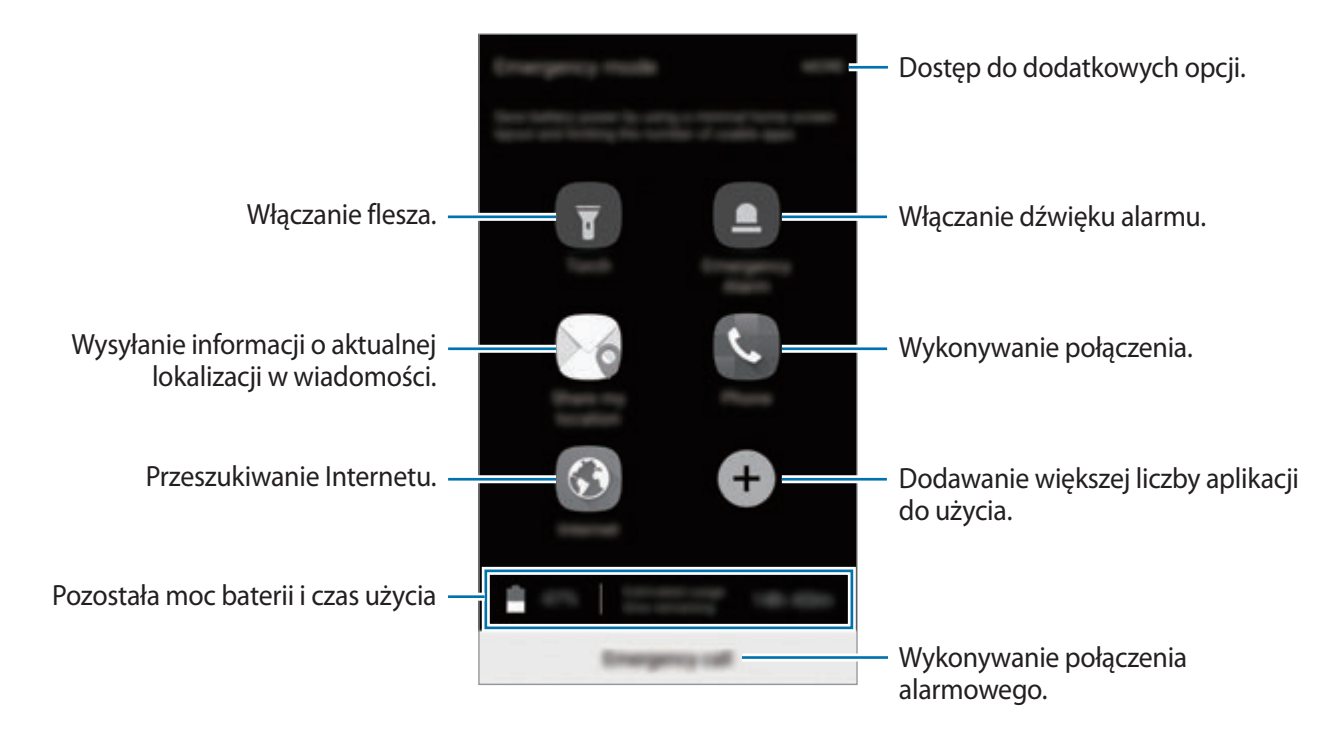

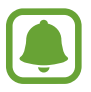

Pozostały czas zużycia wyświetla czas, jaki pozostał do wyładowania baterii. Czas zużycia może być inny zależnie od ustawień urządzenia i warunków obsługi.

#### **Wyłączanie trybu ratunkowego**

Aby wyłączyć tryb awaryjny, dotknij **WIĘCEJ** → **Wyłączenie trybu awaryjnego**. Ewentualnie naciśnij i przytrzymaj klawisz zasilania, a następnie dotknij **Tryb awaryjny**.

# **Aplikacje**

# **Instalowanie lub odinstalowywanie aplikacji**

# **Galaxy Apps**

Kupuj i pobieraj aplikacje. Możesz pobierać aplikacje dedykowane dla urządzeń Samsung Galaxy. Dotknij **Samsung** → **Galaxy Apps** na ekranie aplikacji.

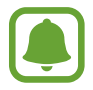

Ta aplikacja może nie być dostępna w zależności od regionu i operatora sieci.

#### **Instalowanie aplikacji**

Możesz przeglądać aplikacje według kategorii lub dotknąć **SZUKAJ**, aby wyszukać słowo kluczowe. Jeśli chcesz wyświetlić informacje o aplikacji, wybierz ją. Aby pobrać bezpłatne aplikacje, dotknij **INSTALUJ**. Jeśli aplikacja jest płatna, można ją kupić i pobrać, dotykając ceny i postępując według instrukcji wyświetlanych na ekranie.

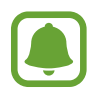

Aby zmienić ustawienia automatycznej aktualizacji, dotknij **WIĘCEJ** → **Ustawienia** → **Automatyczne aktualizowanie aplikacji**, a następnie wybierz opcję.

# **Sklep Play**

Kupuj i pobieraj aplikacje.

Dotknij **Sklep Play** na ekranie aplikacji.

#### **Instalowanie aplikacji**

Przeglądaj aplikacje według kategorii lub wyszukuj je przy użyciu słów kluczowych.

Jeśli chcesz wyświetlić informacje o aplikacji, wybierz ją. Aby pobrać bezpłatne aplikacje, dotknij **ZAINSTALUJ**. Jeśli aplikacja jest płatna, można ją kupić i pobrać, dotykając ceny i postępując według instrukcji wyświetlanych na ekranie.

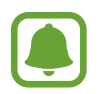

Aby zmienić ustawienia automatycznej aktualizacji, dotknij **→ Ustawienia** → **Aktualizuj aplikacje automatycznie**, a następnie wybierz opcję.

# **Zarządzanie aplikacjami**

#### **Odinstalowywanie lub wyłączanie aplikacji**

Na ekranie aplikacji dotknij **EDYTUJ**. Ikona → zostanie wyświetlona na aplikacjach, które możesz wyłączyć lub odinstalować. Wybierz aplikację i dotknij **WYŁĄCZ** lub **OK**. Możesz też na ekranie aplikacji dotknąć **Ustawienia** → **Aplikacje** → **Menedżer aplikacji**, wybrać aplikację, a następnie dotknąć **WYŁĄCZ** lub **ODINSTALUJ**.

- **WYŁĄCZ**: wyłączanie domyślnych aplikacji, których nie można odinstalować z urządzenia.
- **ODINSTALUJ**: odinstalowanie pobranych aplikacji.

#### **Włączanie aplikacji**

Na ekranie aplikacji dotknij **Ustawienia** → **Aplikacje** → **Menedżer aplikacji** → → **Wyłączone**, wybierz aplikację, a następnie dotknij **WŁĄCZ**.

#### **Ustawianie zezwoleń aplikacji**

Do poprawnego działania niektóre aplikacje wymagają zezwolenia na dostęp do lub korzystanie z informacji na Twoim urządzeniu. Po otwarciu przez użytkownika aplikacji może pojawić się wyskakujące okienko z prośbą o pozwolenie na dostęp do niektórych funkcji lub informacji. Dotknij **ZEZWÓL** na wyskakującym okienku, aby udzielić zgody aplikacji na dostęp.

Aby wyświetlić ustawienia zezwoleń aplikacji, otwórz ekran aplikacji i dotknij **Ustawienia** → **Aplikacje** → **Menedżer aplikacji**. Wybierz aplikację i dotknij **Zezwolenia**. Możesz wyświetlić listę zezwoleń aplikacji i zmienić je.

Aby wyświetlić lub zmienić ustawienia zezwoleń aplikacji, przeglądając je według kategorii zezwolenia, otwórz ekran aplikacji, dotknij **Ustawienia** → **Prywatność** → **Uprawnienia aplikacji**. Wybierz element i dotknij przełączników znajdujących się obok aplikacji, aby udzielić zezwoleń.

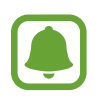

Jeżeli nie udzielisz aplikacji zezwoleń, podstawowe jej funkcje mogą działać niepoprawnie.

# **Telefon**

# **Wstęp**

Ta aplikacja służy do wykonywania lub odbierania połączeń głosowych i wideo.

## **Nawiązywanie połączeń**

- 1 Dotknij **Telefon** na ekranie aplikacji.
- 2 Wprowadź numer telefonu.

Jeśli na ekranie nie pojawi się klawiatura, dotknij , aby ją otworzyć.

3 Dotknij **O**, aby nawiązać połączenie głosowe, lub dotknij **wo**, aby nawiązać połączenie wideo.

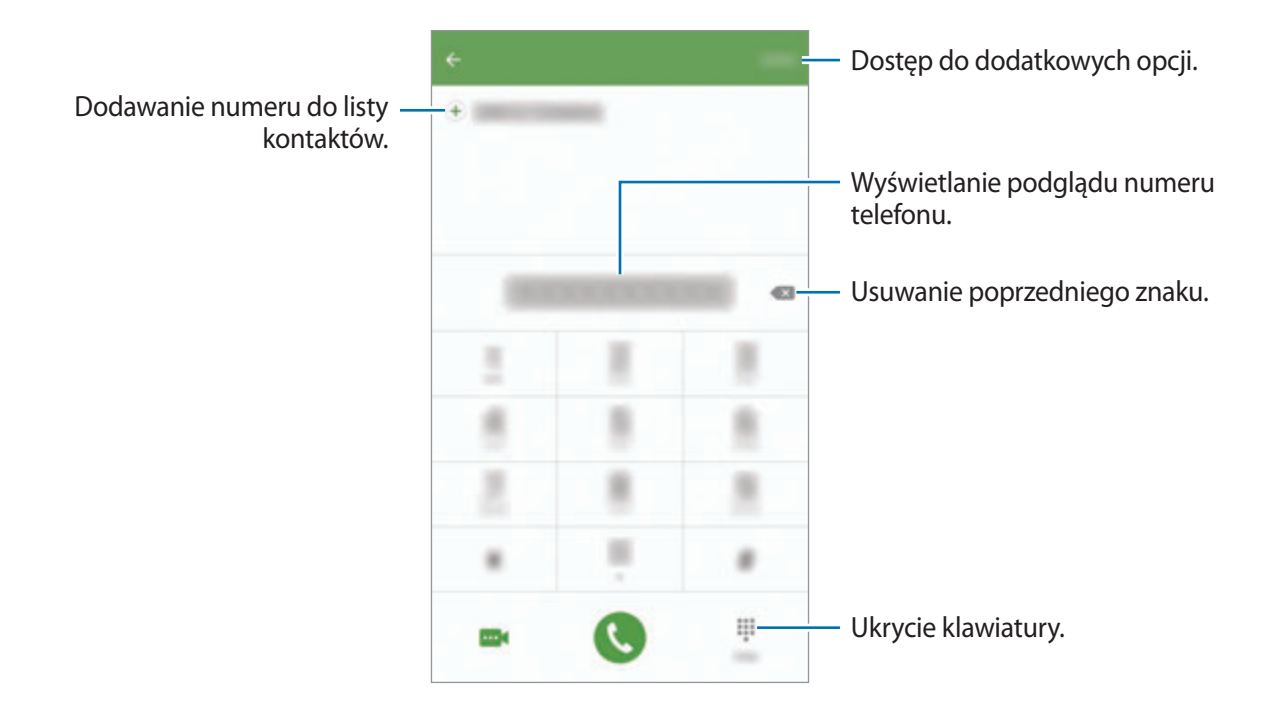

#### **Korzystanie z szybkiego wybierania**

Istnieje możliwość ustawienia numerów szybkiego wybierania, aby szybko nawiązywać połączenia.

Aby ustawić szybkie wybieranie dla numeru, dotknij **WIĘCEJ** → **Szybkie wybieranie**, wybierz numer szybkiego wybierania, a następnie wybierz kontakt.

Aby nawiązać połączenie, dotknij numeru szybkiego wybierania na klawiaturze i przytrzymaj go. W przypadku numerów szybkiego wybierania większych od 9 dotknij pierwszych cyfr numeru, a następnie dotknij ostatniej cyfry i przytrzymaj ją.

Na przykład: jeśli jako numer szybkiego wybierania ustawiono **123**, dotknij **1**, dotknij **2**, a następnie dotknij i przytrzymaj **3**.

#### **Wykonywanie połączeń przy zablokowanym ekranie.**

Na zablokowanym ekranie przeciągnij **odporze duży okrąg.** 

#### **Wykonywanie połączeń z dzienników połączeń lub listy kontaktów**

Dotknij **DZIENNIK** lub **KONTAKTY**, a następnie przeciągnij palcem w prawo po kontakcie lub numerze telefonu, aby nawiązać połączenie.

**Aplikacie** 

#### **Nawiązywanie połączenia międzynarodowego**

- 1 Dotknij **(1)**, aby otworzyć klawiaturę, jeśli nie zostanie ona wyświetlona na ekranie.
- 2 Dotknij i przytrzymaj **0**, aż zostanie wyświetlony znak **+**.
- $3$  Wpisz numer kierunkowy kraju i miejscowości oraz numer telefonu, a nastepnie dotknij $\mathbf{Q}$ .

# **Odbieranie połączeń**

#### **Odbieranie połączenia**

Podczas sygnału połączenia przychodzącego przeciągnij **odporzątalnego przeciącego przeciąte** poza duży okrąg.

#### **Odrzucanie połączenia**

Podczas sygnału połączenia przychodzącego przeciągnij o poza duży okrąg.

Aby wysłać wiadomość po odrzuceniu połączenia przychodzącego, przeciągnij pasek wiadomości odrzucenia w górę.

Aby utworzyć różne wiadomości o odrzucaniu połączeń, otwórz ekran aplikacji i dotknij **Telefon** → **WIĘCEJ** → **Ustawienia** → **Blokowanie połączeń** → **Wiad. o odrzuc. połącz.**, wprowadź wiadomość i dotknij $(+)$ .

#### **Nieodebrane połączenia**

Jeśli nie odbierzesz połączenia, ikona  $\geq$  zostanie wyświetlona na pasku stanu. Otwórz panel powiadomień, aby wyświetlić listę nieodebranych połączeń. Ewentualnie na ekranie aplikacji dotknij **Telefon** → **DZIENNIK**, aby wyświetlić nieodebrane połączenia.

# **Blokowanie numerów telefonu**

Istnieje możliwość blokowania połączeń od określonych numerów dodanych do listy blokowania.

- 1 Na ekranie aplikacji dotknij **Telefon** <sup>→</sup> **WIĘCEJ** <sup>→</sup> **Ustawienia** <sup>→</sup> **Blokowanie połączeń** <sup>→</sup> **Lista blokowanych**.
- 2 Dotknij **DZIENNIK** lub **KONTAKTY**, aby wybrać kontakty i dotknij  $\bigoplus$ .

Aby ręcznie wprowadzić numer, dotknij **Wprowadź numer telefonu.**, a następnie wprowadź numer telefonu.

W przypadku próby kontaktu z zablokowanych numerów nie otrzymasz powiadomień. Połączenia będą rejestrowane w spisie połączeń.

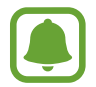

Można również zablokować połączenia przychodzące od osób, których numer telefonu nie wyświetla się. Dotknij przełącznika **Blokuj połącz. anonimowe**, aby włączyć tę funkcję.

# **Opcje dostępne w trakcie połączeń**

#### **W trakcie połączenia głosowego**

Dostępne są następujące czynności:

- **ZAWIEŚ**: zawieszanie połączenia. Dotknij **WZNÓW POŁĄCZENIE**, aby przywrócić zawieszone połączenie.
- **Dodaj połączenie**: nawiązywanie drugiego połączenia.
- **Dod. głośn.**: zwiększenie głośności.
- **Bluetooth**: przełączanie na zestaw słuchawkowy Bluetooth, jeśli jest połączony z urządzeniem.
- **Głośnik**: włączanie lub wyłączanie trybu głośnomówiącego. Podczas korzystania z trybu głośnomówiącego należy mówić do mikrofonu znajdującego się u góry urządzenia, trzymając urządzenie z dala od uszu.
- **Klawiatura** / **Ukryj**: otwarcie lub zamknięcie klawiatury.
- **Wycisz**: wyłączanie mikrofonu, aby nie być słyszanym przez rozmówcę.
- **E-mail**: wysyłanie wiadomości e-mail.
- **Wiadom.**: wysyłanie wiadomości.
- Internet: przeglądanie stron internetowych.
- **Kontakty**: otwieranie listy kontaktów.
- **Terminarz S**: otwieranie kalendarza.
- **Notatka**: tworzenie notatki.
- **3**: Zakończenie bieżącego połączenia.

#### **W trakcie połączenia wideo**

Dotknij ekranu, aby użyć następujących opcji:

- **WIĘCEJ**: dostęp do dodatkowych opcji.
- **Przeł.**: przełączanie między przednim i tylnym aparatem.
- **2**: Zakończenie bieżącego połączenia.
- **Wycisz**: wyłączanie mikrofonu, aby nie być słyszanym przez rozmówcę.

# **Kontakty**

# **Wstęp**

Ta aplikacja służy do tworzenia nowych kontaktów lub zarządzania kontaktami na urządzeniu.

# **Dodawanie kontaktów**

#### **Tworzenie kontaktów ręcznie**

- 1 Dotknij **Kontakty** na ekranie aplikacji.
- 2 Dotknij **D** i wybierz lokalizację pamięci.
- 3 Wprowadź informacje o kontakcie.
	- **O** : Dodawanie obrazu.
	- $\cdot$   $\Theta$  /  $\Theta$  : Dodawanie lub usuwanie pola kontaktu.
- 4 Dotknij **ZAPISZ**.

Aby za pomocą klawiatury dodać numer telefonu do listy kontaktów, otwórz ekran aplikacji i dotknij **Telefon**. Jeśli na ekranie nie pojawi się klawiatura, dotknij **(†)**, aby ją otworzyć. Wprowadź numer telefonu i dotknij **Dodawanie do Kontaktów**.

Aby z otrzymanych połączeń dodać numer telefonu do listy kontaktów, otwórz ekran aplikacji i dotknij **Telefon** → **DZIENNIK** → kontakt.

#### **Importowanie kontaktów**

Importowanie kontaktów z urządzeń pamięci masowej na swoje urządzenie.

Na ekranie aplikacji dotknij **Kontakty** → **WIĘCEJ** → **Ustawienia** → **Importuj/Eksportuj kontakty** → **IMPORTUJ** oraz wybierz opcję importowania.

# **Wyszukiwanie kontaktów**

Na ekranie aplikacji dotknij **Kontakty**.

Użyj jednej z następujących metod wyszukiwania:

- Przewiń listę kontaktów w górę lub w dół.
- Przeciągnij palcem po wykazie po prawej stronie listy kontaktów, aby szybko ją przewinąć.
- Dotknij pola wyszukiwania w górnej części listy kontaktów i ekranu i wprowadź kryteria wyszukiwania.

Po wybraniu kontaktu wykonaj jedną z poniższych czynności:

- **:** Dodawanie do ulubionych kontaktów.
- **William** : Nawiązywanie połączenia głosowego lub wideo.
- **External : Tworzenie wiadomości.**
- **@** : Tworzenie wiadomości e-mail.

# **Udostępnianie profilu**

Funkcja udostępniania profilu umożliwia udostępnianie innym osobom informacji profilu, takich jak zdjęcie i komunikat statusu.

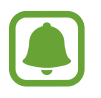

- Dostępność tej funkcji zależy od regionu i operatora sieci.
- Funkcja jest dostępna tylko w przypadku osób z kontaktów, które na swoich urządzeniach włączyły funkcję udostępniania profilu.

Na ekranie aplikacji dotknij **Kontakty** → profil użytkownika → **Udostępnianie profilu**, a następnie dotknij przełącznika, aby włączyć funkcję. Numer telefonu musi być zweryfikowany, żeby można było skorzystać z tej funkcji. Zaktualizowane informacje o profilu kontaktu można wyświetlić w aplikacji **Kontakty**.

Aby ustawić dodatkowe elementy do udostępnienia, dotknij **Info o udostęp. profilu** i wybierz elementy.

Aby określić grupę kontaktów, której chcesz udostępnić swój profil, dotknij **Udostępnianie za pomocą** i wybierz opcję.

# **Udostępnianie kontaktów**

Istnieje możliwość udostępniania kontaktów innym osobom, korzystając z różnych opcji udostępniania.

- 1 Dotknij **Kontakty** na ekranie aplikacji.
- 2 Dotknij **WIĘCEJ** <sup>→</sup> **Udostępnij**.
- 3 Zaznacz kontakty i dotknij **UDOSTĘPNIJ**.
- 4 Wybierz metode udostepniania.

# **Wiadomości**

# **Wstęp**

Możesz wysyłać i przeglądać wiadomości pogrupowane według rozmów.

# **Wysyłanie wiadomości**

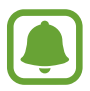

- Za wysyłanie wiadomości podczas korzystania z roamingu mogą być naliczane dodatkowe opłaty.
- Maksymalna dopuszczalna liczba znaków w wiadomości SMS zależy od operatora sieci. Jeżeli wiadomość przekroczy maksymalną liczbę znaków, telefon ją podzieli.
- Wprowadzając treść wiadomości ze znakami narodowymi, automatycznie nastąpi zmiana kodowania na Unicode. Użycie kodowania Unicode spowoduje zmniejszenie maksymalnej liczby znaków w wiadomości o około połowę.
- 1 Dotknij **Wiadomości** na ekranie aplikacji.
- 2 Dotknij 4.
- 3 Dodaj odbiorców, aby wprowadzić wiadomość.

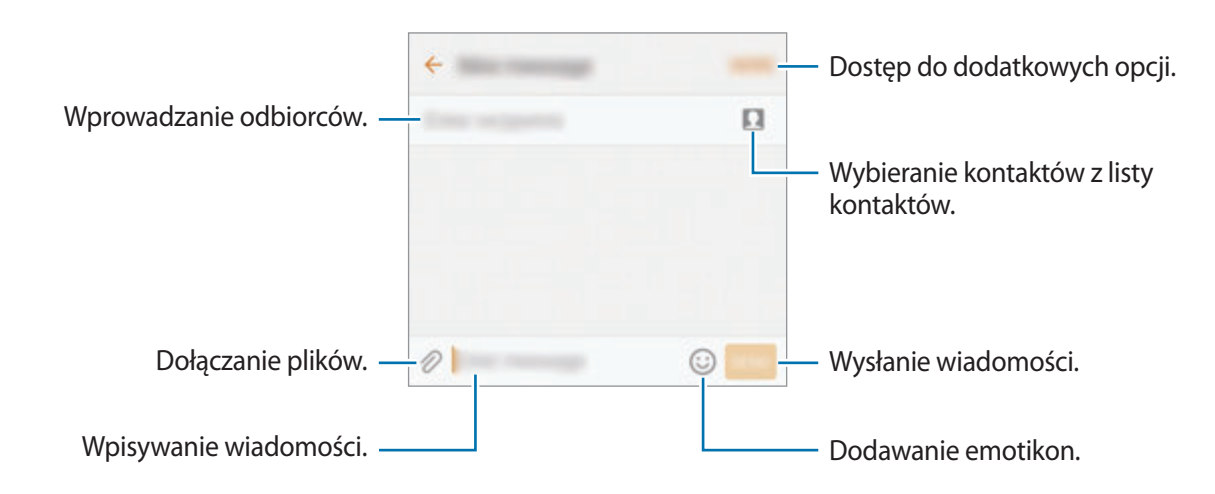

4 Dotknij **WYŚLIJ**, aby wysłać wiadomość.

# **Przeglądanie wiadomości**

Wiadomości są grupowane w wątki według kontaktów.

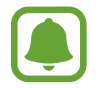

Za odbieranie wiadomości podczas korzystania z roamingu mogą być naliczane dodatkowe opłaty.

- 1 Dotknij **Wiadomości** na ekranie aplikacji.
- 2 Wybierz kontakt z listy wiadomości.
- 3 Wyświetl konwersację.

# **Blokowanie niechcianych wiadomości**

Istnieje możliwość blokowania wiadomości od określonych numerów lub wiadomości zawierających wyrażenia dodane do listy blokowania.

- 1 Dotknij **Wiadomości** na ekranie aplikacji.
- 2 Dotknij **WIĘCEJ** <sup>→</sup> **Ustawienia** <sup>→</sup> **Blokuj wiadomości**.
- 3 Dotknij **Lista blokowanych**.

Aby dodać wyrażenia do blokowania, dotknij **Blokowanie wyrażeń**.

4 Dotknij **SKRZ. ODB.** lub **KONTAKTY**, aby wybrać kontakty i dotknij (+).

Aby ręcznie wprowadzić numer, dotknij **Wprowadź numer**, a następnie wprowadź numer telefonu.

W przypadku otrzymania wiadomości z zablokowanego numeru lub wiadomości zawierającej zablokowane wyrażenia nie będzie wyświetlane powiadomienie. Aby wyświetlić zablokowane wiadomości, dotknij **WIĘCEJ** → **Ustawienia** → **Blokuj wiadomości** → **Zablokowane wiadomości**.

## **Ustawianie powiadomień dla wiadomości**

Istnieje możliwość zmiany dźwięku, opcji wyświetlania i innych cech powiadomienia.

- 1 Dotknij **Wiadomości** na ekranie aplikacji.
- 2 Dotknij **WIĘCEJ** <sup>→</sup> **Ustawienia** <sup>→</sup> **Powiadomienia**, a następnie dotknij przełącznika, aby włączyć funkcję.
- 3 Zmień ustawienia powiadomień.
	- **Dźwięk powiadomienia**: zmiana dźwięku powiadomienia.
	- **Wibracje**: ustawianie wibracji urządzenia w przypadku otrzymania wiadomości.
	- **Wyśw. wyskakującego okna**: ustawianie wyświetlania wiadomości w wyskakujących okienkach.
	- **Podgląd wiadomości**: ustawienie wyświetlania zawartości wiadomości na zablokowanym ekranie i w okienkach wyskakujących.

#### **Wysyłanie przypomnienia o wiadomości**

Istnieje możliwość ustawienia alertu po upływie danego czasu, który przypomina o niesprawdzonych powiadomieniach. Jeśli ta funkcja nie jest włączona, otwórz ekran aplikacji, dotknij **Ustawienia** → **Dostępność** → **Przypomnienie o powiadom.**, a następnie dotknij przełącznika, aby włączyć tę funkcję. Następnie dotknij przełącznika **Wiadomości**, aby włączyć funkcję.

# **Internet**

## **Wstęp**

Wyszukuj informacje w Internecie i oznaczaj ulubione strony, aby móc potem uzyskać łatwiejszy dostęp do nich.

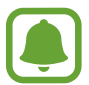

Zalecamy korzystanie z dedykowanych taryf lub pakietów danych, które umożliwiają korzystanie z transmisji danych i pozwolą uniknąć dodatkowych kosztów z tym związanych. Włączony telefon, może być na stałe podłączony do Internetu i automatycznie synchronizować się z usługami opartymi na transmisji danych.

# **Przeglądanie stron WWW**

- 1 Dotknij **Samsung** <sup>→</sup> **Internet** na ekranie aplikacji.
- 2 Dotknij pola adresu.
- 3 Wprowadź adres strony WWW lub słowo kluczowe, a następnie dotknij **Idź**.

Aby wyświetlić paski narzędzi, przeciągnij nieznacznie palcem w dół na ekranie.

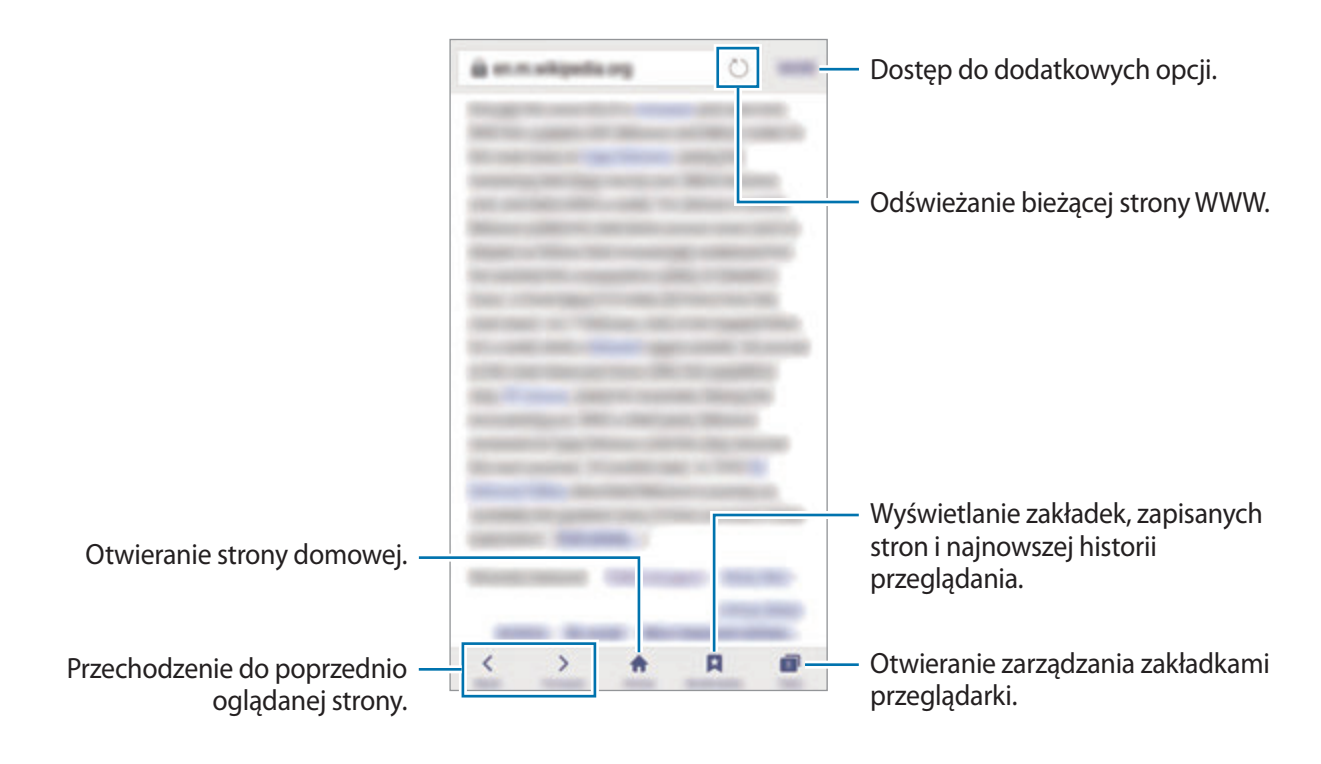

# **Korzystanie z trybu prywatnego**

W trybie prywatnym możesz osobno zapisywać otwarte zakładki, strony w ulubionych i zapisane strony oraz zarządzać nimi. Możesz zabezpieczyć tryb prywatny hasłem lub odciskiem palca.

#### **Włączanie trybu prywatnego**

W pasku narzędzi na dole ekranu dotknij **Karty** → **WŁ. TR. CHRON.** Jeżeli korzystasz z tej funkcji po raz pierwszy, ustal, czy w przypadku trybu prywatnego będziesz używać hasła.

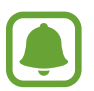

W trybie prywatnym nie możesz korzystać z niektórych funkcji, takich jak przechwytywanie ekranu.

W trybie prywatnym urządzenie zmieni kolor pasków narzędzi.

#### **Zmiana ustawień bezpieczeństwa**

Możesz zmienić hasło lub metodę blokowania.

Dotknij **WIĘCEJ** → **Ustawienia** → **Prywatność** → **Bezpiecz. tr. chronionego** → **Zmień hasło**. Aby ustawić swój zarejestrowany odcisk palca jako metodę blokowania używaną oprócz hasła, dotknij przełącznika **Certyfikaty**, żeby ją aktywować. Więcej informacji na temat używania odcisków palców: [Rozpoznawanie odcisków palców.](#page-130-0)

#### **Wyłączanie trybu prywatnego**

W pasku narzędzi na dole ekranu dotknij **Karty** → **WYŁ. TR. CHRON.** Można także zamknąć aplikację Internet.

# **E-mail**

#### **Konfigurowanie kont e-mail**

Przy pierwszym otwarciu **E-mail** należy skonfigurować konto e-mail.

- 1 Dotknij **Samsung** <sup>→</sup> **E-mail** na ekranie aplikacji.
- 2 Wprowadź adres e-mail i hasło, a następnie dotknij **ZALOGUJ**. Aby ręcznie zarejestrować konto e-mail dla firmy, dotknij **KONFIG. RĘCZNA**.
- 3 Postępuj zgodnie z instrukcjami wyświetlanymi na ekranie, aby zakończyć proces instalacji.

Aby skonfigurować następne konto e-mail, dotknij **WIĘCEJ** → **Ustawienia** → **Dodaj konto**.

W przypadku posiadania więcej niż jednego konta e-mail można ustawić jedno konto jako domyślne. Dotknij **WIĘCEJ** → **Ustawienia** → **WIĘCEJ** → **Ustaw konto domyślne**.

## **Wysyłanie wiadomości e-mail**

- 1 Dotknij **(2)**, aby utworzyć wiadomość e-mail.
- 2 Dodaj odbiorców, aby wprowadzić treść wiadomości.
- 3 Dotknij **WYŚLIJ**, aby wysłać wiadomość.

## **Odczytywanie wiadomości e-mail**

Gdy aplikacja **E-mail** jest otwarta, urządzenie automatycznie będzie pobierać nowe wiadomości e-mail. Aby ręcznie pobierać wiadomości, przeciągnij palcem w dół na ekranie.

Dotknij wiadomość e-mail na ekranie, aby ją przeczytać.

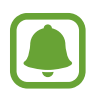

Jeśli synchronizacja wiadomości e-mail jest wyłączona, nie można pobrać nowych wiadomości. Aby włączyć synchronizację wiadomości e-mail, dotknij **WIĘCEJ** → **Ustawienia** → nazwa konta, a następnie dotknij przełącznika **Synchronizuj konto**, aby włączyć funkcję.

# **Aparat**

# **Wstęp**

Ta aplikacja służy do robienia zdjęć i nagrywania filmów przy użyciu różnych trybów i ustawień.

## **Fotografia podstawowa**

Dzięki niej można robić zdjęcia lub nagrywać filmy. Zdjęcia i filmy można wyświetlać w obszarze **Galeria**.

Dotknij **Aparat** na ekranie aplikacji.

#### **Zwyczaje przy używaniu aparatu**

- Nie należy robić zdjęć ani nagrywać filmów z osobami, które nie wyraziły na to zgody.
- Nie należy robić zdjęć ani nagrywać filmów, które są prawnie zabronione.
- Nie należy robić zdjęć ani nagrywać filmów w miejscach, gdzie taka czynność może naruszyć czyjąś prywatność.

#### **Robienie zdjęć lub nagrywanie filmów**

- 1 Dotknij obrazu na ekranie podglądu w miejscu, w którym ma być ustawiona ostrość.
- 2 Dotknij **o**, aby zrobić zdjęcie, lub dotknij **o**, aby nagrać film. Aby wykonać serię zdjęć, dotknij i przytrzymaj .
	- Odsuń od siebie dwa palce na ekranie, aby powiększyć jego część, lub zsuń je, aby ją pomniejszyć.
	- Aby dostosować jasność zdjęć lub wideo, dotknij ekranu. Kiedy pojawia się pasek dostosowania, przeciągnij go w kierunku  $+$  lub  $-$ .
	- Aby zrobić zdjęcie podczas nagrywania filmu, dotknij **Przechw.**
	- Aby zmienić ustawienia ostrości w trakcie nagrywania filmu, dotknij ekranu w miejscu, w którym ma być ustawiona ostrość. Aby ustawić ostrość na środku ekranu, dotknij  $\mathbb{Z}$ .

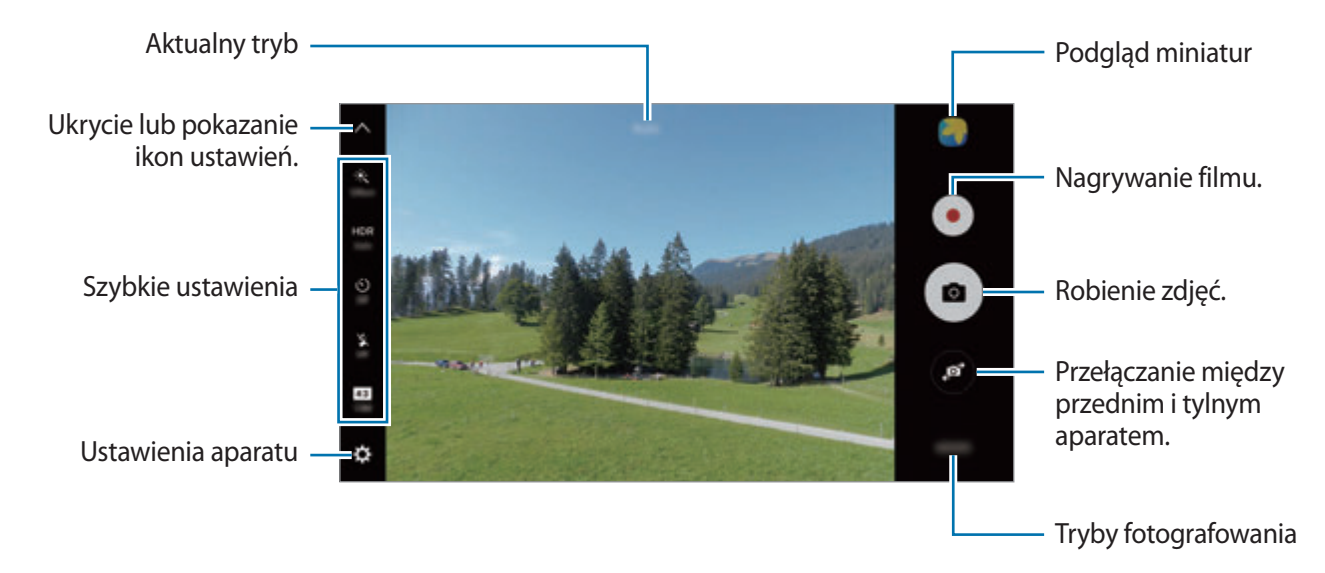

Na ekranie podglądu przeciągnij palcem w prawo, aby uzyskać dostęp do trybów fotografowania. Możesz również przeciągnąć palcem w lewo, aby przeglądać wykonane zdjęcia i pliki wideo.

- 
- Ekran podglądu może się różnić w zależności od trybu fotografowania i aparatu, który jest używany.
- Aparat wyłącza się automatycznie, gdy nie jest używany.
- Upewnij się, że obiektyw jest czysty. W przeciwnym razie urządzenie może nie działać poprawnie w niektórych trybach wymagających wysokiej rozdzielczości.
- Przedni aparat jest wyposażony w obiektyw szerokokątny. Na zdjęciach szerokokątnych mogą pojawić się drobne zniekształcenia i nie są one oznaką nieprawidłowości działania urządzenia.
- Maksymalny czas nagrywania może ulec zmniejszeniu, jeśli nagrywasz wideo w wysokiej rozdzielczości.

#### **Uruchamianie aparatu na zablokowanym ekranie**

Aby szybko zrobić zdjęcie, uruchom aplikację **Aparat** na zablokowanym ekranie.

Na zablokowanym ekranie przeciągnij **od poza duży okrąg.** 

- Dostępność tej funkcji zależy od regionu i operatora sieci.
- Niektóre funkcje aparatu są niedostępne po uruchomieniu aplikacji **Aparat** na zablokowanym ekranie w sytuacji, gdy funkcje bezpieczeństwa są włączone.
#### **Szybkie uruchamianie aparatu**

Naciśnij szybko dwukrotnie klawisz strony domowej, aby uruchomić **Aparat**.

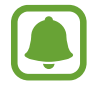

Niektóre funkcje aparatu są niedostępne po uruchomieniu aplikacji **Aparat** przy zablokowanym lub wyłączonym ekranie w sytuacji, gdy funkcje bezpieczeństwa są włączone.

#### **HDR (High Dynamic Range)**

Bogactwo barw i odwzorowanie szczegółów zdjęć robionych nawet w jasnych lub ciemnych miejscach.

Aby aktywować tryb HDR, otwórz ekran podglądu i dotykaj HDR do momentu ustawienia odpowiedniej opcji.

- **Auto**: urządzenie automatycznie aktywuje tryb HDR w zależności od warunków fotografowania.
- **On**: tryb HDR jest włączony.
- **Off**: tryb HDR jest wyłączony.

#### **Blokowanie ostrości i ekspozycji**

Znaczny kontrast pomiędzy jasnymi i ciemnymi obszarami lub umiejscowienie obiektu poza obszarem autofokusu mogą utrudniać osiągnięcie właściwej ekspozycji. Zablokuj ostrość lub ekspozycję, a następnie wykonaj zdjęcie. Dotknij obszaru, w którym ma być ustawiona ostrość, i przytrzymaj go; w obszarze wyświetlona zostanie ramka AF/AE, a ustawienia ostrości i ekspozycji zostaną zablokowane. Ustawienie pozostanie zablokowane nawet po wykonaniu zdjęcia.

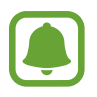

Ta funkcja dostępna jest tylko w niektórych trybach fotografowania.

#### **Dostosowanie trybów robienia zdjęć**

Na ekranie podglądu dotknij **TRYB** i wybierz tryb.

Aby wyświetlić informacje dla każdego trybu, dotknij **INFORM.**

Aby zmienić rozmieszczenie przycisków, dotknij **WIĘCEJ** → **Edycja**, dotknij ikony trybu i przytrzymaj ją, a następnie przeciągnij w inne miejsce.

Aby do ekranu startowego dodać więcej skrótów, dotknij **WIĘCEJ** → **Dod. skrót na ekr. startowym**.

## **Tryb automatyczny**

Tryb automatyczny umożliwia automatyczną ocenę warunków przez aparat i wybór optymalnego trybu fotografowania.

Na ekranie podglądu dotknij **TRYB** → **Auto**.

## **Tryb profesjonalny**

Możesz robić zdjęcia, ręcznie dostosowując różne opcje fotografowania, takie jak wartość ekspozycji oraz czułość ISO.

Na ekranie podglądu dotknij **TRYB** → **Profesjonalny**. Wybierz opcje i dostosuj ustawienia, a następnie dotknij (•), aby wykonać zdjęcie.

- : Wybór tonu koloru. Aby stworzyć swój własny ton koloru, dotknij **Ton 1** lub **Ton 2**.
- $\bullet$  : Zmiana trybu ostrości. Przeciągnij pasek dostosowania w stronę  $\bullet$  lub  $\bullet$ , aby ręcznie ustawić ostrość. Aby przełączyć na tryb automatycznej ostrości, przeciągnij pasek dostosowania w stronę **Auto**.
- $\cdot$  WR: Można wybrać właściwy balans bieli, aby obrazy miały realistyczny zakres kolorów. Istnieje możliwość ustawienia temperatury kolorów. Dotknij **17** i przeciągnij palcem po pasku temperatury kolorów.
- **ISO**: Wybór czułości ISO. To ustawienie kontroluje czułość aparatu na światło. Niskie wartości można stosować do nieruchomych i jasno oświetlonych obiektów. Wyższe wartości można stosować do poruszających się lub słabo oświetlonych obiektów. Ustawienie wyższej wartości ISO może jednak spowodować powstanie większego szumu na zdjęciach.

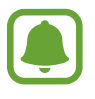

Jeśli szybkość migawki jest ustawiana ręcznie, nie można ustawić ustawienia ISO na **Auto**.

- $\mathcal{D}$ : Regulowanie szybkości migawki. Ustawienie mniejszej szybkości migawki pozwala na wpuszczenie większej ilości światła do aparatu, dzięki czemu zdjęcie jest jaśniejsze. Jest to idealne ustawienie w przypadku zdjęć nocnych lub zdjęć krajobrazu. Duża szybkość migawki powoduje wpuszczenie mniejszej ilości światła. Jest to idealne ustawienie w przypadku wykonywania zdjęć szybko poruszających się obiektów.
- **[2]** : Dostosowanie wartości ekspozycji do warunków oświetleniowych. Służy do określenia ilości światła, która dociera do przetwornika obrazu w aparacie. Przy słabym oświetleniu należy wybrać wyższą wartość ekspozycji.

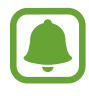

Jeśli szybkość migawki jest ustawiana ręcznie, nie można zmienić wartości ekspozycji. Wartość ekspozycji zostanie zmieniona i zostanie wyświetlona na podstawie ustawienia szybkości migawki.

#### **Zapisanie bieżącego ustawienia jako indywidualnego ustawienia.**

Na ekranie podglądu dotknij **Niestand.** → **Zapis. bież. ustawień**, wybierz nazwę, a następnie dotknij **ZAPISZ**.

Aby zastosować zapisane ustawienia w aparacie, otwórz ekran podglądu, dotknij **Niestan.**, a następnie wybierz nazwę.

#### **Oddzielanie obszaru ekspozycji od obszaru ostrości**

Jeśli jasne światło wpływa na kontrast lub fotografowany obiekt znajduje się poza obszarem automatycznej ostrości, należy użyć tej funkcji, aby uzyskać odpowiednią wartość ekspozycji. Obszary ekspozycji możesz oddzielić od obszaru ostrości, a następnie możesz wybrać odpowiedni poziom ekspozycji dla obiektu.

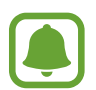

Ta funkcja jest dostępna tylko w przypadku ustawienia szybkości migawki i ostrości na **Auto** w trybie profesjonalnym.

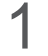

1 Na ekranie podglądu dotknij i przytrzymaj obszar do ustawienia ostrości.

W obszarze ostrości pojawi się ramka AF/AE.

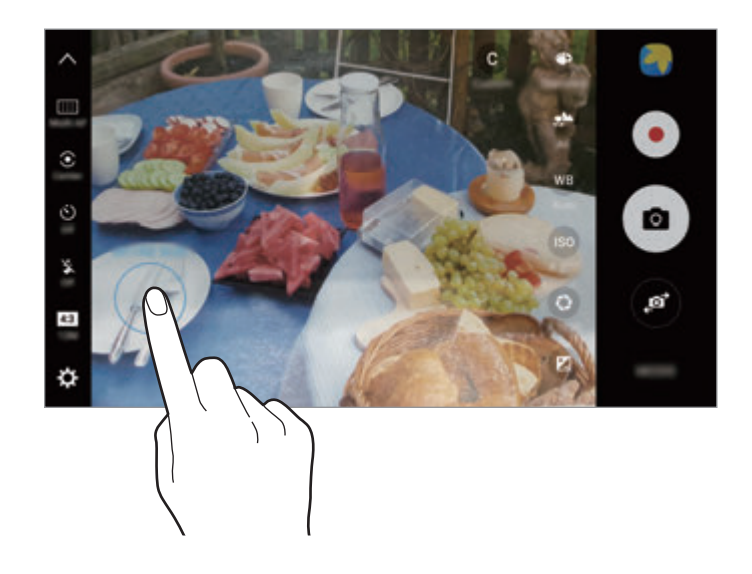

2 Przeciągnij ramkę AF/AE do obszaru ekspozycji. Obszar ekspozycji zostanie oddzielony od obszaru ostrości.

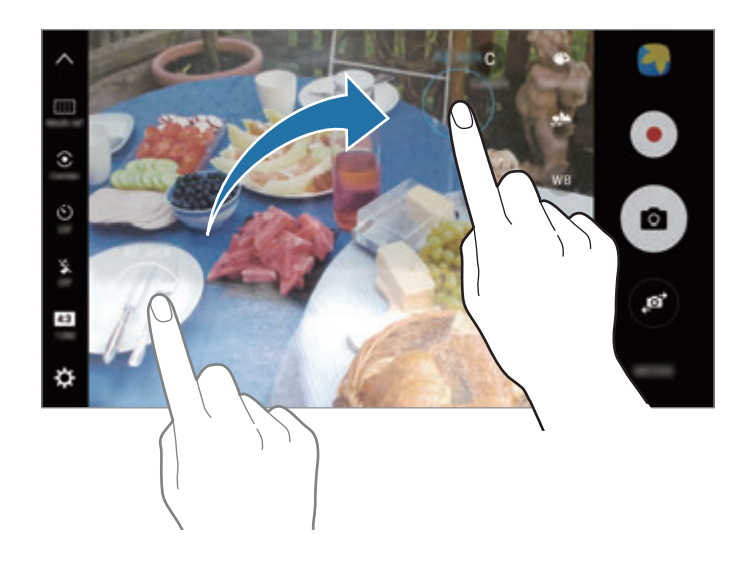

## **Wybiórcze pole ostrości**

Użyj efektu rozmycia tła, aby wyróżnić fotografowane obiekty.

- 1 Na ekranie podglądu dotknij **TRYB** <sup>→</sup> **Wybiórcze pole ostrości**.
- 2 Dotknij obrazu na ekranie podglądu w miejscu, w którym ma być ustawiona ostrość.
- $3$  Dotknij  $\bullet$ , aby zrobić zdjęcie.
- 4 Dotknij miniatury podglądu.
- $5$  Dotknij $\bullet$ i wybierz jedną z poniższych opcji:
	- **Ostr. w pobliżu**: wyróżnienie fotografowanego obiektu i rozmycie tła dookoła niego.
	- **Ostrość w oddali**: rozmycie fotografowanego obiektu i ustawienie ostrości na tło.
	- **Ostrość wszędzie**: ustawienie ostrości zarówno na fotografowany obiekt, jak i jego tło.

#### 6 Dotknij **ZAPISZ**.

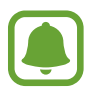

- Zaleca się umieszczenie obiektów w odległości 50 cm od urządzenia. Umieść blisko urządzenia obiekty, na których chcesz ustawić ostrość.
- Robiąc zdjęcie, zachowaj wystarczającą odległość między obiektem a tłem. Odległość powinna wynosić ponad trzykrotną długość dystansu między urządzeniem a obiektem.
- Trzymaj mocno urządzenie i nie poruszaj się podczas robienia zdjęć.
- Jakość zdjęć wykonanych na urządzeniu może być gorsza w następujących sytuacjach:
	- Urządzenie lub obiekt porusza się.
	- W tle znajduje się silne źródło światła, otoczenie jest ciemne lub zdjęcia wykonywane są we wnętrzu.
	- Na obiekcie lub tle nie znajduje się żaden wzór lub obiekt i tło mają jednolity kolor.

## **Panorama**

Ta funkcja umożliwia wykonanie serii zdjęć pionowych lub poziomych i połączenie ich w celu utworzenia szerokiego kadru.

Na ekranie podglądu dotknij **TRYB** → **Panorama**. Aby wykonać ruchome zdjęcie panoramiczne, dotknij **III.** → Włączony, aby włączyć funkcję ruchomej panoramy.

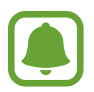

Aby uzyskać najlepsze zdjęcia w trybie panoramy, przestrzegaj następujących zasad:

- Przemieszczaj aparat powoli w jednym kierunku.
- Utrzymuj obraz w kadrze na wizjerze aparatu. Jeżeli podglądany obraz nie mieści się w standardowej ramce lub nie przemieszczasz urządzenia, automatycznie przestanie ono robić zdjęcia.
- Unikaj fotografowania niewyróżniającego się tła, na przykład czystego nieba lub jednolitej ściany.
- Podczas wykonywania ruchomych zdjęć panoramicznych nie będzie nagrywany dźwięk.

#### **Wyświetlanie ruchomej panoramy**

Wyświetl ruchomą panoramę. Możesz wyświetlić zdjęcie z różnych ujęć poprzez przechylenie urządzenia lub przeciągnięcie palcem na ekranie.

1 Na ekranie podglądu dotknij miniatury podglądu.

### 2 Dotknij **""**

Zostanie uruchomiona uchwycona ruchoma panorama.

3 Przechyl urządzenie lub przeciągnij palcem po ekranie, żeby obracać uchwyconą ruchomą panoramą.

Aby zapisać ruchomą panoramę jako plik filmu, dotknij **ZAPISYWANIE FILMU**.

## **Kolaż filmów**

Istnieje możliwość nagrywania filmów w celu tworzenia unikatowych kolaży wideo. Ta aplikacja umożliwia edycję filmów i udostępnianie ich innym.

- 1 Na ekranie podglądu dotknij **TRYB** <sup>→</sup> **Kolaż filmów**.
- 2 Dotknij  $\blacksquare$  i wybierz typ kolażu pod proporcjami ekranu, z których chcesz skorzystać.

Aby zapisać film i obejrzeć go w kolażu wideo w zwolnionym tempie, wybierz typ kolażu pod **Kolaż w zwolnionym tempie**.

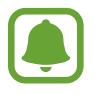

Można również wybrać czas nagrywania dla filmów. Dotknij $\Diamond$ , a następnie wybierz opcję.

 $3$  Dotknij $\odot$ , aby rozpocząć nagrywanie.

Po nagraniu wideo wyświetlony zostanie ekran edycji.

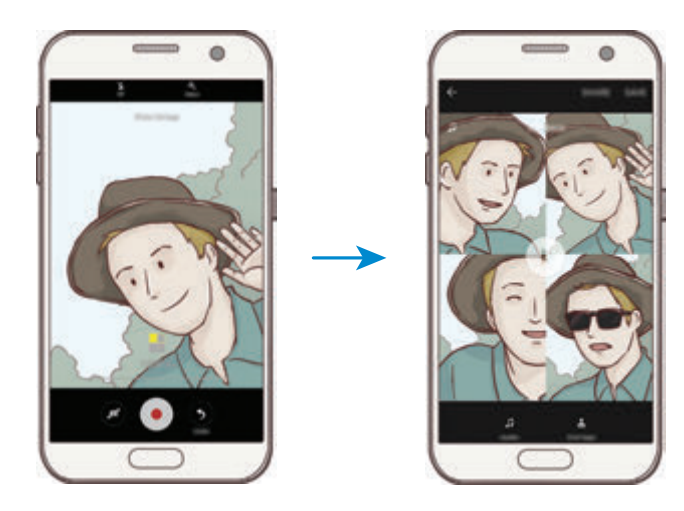

- 4 Film można edytować przy użyciu dostępnych opcji.
	- **Dźwięk**: dostosowanie nagranego dźwięku audio lub wstawianie muzyki w tle.
	- **Pow. części**: wybór części wideo w każdej klatce do odtworzenia w zwolnionym tempie. Ta opcja jest wyświetlana po wybraniu opcji wideo w zwolnionym tempie.
	- **Etyk. zakoń.**: wyświetlanie daty i czasu nagrania w filmie.

5 Po zakończeniu edycji dotknij **ZAPISZ**, aby zapisać film.

Aby udostępnić swój film znajomym, dotknij **UDOSTĘPNIJ**.

## **Emisja na żywo**

Istnieje możliwość nagrania wyjątkowych momentów i udostępniania filmów na żywo. Zaproś rodzinę i znajomych do oglądania transmisji na żywo. Aby uzyskać więcej informacji o funkcji transmisji w serwisie YouTube, przejdź do menu pomocy serwisu YouTube.

- 
- Dostępność tej funkcji zależy od regionu i operatora sieci.
- Za transmisję za pomocą sieci telefonii komórkowej mogą zostać naliczone dodatkowe opłaty.

#### **Przed rozpoczęciem**

- Aby korzystać z tej funkcji, musisz zalogować się na koncie Google.
- Aby automatycznie zapisać transmisję na urządzeniu po jej zakończeniu, otwórz ekran podglądu, dotknij **Ustawienia**, a następnie dotknij przełącznika **Zapisuj automatycznie**, aby włączyć funkcję. Filmy możesz przeglądać w sekcji **Galeria**.
- Możesz ustawić urządzenie tak, żeby podczas transmisji udostępniać link do niej w mediach społecznościowych. Na ekranie podglądu dotknij **Ustawienia** → **Ustawienia SNS** i dotknij przełącznika obok usług mediów społecznościowych, z których chcesz skorzystać.

#### **Rozpoczęcie transmisji**

- 1 Na ekranie podglądu dotknij **TRYB** <sup>→</sup> **Emisja na żywo**.
- 2 Zapoznaj się z warunkami użytkowania, a następnie dotknij **POTWIERDŹ**.
- 3 Aby zmienić nazwę kanału, dotknij domyślnej nazwy i wprowadź nową nazwę.
- 4 Aby ustawić transmisję jako publiczną lub prywatną, dotknij **Ustawienia** <sup>→</sup> **Prywatność**.
- 5 Dotknij **Zaproś** i wybierz kontakty lub ręcznie wprowadź numery telefonów. Po rozpoczęciu transmisji łącze wideo zostanie wysłane do wybranych kontaktów w wiadomości. Zaproszone osoby mogą oglądać transmisję, dotykając łącza.

#### $6$  Dotknij  $\bullet$ , aby rozpocząć transmisję.

Aby zaprosić więcej osób podczas transmisji, dotknij **Udost.** i wybierz metodę udostępniania. Podczas zapraszania osób transmisja zostanie wstrzymana. Aby ponownie rozpocząć nagrywanie, dotknij **WZNÓW**.

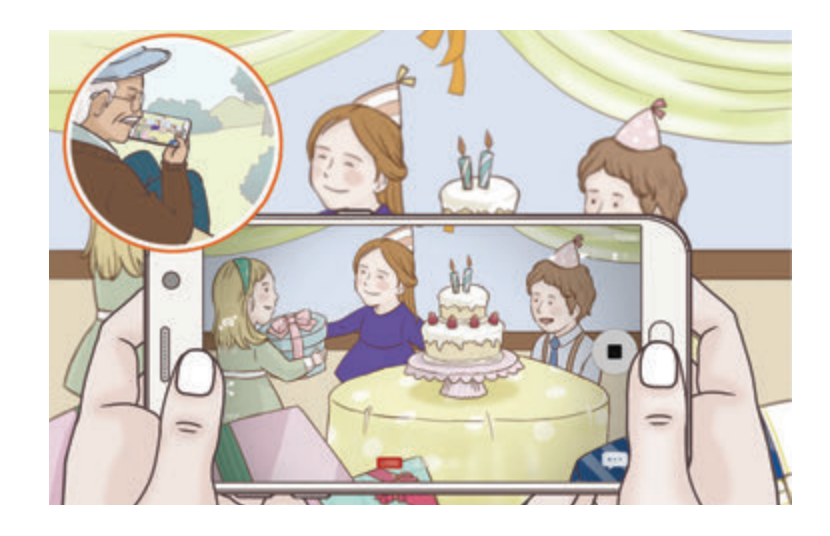

#### **Aplikacie**

 $\overline{7}$  Dotknij $\bigcirc$ , aby zakończyć transmisję.

Transmisja zostanie automatycznie przesłana do serwisu YouTube. Aby udostępnić łącze znajomym, dotknij **UDOSTĘPN. ŁĄCZE**.

Możesz utworzyć skrót do tej funkcji na ekranie startowym poprzez dotknięcie **Ustawienia** → **Dod. skrót na ekr. startowym**.

#### **Oglądanie transmisji na żywo**

Zaproszone osoby mogą oglądać transmisję, dotykając otrzymanego łącza do filmu. W przypadku transmisji publicznych oglądający mogą wyszukać nazwę kanału użytkownika w serwisie YouTube.

### **Powolny ruch**

Nagrywaj pliki wideo do przeglądania w trybie spowolnionym. Możesz określić fragmenty nagrania, które mają być odtwarzane w spowolnieniu.

- 1 Na ekranie podglądu dotknij **TRYB** <sup>→</sup> **Powolny ruch**.
- 2 Dotknij $\odot$ , aby rozpocząć nagrywanie.
- $3$  Po zakończeniu nagrywania dotknij $\odot$ , aby zakończyć.
- 4 Na ekranie podglądu dotknij miniatury podglądu.
- $5$  Dotknij $\odot$ .

Nagranie zacznie być odtwarzane przy losowo wybranej spowolnionej części.

**Aplikacie** 

#### **Edytowanie fragmentów spowolnionych**

- 1 Na ekranie podglądu dotknij miniatury podglądu.
- 2 Dotknij .

Nagranie zacznie być odtwarzane przy losowo wybranej spowolnionej części.

- $3$  Dotknij  $\omega$ , aby wstrzymać odtwarzanie.
- 4 Przeciągnij punkt początkowy i końcowy do wybranych punktów, aby ustawić czas odtwarzania wideo.
- $5$  Przeciągnij , aby zaznaczyć obszar nagrania do odtwarzania w spowolnieniu.

Aby dokładniej określić fragment spowolnienia, dotknij i przytrzymaj , a następnie przeciągnij palcem w lewo lub w prawo, aby przesuwać fragment klatka po klatce.

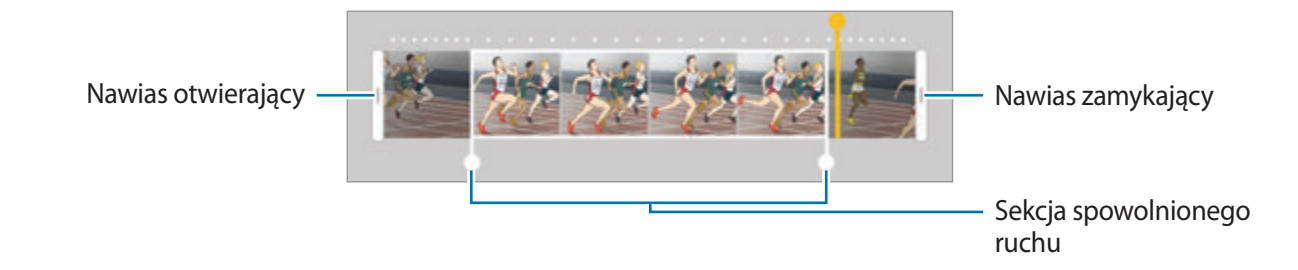

 $6$  Dotknij fragment spowolnienia i użyj następujących opcji:

- $\cdot$   $\pm$ : Podział fragmentu na dwie części.
- $\cdot$   $\sum$ : Usuwanie jednej z podzielonych części.
- **1/8**: zmiana prędkości odtwarzania wybranego fragmentu.
- $\overline{7}$  Dotknij  $\overline{6}$ , aby uzyskać podgląd nagrania.
- 8 Dotknij **EKSPORTUJ**, aby zapisać nagranie.

## **Wirtualne zdjęcie**

Wykonaj serię zdjęć okrążając obiekt, aby stworzyć widok obiektu z różnych ujęć. Możesz zobaczyć obiekt z różnych ujęć poprzez przeciągnięcie palcem w lewo lub w prawo na zdjęciu.

- 1 Na ekranie podglądu dotknij **TRYB** <sup>→</sup> **Wirtualne zdjęcie**.
- 2 Umieść obiekt na środku ekranu podglądu i dotknij $\bullet$ .
- 3 Przesuwaj urządzenie powoli wokół obiektu w jednym kierunku, aby wykonać większą liczbę zdjęć.

Gdy strzałka stanie się żółta lub w momencie zaprzestania okrążania obiektu, urządzenie automatycznie przestanie robić zdjęcia.

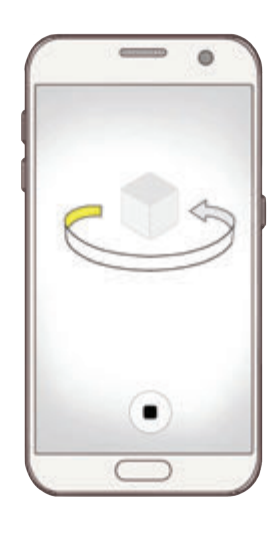

#### **Przeglądanie wirtualnych zdjęć**

- 1 Na ekranie podglądu dotknij miniatury podglądu.
- $2$  Dotknij  $\odot$ .
- 3 Przeciągnij palcem w lewo lub w prawo na ekranie lub powoli obracaj urządzenie w lewo lub w prawo, aby oglądać obiekt z różnych ujęć.

## **Jedzenie**

Fotografowanie potraw w żywszych kolorach.

- 1 Na ekranie podglądu dotknij **TRYB** <sup>→</sup> **Jedzenie**.
- 2 Dotknij ekranu i przeciągnij okrągłą ramkę na obszar, aby go podświetlić. Obszar poza okrągłą ramką będzie niewyraźny.

Aby zmienić rozmiar okrągłej ramki, przeciągnij jej krawędź.

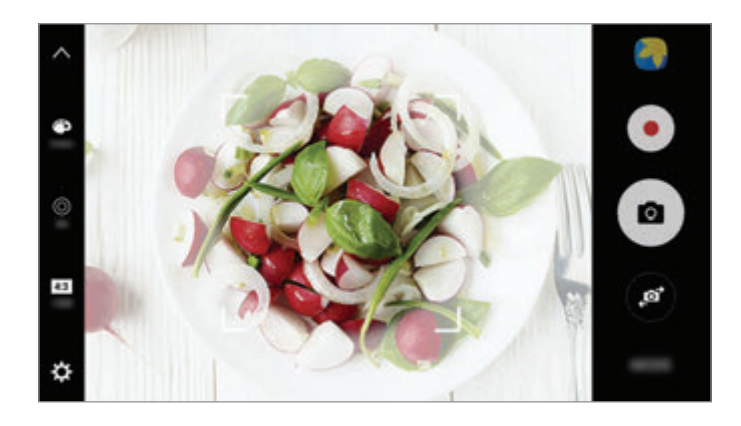

- $3$  Dotknij  $\bullet$  i przeciągnij pasek dostosowania w celu ustawienia tonu koloru.
- $4$  Dotknij  $\odot$ , aby zrobić zdjęcie.

## **Hyperlapse**

Nagrywanie scenek, takich jak przechodzący ludzie czy mijane samochody, i wyświetlanie ich jako filmy w przyspieszonym tempie. Ilość klatek na sekundę jest automatycznie dostosowywana w celu nagrywania wyraźniejszych filmów w przyspieszonym tempie, z mniej trzęsącym się obrazem, podczas chodzenia, podróży pojazdem i nie tylko.

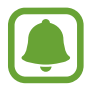

W tym trybie nie będzie działał tryb automatycznego ustawiania ostrości.

- 1 Na ekranie podglądu dotknij **TRYB** <sup>→</sup> **Hyperlapse**.
- $2$  Dotknij  $\odot$ i wybierz opcję klatek na sekundę.

Jeżeli ustawisz opcję klatek na sekundę na **Auto**, urządzenie automatycznie dostosuje liczbę klatek na sekundę wraz ze zmieniającym się tempem scenki.

- $3$  Dotknij  $\odot$ , aby rozpocząć nagrywanie.
- 4 Dotknij  $\Box$ , aby zatrzymać nagrywanie.
- $5$  Na ekranie podglądu dotknij miniaturę podglądu i dotknij $\odot$  w celu wyświetlenia filmu.

## **Autoportret**

Wykonuj autoportrety przy użyciu przedniego aparatu. Na ekranie można podglądać różne efekty upiększające.

- 1 Na ekranie podglądu dotknij  $\bullet$ , aby przełączyć na przedni aparat w celu wykonania autoportretu.
- 2 Dotknij **TRYB** <sup>→</sup> **Autoportret**.
- 3 Zwróć twarz w kierunku przedniego obiektywu aparatu.
- 4 Po wykryciu twarzy przez urządzenie dotknij czujnika znajdującego się z tyłu urządzenia i zrób sobie zdjęcie.

Możesz także umieścić dłoń w obiektywie przedniego aparatu. Po wykryciu dłoni uruchomi się odliczanie wsteczne. Kiedy upłynie czas, zostanie zrobione zdjęcie.

W celu skorzystania z różnych opcji robienia zdjęć przez przedni aparat dotknij **☆ → Metody fotograf. (przód)**, a następnie dotknij przełączników, żeby je włączyć.

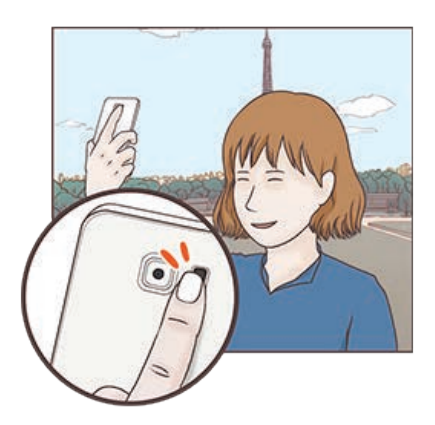

#### **Korzystanie z flesza przy robieniu autoportretów**

Podczas robienia autoportretów przednim aparatem w słabym oświetleniu, za flesz może posłużyć ekran dotykowy.

Na ekranie podglądu dotykaj  $\ddot{\mathbf{x}}$  dotąd, aż dotrzesz do **On**. Podczas robienia zdjęcia przez użytkownika błyśnie ekran dotykowy.

#### **Stosowanie efektów upiększających**

Istnieje możliwość zastosowania efektu oświetlenia punktowego i modyfikowania rysów twarzy, takich jak odcień skóry czy kształt twarzy przed wykonaniem autoportretu.

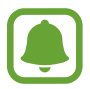

Ta funkcja jest dostępna tylko w trybie **Autoportret**.

- 1 Na ekranie podglądu dotknij $\bullet$ .
- 2 Wybierz opcje poniżej, aby zastosować efekty upiększania na twarzy na ekranie podglądu i zrób sobie zdjęcie:
	- **Kolor cery**: sprawienie, aby odcień skóry był jaśniejszy i bardziej jednolity.
	- **Reflektor**: ustaw jasność i umiejscowienie oświetlenia punktowego. Aby ustawić miejsce oświetlenia punktowego, żeby podkreślić lub ustawić jasność, przeciągnij pasek dostosowania do chcianego poziomu.
	- **Szczup.tw.**: dostosowanie kształtu twarzy i sprawienie, aby twarz wyglądała na szczuplejszą.
	- **Duże oczy**: sprawienie, aby oczy wyglądały na większe.
	- **Korekta kształtu**: twarz wyświetlana na krawędziach ekranu podglądu będzie zniekształcona. Włącz tę opcję, aby skorygować kształt twarzy. Po korekcji kształtu tło może wydawać się nieznacznie zniekształcone.

## **Autoport. pan.**

Wykonaj szeroki autoportret, aby ująć w kadrze więcej osób.

- 1 Na ekranie podglądu dotknij  $\bullet$ , aby przełączyć na przedni aparat w celu wykonania autoportretu.
- 2 Dotknij **TRYB** <sup>→</sup> **Autoport. pan.**
- 3 Zwróć twarz w kierunku przedniego obiektywu aparatu.

#### **Aplikacie**

4 Po wykryciu twarzy przez urządzenie dotknij czujnika znajdującego się z tyłu urządzenia i zrób sobie zdjęcie.

Możesz także umieścić dłoń w obiektywie przedniego aparatu. Po wykryciu dłoni uruchomi się odliczanie wsteczne. Kiedy upłynie czas, zostanie zrobione zdjęcie.

W celu skorzystania z różnych opcji robienia zdjęć przez przedni aparat dotknij **☆ → Metody fotograf. (przód)**, a następnie dotknij przełączników, żeby je włączyć.

5 Powoli obracaj urządzenie w lewo, a następnie w prawo, lub odwrotnie, aby zrobić szeroki autoportret.

Kiedy biała ramka zostanie przesunięta do końca okna wizjera, urządzenie wykona dodatkowe zdjęcia.

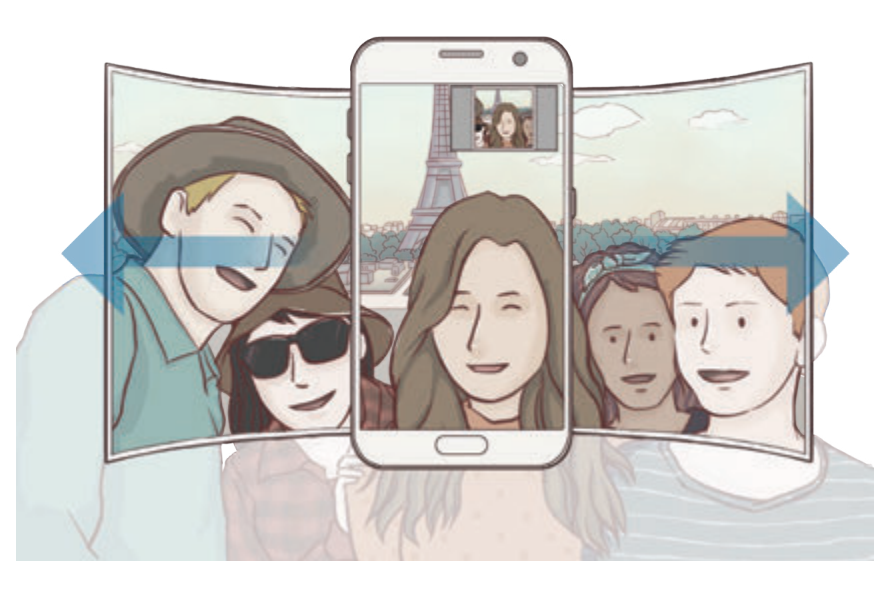

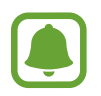

- Uważaj, aby zachować białą ramkę wewnątrz okna wizjera.
- Fotografowane obiekty nie powinny się poruszać w trakcie wykonywania szerokich autoportretów.
- Górne i dolne części obrazu wyświetlanego na ekranie podglądu mogą zostać usunięte ze zdjęcia w zależności od warunków fotografowania.

## **Pobieranie trybów**

Więcej trybów fotografowania można pobrać ze sklepu **Galaxy Apps**. Na ekranie podglądu dotknij **TRYB** → **POBIERZ**.

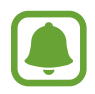

Część opcji może być niedostępna w niektórych pobranych trybach.

## **Ustawienia aparatu**

#### **Szybkie ustawienia**

Na ekranie podglądu użyj poniższych szybkich ustawień.

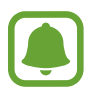

Dostępne opcje mogą się różnić w zależności od trybu fotografowania i aparatu, który jest używany.

- $\div$ : Wybór filtra do zastosowania podczas wykonywania zdjęć lub nagrywania filmów. Aby ustawić, czy dane efekty mają być wyświetlane na liście lub ponownie uporządkować kolejność efektów, dotknij **Zarządz.** Aby pobrać więcej efektów, dotknij **Pobierz**.
- $\cdot$  HDR: Ten tryb umożliwia wykonywanie zdjęć w bogatych barwach i z wieloma szczegółami nawet w jasnych i ciemnych miejscach.
- : Zmiana obszaru ostrości. Ustawia ostrość w kilku obszarach w ramce. Pojawią się liczne prostokąty, które wskażą obszary z ustawioną ostrością. Ustawia ostrość na środku ramki.
- $\odot$ : Wybór opcji pomiaru. Ten parametr określa sposób obliczania wartości oświetlenia. **Centralnie-ważony** — do obliczenia ekspozycji używane jest światło w centralnej części kadru. **Punktowy** — do obliczenia ekspozycji używane jest światło w wąskim centralnym obszarze kadru. **Matrycowy** uśrednia wartości dla całej sceny.
- $\cdot$  III: Utwórz zdjęcia ruchomej panoramy, które można odtwarzać jako filmy wideo. Możesz wyświetlić zdjęcia ruchomej panoramy z różnych ujęć poprzez przechylenie urządzenia lub przeciągnięcie palcem na ekranie.
- $\cdot$   $\odot$ : Wybór czasu nagrywania filmów.
- $\cdot$   $\blacksquare$ : Zmiana typu kolażu wideo lub proporcji ekranu. Kolaże można również nagrywać z efektem zwolnionego tempa.
- $\cdot$   $\left(\Gamma\right)$ : Wybór klatek na sekunde.
- : Wybór długości opóźnienia przed automatycznym wykonaniem zdjęcia przez aparat.
- $\dot{\mathbf{\Sigma}}$ : Włączenie lub wyłączenie flesza.

48 : Wybór rozdzielczości zdjęć. Ustawienie wyższej rozdzielczości pozwala uzyskać zdjęcia lepszej jakości, ale będą one zajmowały więcej miejsca w pamięci.

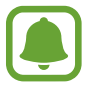

Na rozdzielczość zdjęcia mogą wpływać warunki oświetleniowe podczas robienia zdjęć za pomocą przedniego aparatu.

- $\bullet$  : Ustawienie tonu koloru.
- $\cdot$   $\odot$  : Ustawianie ostrości na obiekt wewnątrz okrągłej ramki i rozmycie obrazu poza ramką.

#### **Ustawienia aparatu**

Na ekranie podglądu dotknij $\alpha$ .

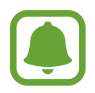

Dostępne opcje mogą się różnić w zależności od trybu fotografowania i aparatu, który jest używany.

- **Rozmiar filmu (tył)** / **Rozmiar filmu (przód)**: wybór rozdzielczości filmów. Ustawienie wyższej rozdzielczości pozwala uzyskać filmy lepszej jakości, ale będą one zajmowały więcej miejsca w pamięci.
- **Zdjęcie w ruchu**: ustaw urządzenie, aby wykonało krótki klip na kilka sekund przed dotknięciem . To pozwala na uchwycenie momentu, który mógł umknąć. Aby wyświetlić film, dotknij miniatury podglądu i dotknij  $\mathbf{r}_0$ . Aby przechwycić nieruchomy obraz z klipu wideo, dotknij ekranu, aby zatrzymać odtwarzanie, i dotknij **PRZECHW.**
- Zapisz obrazy jak na podgl.: odwrócenie obrazu w celu uzyskania lustrzanego odbicia fotografowanej sceny w przypadku wykonywania zdjęć przednim aparatem.
- **Śledzenie AF**: ustawienie urządzenia, aby śledziło i automatycznie ustawiało ostrość na wybranym obiekcie. Po wybraniu obiektu urządzenie ustawia ostrość na tym obiekcie, nawet jeśli obiekt poruszy się lub jeśli zmienione zostanie położenie aparatu.

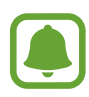

- Gdy ta funkcja jest włączona, nie można korzystać z funkcji Stabilizacji wideo.
- Śledzenie obiektu może się nie powieść w następujących przypadkach:
	- Obiekt jest zbyt duży lub zbyt mały.
	- Obiekt nadmiernie się porusza.
	- Obiekt jest podświetlony z tyłu lub zdjęcie robione jest w ciemnym otoczeniu.
	- Kolory lub wzory na obiekcie i tle są takie same.
	- Na fotografowanym obiekcie występują poziome wzory (na przykład żaluzje).
	- Aparat nadmiernie drga.
	- Rozdzielczość wideo jest wysoka.
- **Stabilizacja wideo**: aktywacja funkcji stabilizacji powoduje ograniczenie lub wyeliminowanie rozmytych zdjęć na skutek poruszenia aparatem podczas nagrywania wideo.
- **Linie siatki**: wyświetlenie w wizjerze linii pomocniczych ułatwiających skomponowanie zdjęcia podczas wybierania obiektów.
- **Etykiety lokalizacji**: dodawanie etykiety GPS do zdjęcia.

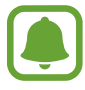

- Jakość sygnału GPS może ulec pogorszeniu w miejscach zakłóceń sygnału, na przykład między budynkami, na obszarach nisko położonych lub w niekorzystnych warunkach pogodowych.
- Podczas przekazywania zdjęć do Internetu może być na nich widoczna Twoja lokalizacja. Aby tego uniknąć, wyłącz opcję dodawania etykiet lokalizacji.
- **Metody fotograf. (tył)** / **Metody fotograf. (przód)**: wybierz opcje robienia zdjęć.
- **Przejrzyj zdjęcia**: ustawienie urządzenia pozwalające wyświetlać zdjęcia po ich wykonaniu.
- **Szybkie uruchamianie**: ustawianie urządzenia tak, aby aparat był uruchamiany po szybkim dwukrotnym naciśnięciu klawisza strony domowej.
- **Zapisz jako plik RAW**: ustawienie urządzenia tak, aby zapisywało zdjęcia jako nieskompresowane pliki RAW (format pliku DNG) w trybie profesjonalnym. W plikach RAW przechowywane są wszystkie dane zdjęcia, zapewniając najlepszą jakość zdjęć, ale format ten zajmuje więcej pamięci. Do wyświetlania plików RAW niezbędna jest aplikacja do przeglądania obrazów.

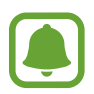

- Podczas korzystania z tej funkcji każde zdjęcie jest zapisywane w dwóch formatach, DNG oraz JPG. Zdjęcia wykonywane seriami są zapisywane tylko w formacie JPG.
- Pliki JPG można przeglądać w aplikacji **Galeria**. Pliki DNG można przeglądać lub usuwać w folderze **DCIM** → **Camera**.
- **Położenie pamięci**: wybór lokalizacji pamięci do zapisywania.
- **Funkcja klaw. głośności**: ustawienie, czy klawisz głośności ma służyć do sterowania funkcją powiększenia czy migawką.
- **Zeruj ustawienia**: resetowanie ustawień aparatu.

# **Galeria**

## **Wstęp**

Ta aplikacja służy do wyświetlania zdjęć i filmów zapisanych na urządzeniu oraz zarządzania nimi.

## **Przeglądanie obrazów**

- 1 Dotknij **Galeria** na ekranie aplikacji.
- 2 Wybierz obraz.

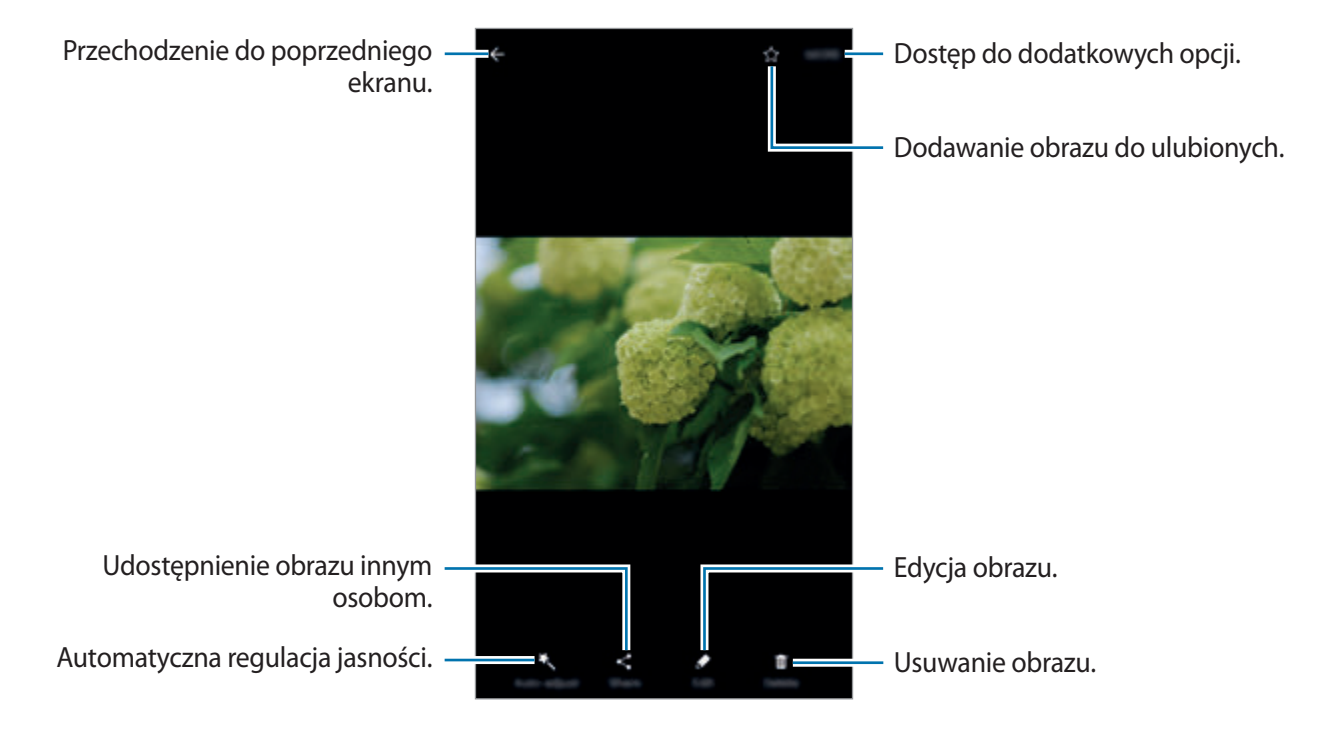

Aby ukryć lub pokazać menu, dotknij ekran.

## **Oglądanie filmów**

- 1 Dotknij **Galeria** na ekranie aplikacji.
- 2 Wybierz film, który chcesz odtworzyć. Pliki filmów są wyświetlane z ikoną  $\bullet$  na miniaturze podglądu.

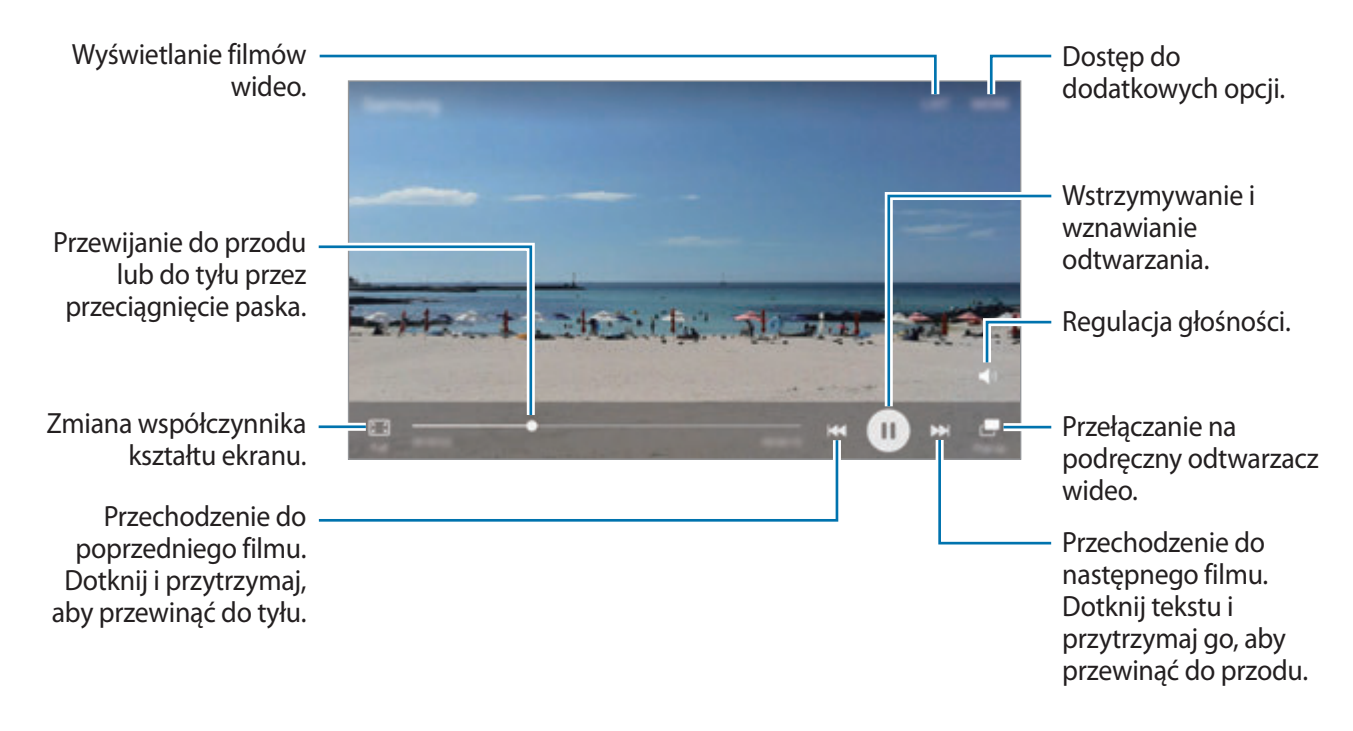

Przeciągnij palcem w dół lub w górę po lewej stronie ekranu odtwarzania, aby dostosować jasność lub przeciągnij palcem w górę lub w dół po prawej stronie ekranu odtwarzania, aby dostosować głośność.

Aby przewinąć do tyłu lub do przodu, przeciągnij palcem w lewo lub w prawo na ekranie odtwarzania.

## **Usuwanie obrazów lub filmów**

#### **Usuwanie obrazu lub filmu**

Wybierz obraz lub film i dotknij **Usuń** u góry ekranu.

#### **Usuwanie wielu obrazów i filmów**

- 1 Na głównym ekranie aplikacji Galeria dotknij obrazu lub filmu i przytrzymaj je, aby je usunąć.
- 2 Zaznacz obrazy i filmy do usunięcia.
- 3 Dotknij **WIĘCEJ** <sup>→</sup> **Usuń**.

#### **Udostępnianie obrazów lub filmów**

Wybierz obraz lub film i dotknij **Udostępnij** na dole ekranu, a następnie wybierz metodę udostępniania.

#### **Udostępnianie albumów z wydarzeń**

Przeglądanie zdjęć i filmów wideo według czasu i lokalizacji ich wykonania. Albumy z wydarzeń możesz udostępniać osobom na Twojej liście kontaktów.

1 Na głównym ekranie Galerii dotknij <sup>→</sup> **Zdarzenia**.

Możesz wyświetlać zdjęcia i filmy wideo posortowane według wydarzenia.

Aby ręcznie tworzyć albumy wydarzeń, dotknij **ie i** wybierz zdjęcia lub filmy wideo do dodania.

- 2 Wybierz do udostepnienia album wydarzenia.
- $3$  Dotknij  $\Omega$  i wybierz kontakty.

Po zaakceptowaniu przez osoby na liście kontaktów prośby z udostępnieniem, zostanie im udostępniony album z wydarzenia, do którego mogą dodawać więcej filmów i zdjęć wideo.

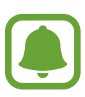

- Numer telefonu musi być zweryfikowany, żeby można było skorzystać z tej funkcji.
- Za udostępnianie pobieranie plików za pomocą sieci telefonii komórkowej mogą zostać naliczone dodatkowe opłaty.
- Jeśli odbiorcy nie zweryfikowali swoich numerów telefonów lub urządzenia odbiorców nie obsługują funkcji, zostanie do nich wysłana wiadomość tekstowa z łączem do plików. Odbiorcy takiego linka mogą nie być w stanie korzystać z niektórych funkcji. Łącze wygaśnie po określonym czasie.

## **Samsung Gear**

Samsung Gear to aplikacja umożliwiająca zarządzanie noszonym urządzeniem Gear. W przypadku połączenia urządzenia z urządzeniem Gear można dostosować ustawienia i aplikacje urządzenia Gear.

Na ekranie aplikacji dotknij **Samsung Gear**.

Dotknij **POŁĄCZ Z ZEGARKIEM GEAR**, aby połączyć urządzenie z urządzeniem Gear. Postępuj zgodnie z instrukcjami wyświetlanymi na ekranie, aby zakończyć konfigurację. Więcej informacji na temat sposobu podłączania Gear do urządzenia i korzystania z niego znajduje się w instrukcji obsługi Gear.

## **Game Launcher**

## **Wstęp**

W Game Launcher w jednym miejscu zebrane są gry pobrane ze **Sklep Play** i **Galaxy Apps** w celu uzyskania do nich łatwego dostępu. Możesz ustawić w urządzeniu tryb gier, żeby łatwiej było w nie grać.

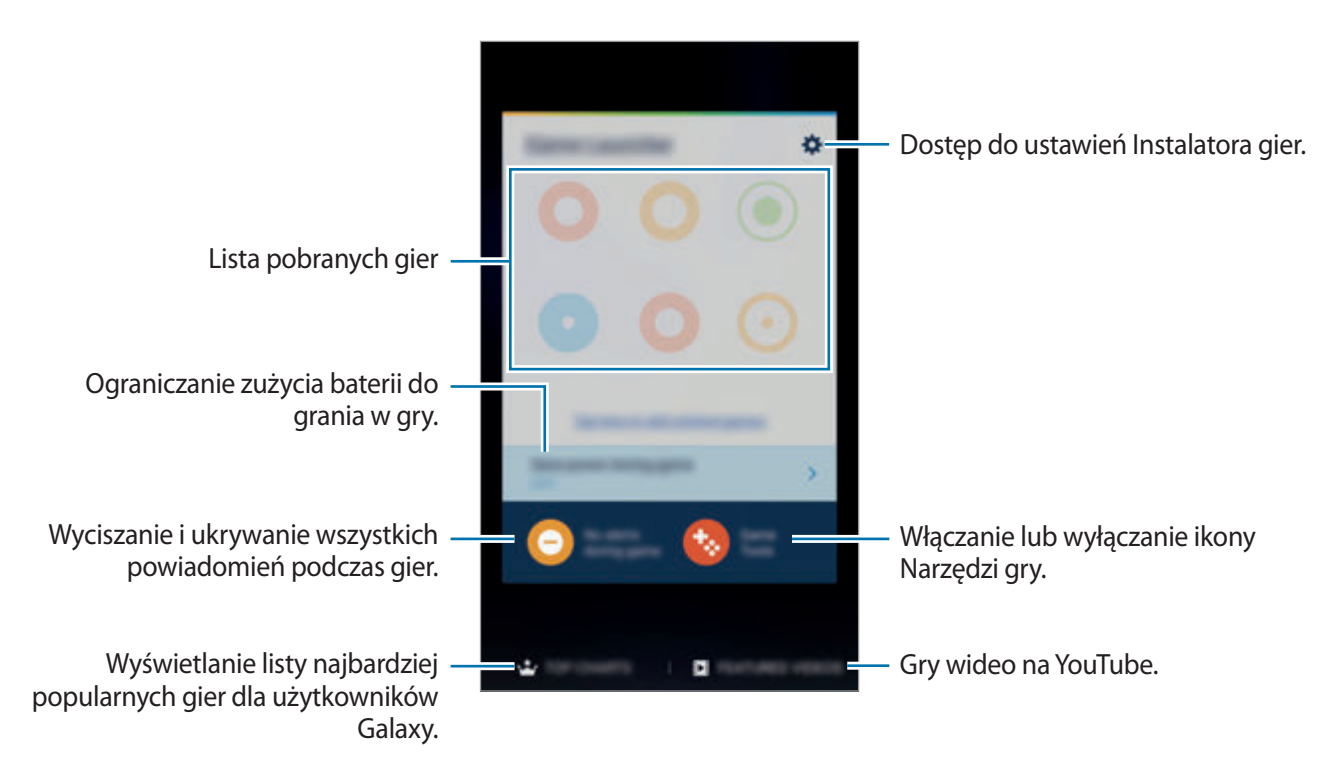

## **Korzystanie z Game Launcher**

1 Na ekranie aplikacji dotknij **Ustawienia** <sup>→</sup> **Zaawansowane funkcje** <sup>→</sup> **Gry** <sup>→</sup> **Game Launcher**<sup>i</sup> dotknij przełącznika, aby włączyć funkcję.

**Game Launcher** zostanie dodany do ekranu startowego i ekranu aplikacji.

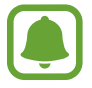

Kiedy wyłączysz tę funkcję, **Game Launcher** zostanie usunięty z poziomu ekranu startowego i ekranu aplikacji.

- 2 Na ekranie aplikacji dotknij **Game Launcher**.
- 3 Dotknij gry na liście gier.

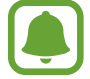

Gry pobrane ze **Sklep Play** i **Galaxy Apps** wyświetlą się automatycznie na ekranie Game Launcher. Jeżeli nie widzisz swoich gier, dotknij **Dotknij tutaj, aby dodać gry spoza listy**.

#### **Usuwanie gry z Game Launcher**

Dotknij gry i przytrzymaj ją, a następnie przeciągnij go do **Usuń** u góry ekranu.

## **Włączanie trybu niskiego zużycia energii dla gier**

Kiedy włączysz tryb niskiego zużycia energii dla gier, urządzenie obniży rozdzielczość i liczbę klatek na sekundę, żeby obniżyć zużycie energii.

Na ekranie aplikacji dotknij **Game Launcher** → **Oszcz. energii podczas gry**. Wybierz jedną z następujących opcji:

- **Wyłączony**: nie jest używany tryb oszczędzania energii.
- **Oszczędzanie energii**: ogranicz zużycie energii w baterii poprzez obniżenie rozdzielczości i liczby klatek na sekundę.
- **Oszczędzanie maksymalnej ilości energii**: znacznie ogranicz zużycie energii w baterii poprzez obniżenie rozdzielczości i liczby klatek na sekundę.

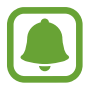

Wydajność baterii może się różnić w zależności od gry.

## **Korzystanie z Game Tools**

Możesz ustawić ikonę Game Tools, żeby wyświetlała się jako ikona pływająca na ekranach gier.

Na ekranie aplikacji dotknij **Ustawienia** → **Zaawansowane funkcje** → **Gry** → **Game Tools** i dotknij przełącznika, aby włączyć funkcję.

Podczas gry dotknij **to**, aby wyświetlić Game Tools.

Aby przenieść ikonę, dotknij **in** i przeciągnij ją w nowe miejsce.

Aby usunąć ikonę z bieżącego ekranu gier, dotknij i przytrzymaj **(\*** ), a następnie przeciągnij do Usuń u góry ekranu.

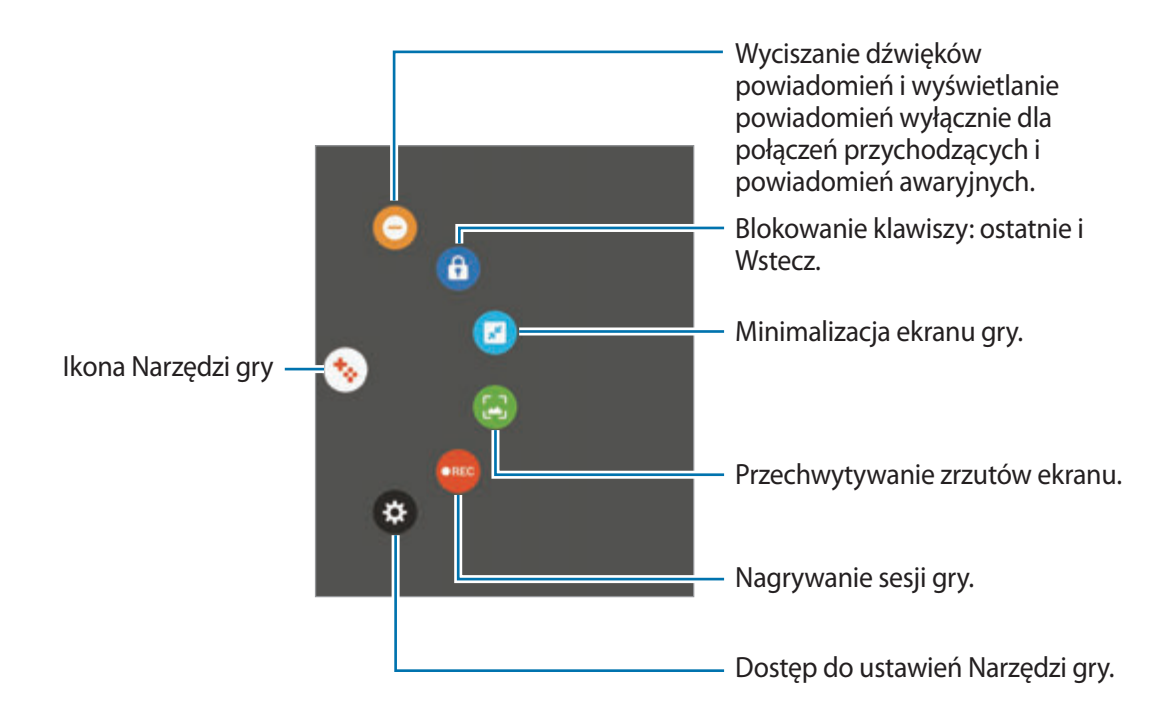

#### **Blokowanie powiadomień w czasie gier**

Dotknij  $\bigodot$  → w celu wyciszenia dźwięków powiadomień i wyświetlania ich wyłącznie dla połączeń przychodzących i alertów awaryjnych, żeby nikt nie zakłócał Ci zabawy w trakcie gry. Kiedy otrzymasz połączenie przychodzące, u góry ekranu pojawi się małe powiadomienie.

# **S Terminarz**

## **Wstęp**

Ta aplikacja umożliwia zarządzanie harmonogramem przez wprowadzanie nadchodzących zdarzeń lub zadań w terminarzu.

## **Tworzenie zdarzeń**

- 1 Dotknij **S Terminarz** na ekranie aplikacji.
- 2 Dotknij **D** lub dwukrotnie dotknij daty. Jeśli dla daty zapisano już zdarzenia lub zadania, dotknij daty i dotknij .
- 3 Wprowadź szczegóły zdarzenia.

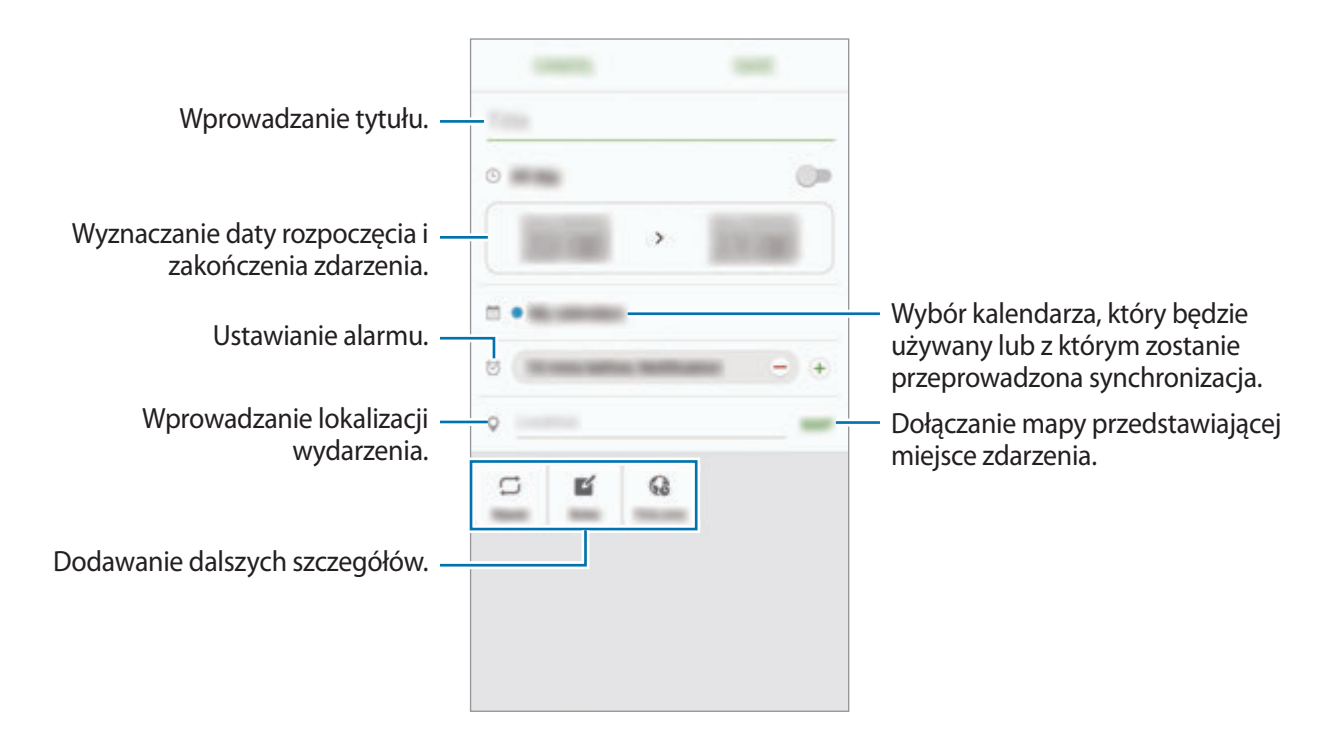

4 Dotknij **ZAPISZ**, aby zapisać zdarzenie.

## **Tworzenie zadań**

- 1 Dotknij **S Terminarz** na ekranie aplikacji.
- $2$  Dotknij  $\rightarrow$  Zadania.
- 3 Wprowadź szczegóły zadania i dotknij **DZISIAJ** lub **JUTRO**, aby określić datę końcową. Aby dodać więcej szczegółów, dotknij ...
- 4 Dotknij **ZAPISZ**, aby zapisać zadanie.

## **Synchronizowanie zdarzeń i zadań z kontami**

Na ekranie aplikacji dotknij **Ustawienia** → **Konta**, wybierz usługę konta, a następnie dotknij przełącznika **Synchronizuj Kalendarz**, aby zsynchronizować zdarzenia i zadania z kontem.

Aby dodać konta do synchronizacji, otwórz ekran aplikacji i dotknij **S Terminarz** → **WIĘCEJ** → **Zarządzaj kalendarzami** → **Dodaj konto**. Następnie wybierz konto, z którym chcesz synchronizować dane, i zaloguj się na nim. Gdy konto jest dodane, zostanie wyświetlone na liście.

# **S Health**

## **Wstęp**

Aplikacja S Health pomaga zarządzać swoją formą i kondycją. Umożliwia ona ustalenie celów treningowych, sprawdzanie postępów oraz śledzenie formy i kondycji.

## **Uruchamianie aplikacji S Health**

W przypadku pierwszego uruchomienia tej aplikacji lub jej ponownym uruchomieniu po resecie danych postępuj zgodnie z instrukcjami wyświetlanymi na ekranie w celu ukończenia konfiguracji.

1 Dotknij **Samsung** <sup>→</sup> **S Health** na ekranie aplikacji.

2 Postępuj zgodnie z instrukcjami wyświetlanymi na ekranie, aby zakończyć proces instalacji.

## **Korzystanie z aplikacji S Health**

Możesz wyświetlać najważniejsze informacje z menu aplikacji S Health oraz aplikacji monitorujących twoje samopoczucie i kondycję.

Dotknij **Samsung** → **S Health** na ekranie aplikacji.

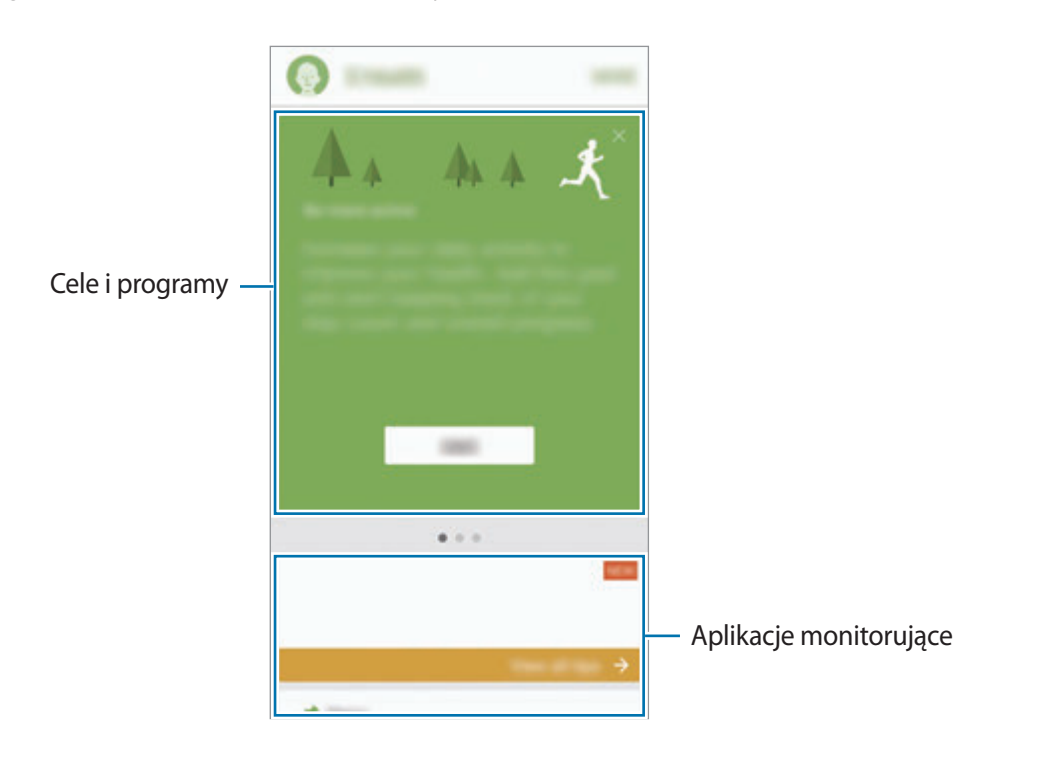

Aby dodać aplikacje monitorujące, cele lub programy na ekranie aplikacji S Health, dotknij **WIĘCEJ** → **Zarządzaj elementami**, a następnie wybierz elementy w zakładkach **FUNK. MONIT.**, **CELE** lub **PROGRAMY**.

- **CELE**: określ swoje codzienne cele kondycyjne i śledź swój postęp.
- **PROGRAMY:** korzystaj z programów ćwiczeń, które możesz dopasować do swoich potrzeb.
- **FUNK. MONIT.**: monitorowanie twojej aktywności, spożywanego pokarmu oraz wymiarów ciała.

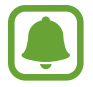

Aby uzyskać więcej informacji na temat funkcji S Health, dotknij **WIĘCEJ** → **Ustawienia** → **Pomoc**.

## **Dodatkowe informacje**

- Celem aplikacji S Health jest pomoc w utrzymaniu kondycji i dobrego samopoczucia i nie powinna być stosowana do diagnozy chorób i innych schorzeń ani do leczenia chorób, łagodzenia ich objawów i zapobiegania im.
- Dostępne funkcje, właściwości i zastosowania aplikacji S Health mogą różnić się w zależności od kraju stosowania ze względu na różne miejscowe przepisy i regulacje prawne. Przed użyciem zapoznaj się z funkcjami i aplikacjami dostępnymi w twoim regionie.
- Aplikacje i obsługa S Health mogą ulec zmianie lub zostać zniesione bez uprzedzenia.
- Dane zbierane są wyłącznie do celów świadczenia żądanych usług, w tym dodatkowe dane mające decydujące znaczenie dla polepszenia zdrowia, synchronizacji danych, analizy danych i statystyki, lub w celu rozwoju lub ulepszenia wachlarza usług. (Niemniej jednak w przypadku logowania się do konta Samsung za pomocą aplikacji S Health dane użytkownika mogą zostać zapisane na serwerze w charakterze kopii zapasowej.) Dane osobowe mogą być przechowywane, aż przestanie to być wymagane. Dane osobowe przechowywane przez S Health można skasować, używając opcji Resetuj dane w menu Ustawienia. Wszelkie dane udostępniane za pomocą sieci społecznościowych albo przesyłane do urządzeń pamięci masowej należy usuwać osobno.
- Możesz udostępniać i/lub synchronizować swoje dane z dodatkowymi usługami Samsung lub wybranymi kompatybilnymi usługami zewnętrznymi, jak również z wszelkimi innymi powiązanymi urządzeniami. Dostęp do informacji S Health poprzez dodatkowe usługi lub urządzenia stron trzecich jest dozwolony jedynie za twoją wyraźną zgodą.
- Użytkownicy ponoszą pełną odpowiedzialność za niewłaściwe użycie danych udostępnionych w sieciach społecznych lub przeniesionych do innych urządzeń. Udostępniając własne dane osobowe, należy zachować szczególną ostrożność.
- Jeśli urządzenie jest podłączone do urządzeń pomiarowych, upewnij się, że łączność działa poprawnie. W przypadku połączenia bezprzewodowego, np. Bluetooth, na pracę urządzenia mogą mieć wpływ zakłócenia elektroniczne wywoływane przez inne urządzenia. Nie należy używać urządzenia w pobliżu urządzeń emitujących fale radiowe.
- Przed przystąpieniem do użytkowania należy zapoznać się z warunkami korzystania oraz polityką prywatności S Health.

# **S Voice**

## **Wstęp**

Ta aplikacja umożliwia wykonywanie różnych zadań za pomocą poleceń głosowych.

## **Ustawianie polecenia budzenia**

Możesz uruchomić **S Voice** używając własnego polecenia budzenia.

Podczas pierwszego uruchamiania **S Voice** dotknij **START** i ustaw własne polecenie budzenia.

Aby zmienić polecenie budzenia, otwórz ekran aplikacji i dotknij **S Voice**. Następnie dotknij → **Voice wake-up** → **Change wake-up command** → **START** i postępuj zgodnie z instrukcjami wyświetlanymi na ekranie.

Aby ustawić urządzenie tak, aby aplikacja **S Voice** była uruchamiana poleceniem budzenia przy zablokowanym ekranie, dotknij  $\bigstar$ i przełącznika Wake up in secured lock w celu włączenia funkcji.

## **Korzystanie z aplikacji S Voice**

1 Wypowiedz ustawione polecenie budzenia.

Możesz również na ekranie aplikacji dotknąć **Samsung** → **S Voice**.

Po uruchomieniu aplikacji **S Voice** na urządzeniu rozpoczynane jest rozpoznawanie głosu.

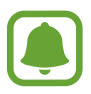

Ta aplikacja może nie być dostępna w zależności od regionu i operatora sieci.

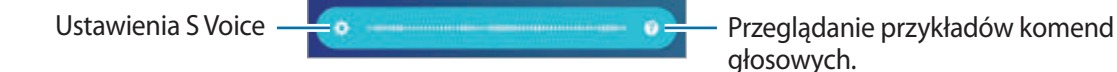

2 Wypowiedz polecenie głosowe.

Jeśli urządzenie rozpozna polecenie, zostanie wykonana odpowiednia czynność. Aby powtórzyć polecenie głosowe lub wypowiedzieć inne polecenie, dotknij  $\bullet$  lub wypowiedz ustalone polecenie budzenia.

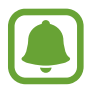

Aplikacja zostanie automatycznie wyłączona, jeśli urządzenie nie będzie używane przez określony czas.

#### **Wskazówki dotyczące lepszego rozpoznawania głosu**

- Mów wyraźnie.
- Mów w cichych miejscach.
- Nie używaj slangu ani słów obraźliwych.
- Unikaj mówienia w dialekcie.

Urządzenie może nie rozpoznać wypowiadanych poleceń lub uruchomić niechciane funkcje w zależności od otoczenia i sposobu wypowiadania poleceń.

## **Ustawianie języka**

Na ekranie aplikacji dotknij **Samsung** → **S Voice** →  $\bigstar$  → Language, a następnie wybierz język.

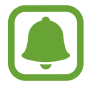

Wybrany język odnosi się tylko do aplikacji **S Voice** i nie jest językiem stosowanym do wyświetlania informacji na urządzeniu.

# **Dyktafon**

## **Wstęp**

Używaj różnych trybów rejestrowania dla różnych sytuacji, takich jak wywiad. Urządzenie może zamieniać twój głos w tekst oraz rozróżnia różne źródła dźwięku.

## **Nagrywanie głosu**

- 1 Na ekranie aplikacji dotknij **Samsung** <sup>→</sup> **Dyktafon**.
- 2 Dotknij , aby rozpocząć nagrywanie. Powiedz coś do mikrofonu.

Dotknij (II), aby wstrzymać nagrywanie.

Podczas nagrywania głosu możesz wstawić zakładkę, dotykając **ZAKŁADKA.**

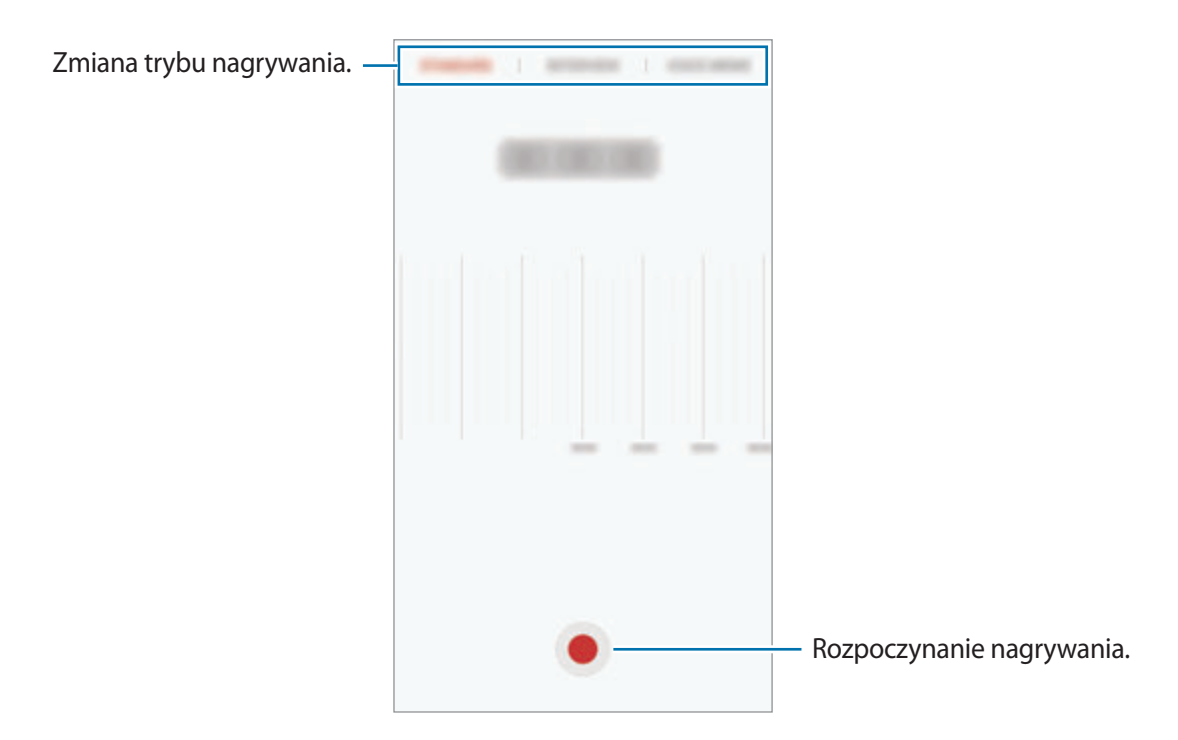

3 Dotknij **ZAPISZ**, aby zatrzymać nagrywanie.

## **Zmiana trybu nagrywania**

#### Na ekranie aplikacji dotknij **Samsung** → **Dyktafon**.

W górnej części ekranu dyktafonu wybierz tryb.

- **STANDARDOWY**: normalny tryb nagrywania.
- **WYWIAD**: mikrofon jest czuły na dźwięki z dwóch kierunków. W tym trybie zarówno przez górną, jak i dolną część urządzenia zbierana jest jednakowa ilość dźwięku.
- **NOTATKA GŁOSOWA**: na urządzeniu nagrywany jest Twój głos, który jednocześnie jest przekształcany na tekst wyświetlany na ekranie. Aby uzyskać najlepsze rezultaty, umieść urządzenie blisko ust i mów głośno i wyraźnie w cichym miejscu.

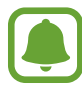

Jeśli język systemowy notatki głosowej nie jest taki sam, jak język, w którym mówisz, Twój głos nie zostanie wykryty przez urządzenie. Przed użyciem tej funkcji, dotknij bieżący język, aby ustawić język systemowy notatki głosowej.

## **Odtwarzanie wybranych nagrań głosowych**

Podczas analizowania nagrań wywiadów możesz wyciszyć niektóre źródła dźwięku w nagraniu lub anulować ich wyciszenie.

- 1 Na ekranie aplikacji dotknij **Samsung** <sup>→</sup> **Dyktafon**.
- 2 Dotknij **Nagrania** i wybierz nagranie głosowe nagrane w trybie wywiadu.
- $3$  Aby wyciszyć określone źródła dźwięku, dotknij  $\bullet$  dla odpowiedniego kierunku, z którego dźwięk ma zostać wyciszony.

Ikona zmieni się na  $\blacktriangle$ , a dźwięk zostanie wyciszony.

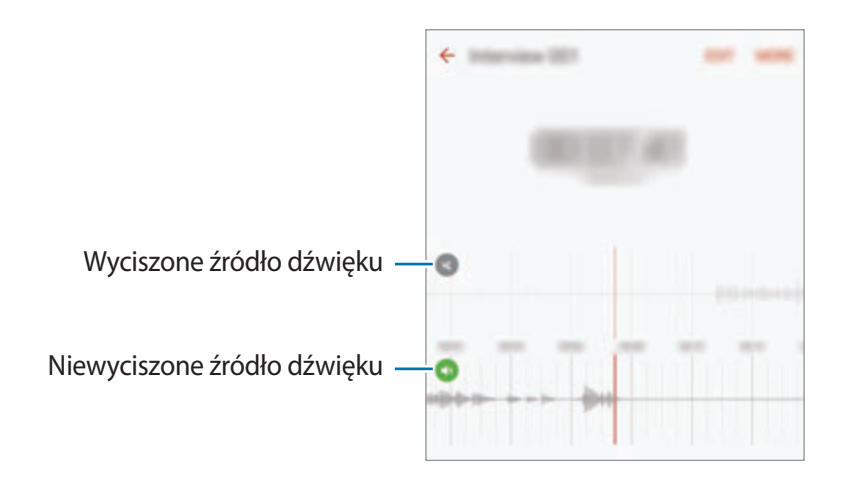

# **Moje pliki**

Uzyskaj dostęp do różnych plików zapisanych na urządzeniu lub w innych miejscach, takich jak usługa chmury.

Na ekranie aplikacji dotknij **Samsung** → **Moje pliki**.

Istnieje możliwość wyświetlania plików wg kategorii lub wyświetlania plików zapisanych na urządzeniu lub w usłudze chmury.

Aby sprawdzić stan używanej i dostępnej pamięci, dotknij **WYKORZYSTANIE PAMIĘCI**. Aby wyszukać pliki lub foldery, dotknij **SZUKAJ**.

## **Notatka**

Twórz notatki i organizuj je według kategorii.

Na ekranie aplikacji dotknij **Notatka**.

#### **Redagowanie notatek**

Dotknij **na liście notatek i wpisz notatkę. Podczas redagowania notatek możesz korzystać z** następujących opcji:

- **Kategorie**: tworzenie lub ustawianie kategorii.
- **Zadania**: dodawanie znaczników na początku każdego wiersza, aby utworzyć listę zadań.
- **Obraz**: wstawianie obrazów.
- **Obrazek**: pisanie lub rysowanie notatek do wstawienia. Można wybrać grubość i kolor długopisu.
- **Głos**: utworzenie nagrania głosu do wstawienia.

Aby zapisać notatkę, dotknij **ZAPISZ**.

Jeśli chcesz edytować notatkę, dotknij notatki, a następnie dotknij treści notatki.

#### **Wyszukiwanie notatek**

Dotknij **SZUKAJ** na liście notatek i wpisz słowo kluczowe, aby wyszukać notatki zawierające to słowo kluczowe.

# **Zegar**

## **Wstęp**

Ustawiaj alarmy, sprawdź aktualny czas w wielu miastach na całym świecie, zmierz czas wydarzenia lub ustaw określoną długość.

### **Alarm**

Na ekranie aplikacji dotknij **Zegar** → **Alarm**.

#### **Ustawianie alarmów**

Ustaw godzinę alarmu i dotknij **ZAPISZ**.

Aby otworzyć klawiaturę w celu wprowadzenia czasu alarmu, dotknij pola wprowadzania czasu. Aby ustawić alarm z różnymi opcjami, dotknij **OPCJE**, ustaw opcje alarmu, a następnie dotknij **ZAPISZ**.

Jeśli chcesz włączyć lub wyłączyć alarm, dotknij ikonę zegara obok alarmu na liście alarmów.

#### **Wyłączanie alarmów**

Dotknij **PORZUĆ**, aby zatrzymać alarm. Jeśli wcześniej włączono opcję drzemki, dotknij **DRZEMKA**, aby powtórzyć alarm po upływie określonego czasu.

#### **Usuwanie alarmów**

Dotknij  $\times$  na alarmie znajdującym się na liście alarmów.

#### **Czas na świecie**

Na ekranie aplikacji dotknij **Zegar** → **Czas na świecie**.

#### **Tworzenie zegarów**

Wpisz nazwę miasta lub wybierz miasto na mapie świata, a następnie dotknij  $+$ .

#### **Usuwanie zegarów**

Dotknij $\times$ na zegarze.

#### **Aplikacie**

#### **Stoper**

- 1 Na ekranie aplikacji dotknij **Zegar** <sup>→</sup> **Stoper**.
- 2 Dotknij **START**, aby zarejestrować czas zdarzenia. Aby rejestrować czasy okrążeń podczas mierzenia czasu wydarzenia, dotknij **POMIAR**.
- 3 Dotknij **ZATRZYMAJ**, aby zatrzymać liczenie czasu. Aby ponownie uruchomić mierzenie czasu, dotknij **WZNÓW**. Aby wyzerować czasy okrążeń, dotknij **ZERUJ**.

## **Czasomierz**

- 1 Na ekranie aplikacji dotknij **Zegar** <sup>→</sup> **Czasomierz**.
- 2 Ustaw czas trwania, a następnie dotknij **START**.

Aby otworzyć klawiaturę w celu wprowadzenia czasu trwania, dotknij pola wprowadzania czasu trwania.

3 Dotknij **PORZUĆ**, gdy odliczanie czasu się zakończy.

## **Kalkulator**

Wykonuj proste lub skomplikowane obliczenia.

Dotknij **Kalkulator** na ekranie aplikacji.

Aby użyć kalkulatora naukowego, obróć urządzenie do orientacji poziomej. Jeśli funkcja **Obróć**  autom. jest wyłączona, dotknij  $\Diamond$ , aby wyświetlić kalkulator naukowy.

Aby wyświetlić historię obliczeń, dotknij **HISTORIA**. Aby zamknąć panel historii obliczeń, dotknij **KLAWIATURA**.

Aby wyczyścić historię, dotknij **HISTORIA** → **WYCZYŚĆ HISTORIĘ**.
## **Aplikacje Google**

Firma Google dostarcza aplikacje rozrywkowe, społecznościowe i biznesowe. Do dostępu do niektórych aplikacji może być wymagane konto Google. Więcej informacji zawiera [Konta](#page-139-0).

Aby wyświetlić więcej informacji na temat aplikacji, skorzystaj z menu pomocy każdej aplikacji.

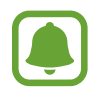

Niektóre aplikacje mogą być niedostępne lub mieć inne nazwy w zależności od regionu i operatora sieci.

### **Chrome**

Ta aplikacja umożliwia wyszukiwanie informacji i przeglądanie stron internetowych.

#### **Gmail**

Ta aplikacja umożliwia wysyłanie i odbieranie wiadomości e-mail za pośrednictwem usługi Google Mail.

#### **Mapy**

Ta aplikacja umożliwia znalezienie własnej lokalizacji na mapie i wyświetlanie informacji o lokalizacji dla różnych miejsc.

### **Muzyka Play**

Ta aplikacja umożliwia odkrywanie, słuchanie i udostępnianie muzyki na urządzeniu. Możesz przesłać do chmury kolekcje muzyki znajdujące się na Twoim urządzeniu i uzyskać do nich dostęp później.

### **Filmy Play**

Ta aplikacja umożliwia pobieranie filmów do obejrzenia ze **Sklep Play**.

#### **Dysk**

Ta aplikacja umożliwia przechowywanie zawartości w chmurze, uzyskiwanie do niej dostępu z dowolnego miejsca i udostępnianie jej innym.

#### **YouTube**

Ta aplikacja umożliwia oglądanie oraz tworzenie filmów, a także udostępnianie ich innym.

### **Zdjęcia**

Z jednego miejsca możesz zarządzać zdjęciami i filmami z różnych źródeł, a także wyszukiwać je i edytować.

#### **Hangouts**

Ta aplikacja umożliwia czatowanie ze znajomymi pojedynczo oraz w grupach oraz używanie podczas czatu zdjęć, emotikon oraz połączeń wideo.

#### **Google**

Ta aplikacja umożliwia szybkie wyszukiwanie elementów w Internecie lub na urządzeniu.

# **Ustawienia**

## **Wstęp**

Dostosuj ustawienia dla funkcji i aplikacji. Możesz bardziej spersonalizować swoje urządzenie poprzez skonfigurowanie różnych opcji ustawień.

Na ekranie aplikacji dotknij **Ustawienia**.

Aby wyszukiwać ustawienia poprzez wpisywanie słów kluczowych, dotknij **SZUKAJ**.

Aby edytować listę często używanych ustawień, dotknij **EDYTUJ**. Następnie zaznacz elementy, aby dodać je, lub anuluj zaznaczenie, aby usunąć elementy.

## **Wi-Fi**

### **Podłączanie do sieci Wi-Fi**

Aktywacja funkcji Wi-Fi umożliwia połączenie z punktem dostępu sieci Wi-Fi, zapewniając dostęp do Internetu i innych urządzeń sieciowych.

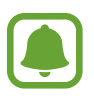

- Urządzenie wykorzystuje częstotliwość niezharmonizowaną i jest przeznaczone do użytku we wszystkich krajach europejskich. Sieci WLAN można używać w UE bez ograniczeń w budynkach, jednak nie wolno korzystać z tej sieci na zewnątrz budynków.
	- Gdy nie używasz funkcji Wi-Fi, wyłącz ją, aby oszczędzać energię baterii.
- 1 Na ekranie Ustawienia dotknij **Wi-Fi**, a następnie dotknij przełącznik, aby go włączyć.
- 2 Wybierz sieć z listy sieci Wi-Fi.

Sieci, w których jest wymagane podanie hasła, są wyświetlane z ikoną kłódki.

### 3 Dotknij **POŁĄCZ**.

- Gdy urządzenie raz połączy się z pewną siecią Wi-Fi, będzie łączyło się z nią ponownie za każdym razem, gdy ta sieć będzie dostępna, bez konieczności podawania hasła. Aby uniemożliwić automatyczne łączenie urządzenia z siecią, wybierz sieć z listy sieci i dotknij **ZAPOMNIJ**.
	- Jeśli nie można połączyć się z siecią Wi-Fi, uruchom ponownie funkcję Wi-Fi urządzenia lub ruter Wi-Fi.

### **Wi-Fi Direct**

Funkcja Wi-Fi Direct umożliwia bezpośrednie połączenie urządzeń poprzez sieć Wi-Fi bez konieczności stosowania punktu dostępu.

1 Na ekranie Ustawienia dotknij **Wi-Fi**, a następnie dotknij przełącznik, aby go włączyć.

#### 2 Dotknij **Wi-Fi Direct**.

Wyszczególnione zostaną wykryte urządzenia.

Jeżeli urządzenie, z którym chcesz się połączyć nie znajduje się na liście, zażądaj włączenia na nim funkcii Wi-Fi Direct.

3 Wybierz urządzenie do połączenia.

Urządzenia zostaną podłączone, gdy drugie urządzenie zaakceptuje połączenie przez Wi-Fi Direct.

### **Wysyłanie i odbieranie danych**

Istnieje możliwość udostępniania danych, takich kontakty lub pliki multimedialne, innym urządzeniom. Następujące działania stanowią przykład wysyłania obrazu do innego urządzenia.

1 Dotknij **Galeria** na ekranie aplikacji.

2 Wybierz obraz.

- 3 Dotknij **Udostępnij** <sup>→</sup> **Wi-Fi Direct** i wybierz urządzenie, na które chcesz przesłać obraz.
- 4 Zaakceptuj żądanie połączenia funkcji Wi-Fi Direct na drugim urządzeniu. Jeśli urządzenia są już połączone, obraz zostanie przesłany do innego urządzenia bez przechodzenia przez procedurę żądania połączenia.

#### **Kończenie połączenia z urządzeniem**

- 1 Dotknij **Wi-Fi** na ekranie Ustawienia.
- 2 Dotknij **Wi-Fi Direct**.

Na urządzeniu w formie listy wyświetlane zostaną połączone urządzenia.

3 Dotknij nazwę urządzenia, aby rozłączyć urządzenia.

## **Bluetooth**

### **Wstęp**

Funkcji Bluetooth można użyć do wymiany danych lub plików multimedialnych z innymi urządzeniami z włączoną funkcją Bluetooth.

- 
- Firma Samsung nie ponosi odpowiedzialności za utratę, przechwycenie ani nieprawidłowe użycie danych wysyłanych lub odbieranych za pośrednictwem łączności Bluetooth.
- Należy zawsze sprawdzać, czy dane są odbierane i udostępniane zaufanym oraz odpowiednio zabezpieczonym urządzeniom. Jeżeli między urządzeniami znajdują się przeszkody, zakres działania może się zmniejszyć.
- Niektóre urządzenia, szczególnie te, których nie przetestowała lub nie zaakceptowała grupa Bluetooth SIG, mogą nie współpracować z tym urządzeniem.
- Nie należy używać funkcji Bluetooth w sposób niezgodny z prawem, np. do tworzenia pirackich kopii plików lub przechwytywania komunikacji do celów komercyjnych. Firma Samsung nie ponosi odpowiedzialności za skutki niezgodnego z prawem używania funkcji Bluetooth.

### <span id="page-113-0"></span>**Łączenie z innymi urządzeniami Bluetooth**

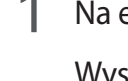

1 Na ekranie Ustawienia dotknij **Bluetooth**, a następnie dotknij przełącznik, aby go włączyć. Wyszczególnione zostaną wykryte urządzenia.

2 Wybierz urządzenie do połączenia.

Jeżeli urządzenie, z którym chcesz się połączyć nie znajduje się na liście, zażądaj włączenia opcji widoczności na urządzeniu. Szczegółowe informacje znajdują się w instrukcji obsługi innego urządzenia.

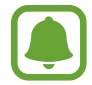

Twoje urządzenie jest widoczne dla innych urządzeń w momencie otwarcia ekranu ustawień Bluetooth.

3 Zaakceptuj połączenie Bluetooth na swoim urządzeniu, aby potwierdzić. Urządzenia zostaną podłączone, gdy drugie urządzenie zaakceptuje połączenie Bluetooth.

### **Wysyłanie i odbieranie danych**

W wielu aplikacjach jest obsługiwane przesyłanie danych za pomocą funkcji Bluetooth. Istnieje możliwość udostępniania danych, takich kontakty lub pliki multimedialne, innym urządzeniom Bluetooth. Następujące działania stanowią przykład wysyłania obrazu do innego urządzenia.

- 1 Dotknij **Galeria** na ekranie aplikacji.
- 2 Wybierz obraz.
- 3 Dotknij **Udostępnij** <sup>→</sup> **Bluetooth**, a następnie wybierz urządzenie, na które chcesz przesłać obraz.

Jeśli urządzenie zostało połączone z danym urządzeniem wcześniej, wystarczy dotknąć nazwy urządzenia; nie ma konieczności potwierdzania wygenerowanego automatycznie klucza dostępu.

Jeżeli urządzenie, z którym chcesz się połączyć nie znajduje się na liście, zażądaj włączenia opcji widoczności na urządzeniu.

4 Zaakceptuj żądanie połączenia Bluetooth na drugim urządzeniu.

### **Anulowanie połączenia urządzeń Bluetooth**

- 1 Dotknij **Bluetooth** na ekranie Ustawienia. Na urządzeniu w formie listy wyświetlane są połączone urządzenia.
- 2 Dotknij  $\bigstar$  obok nazwy urządzenia, aby anulować połączenie.
- 3 Dotknij **Anuluj powiązanie**.

## **Tryb Offline**

Wyłączenie wszystkich funkcji bezprzewodowych urządzenia. Można korzystać wyłącznie z usług urządzenia innych niż sieciowe.

Na ekranie Ustawienia dotknij **Tryb Offline**.

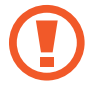

Urządzenie należy wyłączać w trakcie startu i lądowania. Po wystartowaniu można posługiwać się urządzeniem w trybie lotu, jeśli załoga samolotu wyrazi na to zgodę.

## **Udostępnianie internetu**

Urządzenie może pełnić funkcję routera Wi-Fi, co umożliwia udostępnianie transmisji danych sieci komórkowych innym urządzeniom, jeśli dostępne jest połączenie sieciowe. Połączenia można nawiązywać za pomocą interfejsu Wi-Fi, USB lub Bluetooth.

Na ekranie Ustawienia dotknij **Udostępnianie internetu**.

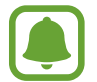

Za korzystanie z tej funkcji mogą być naliczane dodatkowe opłaty.

- **Router Wi-Fi**: za pomocą routera Wi-Fi możesz udostępniać transmisję danych sieci komórkowych komputerom lub innym urządzeniom.
- **Router Bluetooth**: po włączeniu funkcji udostępniania transmisji danych sieci komórkowych przez Bluetooth można udostępniać transmisję danych innym urządzeniom za pomocą funkcji Bluetooth.
- **Router USB**: po włączeniu funkcji udostępniania transmisji danych przez USB można udostępniać transmisję danych sieci komórkowych komputerom za pomocą funkcji USB. Po podłączeniu do komputera urządzenie pełni dla komputera funkcję bezprzewodowego modemu.

#### **Korzystanie z routera Wi-Fi**

Urządzenie może pełnić funkcję routera Wi-Fi, co umożliwia udostępnianie transmisji danych sieci komórkowych innym urządzeniom.

- 1 Na ekranie Ustawienia dotknij **Udostępnianie internetu** <sup>→</sup> **Router Wi-Fi**.
- 2 Dotknij przełącznik, aby go włączyć.

Ikona az zostanie wyświetlone na pasku stanu. Twoje urządzenie będzie wyświetlane na liście sieci Wi-Fi w innych urządzeniach.

Aby ustawić hasło routera Wi-Fi, dotknij **WIĘCEJ** → **Konfig. funkcji Router Wi-Fi** i wybierz poziom zabezpieczeń. Następnie wpisz hasło i dotknij **ZAPISZ**.

- 3 Na ekranie drugiego urządzenia wyszukaj i wybierz swoje urządzenie na liście sieci Wi-Fi.
- 4 Podłączone urządzenie zostanie połączone z Internetem za pośrednictwem transmisji danych sieci komórkowych.

## **Licznik danych**

Można śledzić ilość przesyłanych danych i dostosować ustawienia limitu danych.

Na ekranie Ustawienia dotknij **Licznik danych**.

- **Sieć komórkowa**: ustawienie korzystania z połączeń transmisji danych w dowolnej sieci komórkowej.
- **Dane w tle**: zapobieganie przesyłaniu danych za pomocą połączenia komórkowego przez aplikacje działające w tle.
- **Ustaw limit transmisji danych po sieci**: ustawienie limitu transmisji danych z sieci komórkowej.

Aby zmienić miesięczną datą zerowania okresu monitorowania, dotknij → **Zmień cykl**.

### **Ograniczenie zużycia danych**

Ustaw urządzenie tak, aby automatycznie wyłączało połączenie danych mobilnych, jeżeli ilość wykorzystanych danych osiągnie określony limit.

- 1 Na ekranie Ustawienia dotknij **Licznik danych** i dotknij przełącznik **Ustaw limit transmisji danych po sieci**, aby go włączyć.
- 2 Przeciągnii pasek regulacji limitu w górę lub w dół, aby ustawić limit zużycia.
- $3$  Przeciągnij pasek ostrzeżenia w górę lub w dół, aby ustawić poziom zawiadamiania o zużyciu danych.

Urządzenie powiadomi cię w momencie osiągnięcia poziomu ostrzegawczego.

## **Sieci telefonii komórkowej**

Konfigurowanie swoich ustawień sieci komórkowej.

Na ekranie Ustawienia dotknij **Sieci telefonii komórkowej**.

- **Roaming danych**: ustawienie korzystania z połączeń transmisji danych w roamingu.
- **Nazwy punktów dostępu**: określanie nazw punktów dostępu (APN).
- **Tryb pracy sieci**: wybór typu sieci.
- **Operatorzy sieci**: wyszukiwanie dostępnych sieci i ręczna rejestracja w nich.

## **NFC i płatności**

### **Wstęp**

To urządzenie umożliwia odczyt znaczników komunikacji o krótkim zasięgu (NFC, Near Field Communication), które zawierają informacje o produkcie. Ta funkcja może również służyć do dokonywania płatności, np. kupowania biletów w środkach komunikacji lub na imprezy, po pobraniu właściwej aplikacji.

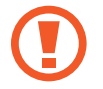

Urządzenie zawiera wbudowaną antenę NFC. Z urządzeniem należy obchodzić się ostrożnie, aby nie uszkodzić anteny NFC.

## **Korzystanie z funkcji NFC**

Funkcja NFC służy do przesyłania obrazów lub kontaktów do innych urządzeń oraz do odczytywania informacji o produktach z tagów NFC.

- 1 Na ekranie Ustawienia dotknij **NFC i płatności**, a następnie dotknij przełącznika, aby włączyć funkcję.
- 2 Umieść antenę NFC znajdującą się z tyłu urządzenia w pobliżu tagu NFC. Pojawią się informacje z tagu.

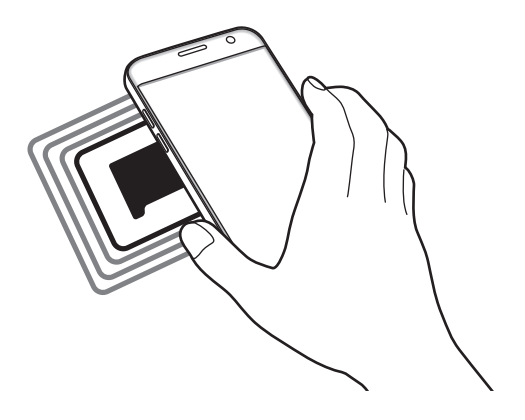

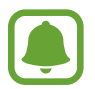

Upewnij się, że ekran urządzenia jest odblokowany. W przeciwnym razie urządzenie nie będzie odczytywało tagów NFC ani odbierało danych.

### **Dokonywanie płatności przy użyciu funkcji NFC**

Aby można było używać funkcji NFC podczas zakupów, należy zarejestrować się w usłudze mobilnych płatności. Aby się zarejestrować lub uzyskać szczegółowe informacje na temat usługi, skontaktuj się z operatorem sieci.

- 1 Na ekranie Ustawienia dotknij **NFC i płatności**, a następnie dotknij przełącznika, aby włączyć funkcję.
- 2 Dotknij anteną NFC z tyłu urządzenia czytnika kard NFC.

Aby określić domyślną aplikację dla płatności, otwórz ekran ustawień i dotknij **NFC i płatności** → **Dotknij i zapłać** → **PŁATNOŚĆ**, a następnie wybierz aplikację.

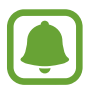

Lista usług płatności może nie zawierać wszystkich dostępnych aplikacji płatniczych.

## **Wysyłanie danych**

Można zezwolić na wymianę danych w momencie dotknięcia anteną NFC urządzenia anteny NFC innego urządzenia.

- 1 Na ekranie Ustawienia dotknij **NFC i płatności**, a następnie dotknij przełącznika, aby włączyć funkcję.
- 2 Dotknij **Android Beam**, a następnie dotknij przełącznik, aby go włączyć.
- 3 Wybierz element i dotknij anteny NFC drugiego urządzenia anteną NFC swojego urządzenia.
- 4 Gdy na ekranie zostanie wyświetlony komunikat **Dotknij, aby przesłać.**, dotknij ekranu urządzenia, aby wysłać element.

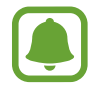

Jeśli oba urządzenia podejmą próbę jednoczesnego wysyłania danych, przesyłanie może się nie powieść.

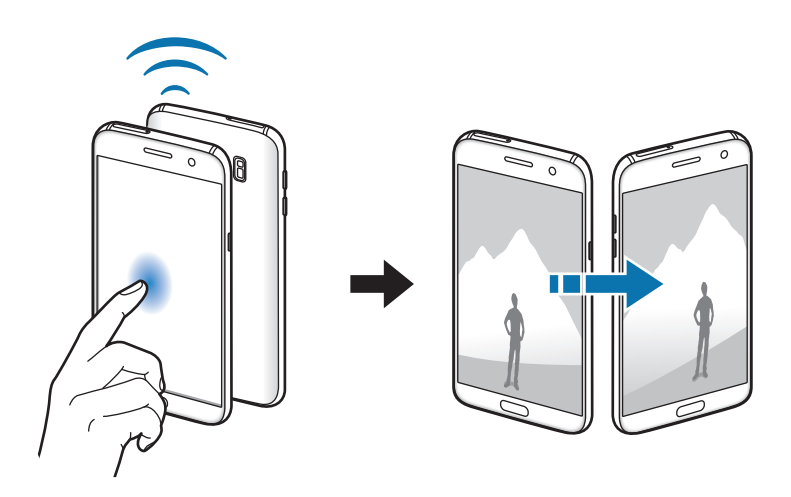

## **Więcej ustawień połączenia**

## **Opcje**

Dostosowanie ustawień umożliwia sterowanie innymi funkcjami.

Na ekranie Ustawienia dotknij **Więcej ustawień połączenia**.

- **Skanow. urządz. w pobliżu**: ustawianie urządzenia tak, aby znalazło w pobliżu urządzenia, z którymi będzie mogło się połączyć.
- **Drukowanie**: konfiguracja ustawień dla wtyczek drukarki zainstalowanych na urządzeniu. Aby drukować pliki, możesz wyszukiwać dostępne drukarki lub dodać drukarkę ręcznie. Więcej informacii zawiera [Drukowanie.](#page-119-0)
- **MirrorLink**: ta funkcja służy do sterowania aplikacjami standardu MirrorLink na monitorze centralnym samochodu. Więcej informacji zawiera [MirrorLink](#page-120-0).
- **Przyspieszenie pobierania**: ta funkcja umożliwia szybsze pobieranie plików o rozmiarze większym niż 30 MB jednocześnie za pomocą sieci Wi-Fi i sieci komórkowych. Więcej informacji zawiera [Przyspieszenie pobierania](#page-121-0).
- **VPN**: konfigurowanie wirtualnych sieci prywatnych (VPN) i łączenie się z nimi.

### <span id="page-119-0"></span>**Drukowanie**

Skonfiguruj ustawienia dla wtyczek drukarki zainstalowanych na urządzeniu. Możesz połączyć urządzenie z drukarką za pomocą połączenia Wi-Fi lub Wi-Fi Direct w celu drukowania obrazów lub dokumentów.

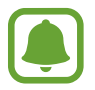

Niektóre drukarki mogą nie być zgodne z urządzeniem.

### **Dodawanie dodatków plug-in drukarki**

W celu połączenia drukarek z urządzeniem należy dodać dodatki plug-in dla drukarek.

- 1 Na ekranie Ustawienia dotknij **Więcej ustawień połączenia** <sup>→</sup> **Drukowanie** <sup>→</sup> **Pobierz dodatek**.
- 2 Wyszukaj dodatek plug-in drukarki w **Sklep Play**.
- 3 Wybierz dodatek plug-in drukarki.
- 4 Wybierz wtyczkę drukarki i dotknij przełącznik, aby go włączyć. Urządzenie wyszuka drukarki podłączone do tej samej sieci Wi-Fi co urządzenie.

Aby dodać drukarki ręcznie, dotknij **WIĘCEJ** → **Dodaj drukarkę** → **DODAJ DRUKARKĘ**. Jeśli chcesz zmienić ustawienia drukowania, dotknij **WIĘCEJ** → **Ustawienia drukowania**.

#### **Drukowanie zawartości**

Podczas przeglądania zawartości, np. obrazów lub dokumentów, dotknij **Udostępnij** → **Drukuj** → → **Wszystkie drukarki**, a następnie wybierz drukarkę.

### <span id="page-120-0"></span>**MirrorLink**

Ta funkcja służy do połączenia urządzenia z pojazdem w celu sterowania aplikacjami standardu MirrorLink na monitorze centralnym samochodu.

Na ekranie Ustawienia dotknij **Więcej ustawień połączenia** → **MirrorLink**.

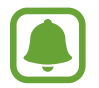

Twoje urządzenie jest zgodne z samochodami, które obsługują wersję 1.1 standardu MirrorLink lub nowsze.

#### **Łączenie urządzenia z samochodem za pomocą standardu MirrorLink**

W przypadku korzystania z tej funkcji po raz pierwszy połącz urządzenie z siecią Wi-Fi lub siecią telefonii komórkowej.

1 Połącz swoje urządzenie z samochodem za pomocą funkcji Bluetooth. Więcej informacji zawiera [Łączenie z innymi urządzeniami Bluetooth](#page-113-0).

2 Połącz urządzenie z samochodem za pomocą kabla USB.

Po podłączeniu możesz uzyskiwać dostęp do aplikacji obsługujących standard MirrorLink na swoim urządzeniu za pomocą monitora centralnego samochodu.

#### **Kończenie połączenia MirrorLink**

Odłącz kabel USB od urządzenia i samochodu.

### <span id="page-121-0"></span>**Przyspieszenie pobierania**

Ustawienie urządzenia, aby szybciej pobierało pliki o rozmiarze większym niż 30 MB jednocześnie za pomocą sieci Wi-Fi i sieci komórkowych. Mocny sygnał Wi-Fi sprawia, że pobieranie jest szybsze.

Na ekranie Ustawienia dotknij **Więcej ustawień połączenia** → **Przyspieszenie pobierania**.

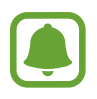

- Ta funkcja może nie być obsługiwana przez niektóre urządzenia.
- Za pobieranie plików za pomocą sieci telefonii komórkowej mogą zostać naliczone dodatkowe opłaty.
- Podczas pobierania dużych plików urządzenie może się nagrzewać. Jeśli temperatura urządzenia przekroczy ustawiony poziom, funkcja zostanie wyłączona.
- Niestabilność sygnałów sieci może negatywnie wpłynąć na szybkość i wydajność tej funkcji.
- Jeśli sieć Wi-Fi i połączenia z sieciami komórkowymi mają znacząco różną szybkość transmisji danych, na urządzeniu może być używane tylko najszybsze połączenie.
- Ta funkcja obsługuje protokół HTTP (Hypertext Transmission Protocol) w wersji 1.1 oraz protokół HTTPS (Hypertext Transmission Protocol Secure). Tej funkcji nie można używać w przypadku innych protokołów, takich jak FTP.

## **Smart Menedżer**

### **Wstęp**

Smart Menedżer zapewnia omówienie stanu baterii twojego urządzenia, pamięci masowej, pamięci RAM oraz bezpieczeństwa systemu. Możesz również optymalizować urządzenie ręcznie za jednym dotknięciem palca.

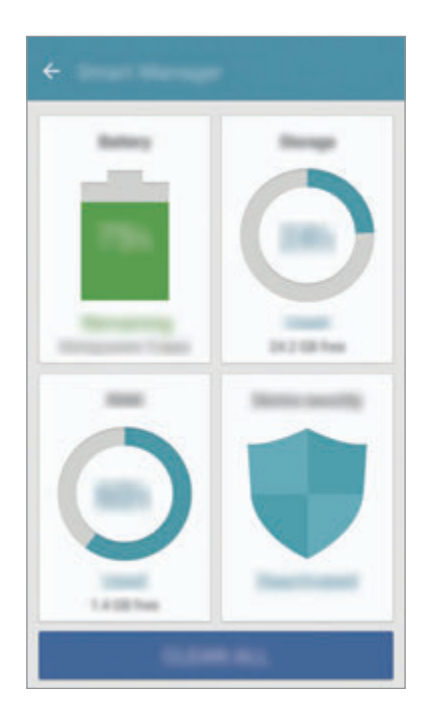

### **Korzystanie z funkcji szybkiej optymalizacji**

#### Na ekranie Ustawienia dotknij **Smart Menedżer** → **WYCZYŚĆ WSZYSTKO**.

Funkcja szybkiej optymalizacji usprawnia pracę urządzenia poprzez wykonanie poniższych działań.

- Czyszczenie części pamięci.
- Usunięcie niepotrzebnych plików i zamknięcie aplikacji uruchomionych w tle.
- Skanowanie w poszukiwaniu szkodliwego oprogramowania.

### **Bateria**

#### Na ekranie Ustawienia dotknij **Smart Menedżer** → **Bateria**.

Sprawdzanie stanu naładowania baterii i pozostałego czasu użytkowania urządzenia. W przypadku urządzeń z niskim poziomem naładowania baterii oszczędzaj jej energię poprzez włączenie funkcji oszczędzania baterii.

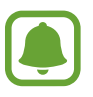

- Pozostały czas zużycia wyświetla czas, jaki pozostał do wyładowania baterii. Czas zużycia może być inny zależnie od ustawień urządzenia i warunków obsługi.
- Nie możesz otrzymywać powiadomień z aplikacji, które korzystają z trybu oszczędzania energii.

### **Zarządzanie baterią**

Aby oszczędzać energię w baterii poprzez ustalenie, czy urządzenie ma optymalizować zużycie baterii dla każdej aplikacji, dotknij **SZCZEGÓŁY** w celu znalezienia opcji oszczędzania energii w przypadku danej aplikacji i dotknij przełącznika **Oszcz. energii dla aplik.**, aby włączyć tę funkcję. Możesz również ustawić urządzenie tak, aby bateria ładowała się szybciej. Dotknij przełącznika **Szybkie ładowanie przew.**, aby go włączyć.

## **Pamięć**

Sprawdź stan używanej i dostępnej pamięci. Na ekranie Ustawienia dotknij **Smart Menedżer** → **Pamięć**.

### **Zarządzanie pamięcią**

Aby usunąć pozostałe pliki, takie jak cache, dotknij **USUŃ**. Aby wykasować lub odinstalować aplikacje, z których już nie korzystasz, dotknij **SZCZEGÓŁY** dla danych użytkownika i wybierz kategorię. Następnie zaznacz elementy i dotknij **USUŃ**.

### **Pamięć RAM**

Na ekranie Ustawienia dotknij **Smart Menedżer** → **Pamięć RAM**.

Aby przyspieszyć urządzenie poprzez zmniejszenie ilości wykorzystywanej pamięci RAM, dotknij **ZAKOŃCZ WSZYSTKO** w celu zamknięcia wszystkich aplikacji w tle.

### **Bezpiecz. urządzenia**

Sprawdź stan bezpieczeństwa urządzenia. Ta funkcja służy do skanowania urządzenia w poszukiwaniu szkodliwego oprogramowania.

Na ekranie Ustawienia dotknij **Smart Menedżer** → **Bezpiecz. urządzenia**.

## **Aplikacje**

Zarządzanie aplikacjami urządzenia i zmiana ich ustawień.

Na ekranie Ustawienia dotknij **Aplikacje**.

- **Menedżer aplikacji**: wyświetlanie aplikacji urządzenia i zarządzanie nimi.
- **Aplikacje domyślne**: wybór domyślnego ustawienia korzystania z aplikacji.
- **Aplikacje**: dostosowanie ustawień dla każdej aplikacji.
- **Ustawienia Google**: konfiguracja ustawień niektórych funkcji udostępnianych przez firmę Google.

## **Dźwięki i wibracja**

W urządzeniu można zmieniać ustawienia różnych dźwięków.

Na ekranie Ustawienia dotknij **Dźwięki i wibracja**.

- **Tryb dźwięku**: ustawienie korzystania z trybu dźwięku lub trybu cichego.
- **Wibr. podczas dzwonienia**: ustawianie sygnalizacji połączeń przychodzących wibracjami i odtworzeniem dźwięku dzwonka.
- **Głośność**: zmiana poziomu głośności dzwonków, muzyki i filmów, dźwięków systemowych i powiadomień.
- **Intensywność wibracji**: dostosowanie intensywności wibracji.
- **Dzwonek**: zmiana ustawień dzwonka.
- **Wzór wibracji**: wybieranie wzoru wibracji.
- **Dźwięk powiadomienia**: wybierz domyślny dźwięk powiadomień. Istnieje również możliwość zmiany ustawień powiadomień dla każdej aplikacji.
- **Dźwięki dotknięcia**: włączenie w urządzeniu sygnalizowania dźwiękiem wybierania aplikacji lub opcji na ekranie dotykowym.
- **Dźwięki blokow. ekranu**: ustawienie dźwięków przy blokowaniu lub odblokowywaniu ekranu dotykowego.
- **Dźwięk ładowania**: ustawianie urządzenia tak, aby emitowało dźwięk, kiedy jest podłączone do ładowarki.
- **Wibracja**: ustaw urządzenie w tryb wibracji, kiedy dotkniesz jub i dla innych czynności, takich jak dotykanie i przeciąganie elementów.
- **Ton klawiatury wybierania**: ustawienie sygnalizowania dźwiękiem dotknięcia przycisków klawiatury.
- **Dźwięk klawiatury**: ustawianie sygnalizowania dźwiękiem dotknięcia klawisza.
- **Wibracja klawiatury**: ustawianie sygnalizowania wibracjami dotknięcia klawisza.
- **Jakość dźwięku i efekty**: konfiguracja dodatkowych ustawień dźwięku.

## **Powiadomienia**

Zmiana ustawień powiadomień dla każdej aplikacji.

Na ekranie Ustawienia dotknij **Powiadomienia**.

Aby dostosować ustawienia powiadomień, dotknij **ZAAWANSOWANE** i wybierz aplikację.

- **Zezwól na powiadomienia**: zezwól na powiadomienia dla wybranej aplikacji.
- **Ustaw jako priorytet**: wyświetlanie powiadomień u góry panelu powiadomień i uwzględnianie ich na liście dozwolonych, kiedy włączona jest **Nie przeszkadzać**.
- **Podglądy w wyskak. oknach**: wyświetlanie podglądu powiadomień w wyskakujących okienkach.
- **Ukryj na ekranie blokady**: ukrywanie powiadomień wybranej aplikacji, kiedy urządzenie jest zablokowane.
- **Ukryj zawart. na ekr. blok.**: ukrywanie treści powiadomień wybranej aplikacji, kiedy urządzenie jest zablokowane.
- **Więcej ustawień**: dostosowanie dodatkowych ustawień powiadomień dla wybranej aplikacji.

## **Nie przeszkadzać**

Ustawienie urządzenia, tak aby przychodzące połączenia i dźwięki powiadomień były wyciszane, z uwzględnieniem określonych wyjątków.

Na ekranie Ustawienia dotknij **Nie przeszkadzać**.

- **Włącz teraz**: natychmiastowe włączanie trybu Nie przeszkadzać.
- **Włącz zgodnie z planem**: włączanie trybu Nie przeszkadzać o ustalonej godzinie. Możesz wybrać dni i ustawić godziny początkowe i końcowe.
- **Zezwól na wyjątki**: dopasuj ustawienia dla dozwolonych wyjątków.

## **Wyświetlacz**

## **Opcje**

Ustawienia wyświetlacza można zmieniać.

Na ekranie Ustawienia dotknij **Wyświetlacz**.

- **Jasność**: regulowanie jasności wyświetlacza.
- **Czcionka**: zmiana typu i rozmiaru czcionki.
- **Tła ikon**: ustawianie wyświetlania zacienionego tła, aby ikony wyróżniały się.
- **Wygaszenie ekranu**: ustawianie czasu oczekiwania urządzenia przed wyłączeniem podświetlenia wyświetlacza.
- **Smart stay**: uniemożliwianie wyłączenia podświetlenia ekranu podczas patrzenia na wyświetlacz.
- **Always On Display**: ustawianie urządzenia, aby wyświetlało obraz lub informację, kiedy ekran jest wyłączony. Więcej informacji zawiera [Always On Display](#page-127-0).
- **Tryb ekranu**: zmiana trybu ekranu, aby dostosować kolor i kontrast wyświetlacza.
- **Wskaźnik LED**: ustawianie urządzenia tak, aby wskaźnik LED świecił się podczas ładowania baterii, w przypadku otrzymania powiadomień lub sporządzania nagrań głosu.
- **Pozostaw wyłączony ekran**: ustaw urządzenie w celu zabezpieczenia ekranu przed włączeniem, kiedy znajduje się w zaciemnionym miejscu np. kieszeni lub torbie.
- **Wyg. ekranu**: określanie, czy podczas ładowania urządzenia lub po podłączeniu do stacji dokującej ma być wyświetlany wygaszacz ekranu.

### <span id="page-127-0"></span>**Always On Display**

Istnieje możliwość ustawienia urządzenia tak, aby wyświetlało informacje, takie jak zegar, kalendarz lub zdjęcie na ekranie, kiedy jest on wyłączony.

1 Na ekranie Ustawienia dotknij **Wyświetlacz** <sup>→</sup> **Always On Display** i dotknij przełącznika, aby włączyć funkcję.

2 Dotknij **Zawartość do pokazania** i wybierz element, który chcesz wyświetlić.

- **Zegar**: wybór stylu i obrazu w tle zegara.
- **Kalendarz**: wybór stylu kalendarza.
- **Obraz**: wybór obrazu do wyświetlania na ekranie, kiedy jest wyłączony.

Kiedy ekran jest wyłączony, urządzenie wyświetli wybrane informacje.

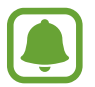

Funkcja ta zostanie wyłączona, gdy poziom naładowania baterii spadnie poniżej 5%.

## **Zaawansowane funkcje**

Włączanie opcji zaawansowanych i zmiana kontrolujących je ustawień.

Na ekranie Ustawienia dotknij **Zaawansowane funkcje**.

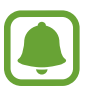

Nadmierne potrząsanie urządzeniem lub uderzanie w nie może sprawić, że w niektórych funkcjach pojawią się niezamierzone treści.

- **Gry**: włączanie ikony Game Launcher i Game Tools oraz zarządzanie użytecznymi funkcjami w trakcie gry. Więcej informacji zawiera [Game Launcher](#page-94-0).
- **Obsługa jedną ręką**: można uaktywnić tryb obsługi urządzenia jedną ręką dla wygody użytkownika.

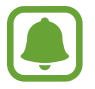

Dostępność tej funkcji zależy od regionu i operatora sieci.

• **Szybko uruchom Aparat**: ustawianie urządzenia tak, aby aparat był uruchamiany po szybkim dwukrotnym naciśnięciu klawisza strony domowej.

- **Gest wyświetl. wysk. okna**: ustawianie urządzenia tak, żeby wyświetlać ekran aplikacji w widoku podręcznym. Więcej informacji zawiera [Wyświetlanie w wyskakującym oknie.](#page-41-0)
- **Przechwytywanie inteligentne**: ustawianie urządzenia, aby można było przechwytywać treści, które są ciągle wyświetlane na kolejnych ekranach, a następnie przyciąć je i od razu udostępnić zrzut ekranu. Więcej informacji zawiera [Przechwytywanie inteligentne.](#page-37-0)
- **Przeciągnij dłonią, aby przechwycić**: ustawianie rejestrowania zrzutu ekranu po przeciągnięciu dłonią po ekranie w lewo lub w prawo. Zapisane zrzuty możesz przeglądać w sekcji **Galeria**.

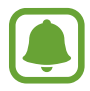

W niektórych aplikacjach i funkcjach nie można zapisać zrzutu ekranu.

- **Bezpośrednie połączenie**: ustawianie nawiązywania połączenia poprzez podniesienie i przytrzymanie urządzenia w pobliżu ucha podczas przeglądania danych szczegółowych połączenia, wiadomości lub danych kontaktu.
- **Inteligentne powiadomienie**: powiadamianie o nieodebranych połączeniach lub nowych wiadomościach po podniesieniu urządzenia.

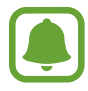

Ta funkcja może nie działać, jeśli ekran jest włączony lub urządzenie nie znajduje się na płaskiej powierzchni.

- **Łatwe wyciszenie**: ustawienie urządzenia, aby wyciszało połączenia przychodzące lub alarmy przy użyciu ruchów dłoni lub poprzez skierowanie ekranu urządzenia w dół.
- **Galaxy Labs**: wypróbuj eksperymentalne funkcje.

## **Tapeta**

Ta funkcja umożliwia zmianę ustawień tapety ekranu startowego oraz ekranu blokady. Na ekranie Ustawienia dotknij **Tapeta**.

## **Motywy**

Możesz zastosować różne tematy w urządzeniu, aby zmienić elementy wizualne ekranu startowego, zablokowanego ekranu i ikon.

Na ekranie Ustawienia dotknij **Motywy**.

Aby pobrać więcej tematów, dotknij **WIĘCEJ MOTYWÓW**.

## **Ekran startowy**

Wygląd ekranu startowego można zmienić, dodając, usuwając i przenosząc panele ekranu startowego, a także wykorzystując inne opcje. Więcej informacji zawiera [Opcje ekranu startowego.](#page-25-0) Na ekranie Ustawienia dotknij **Ekran startowy**.

## **Ekran blokady i zabezpieczenia**

## **Opcje**

W urządzeniu można zmienić ustawienia w celu zabezpieczenia telefonu i karty SIM lub USIM. Na ekranie Ustawienia dotknij **Ekran blokady i zabezpieczenia**.

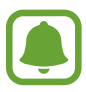

Dostępne opcje mogą się różnić w zależności od wybranej metody blokady ekranu.

- **Typ blokady ekranu**: zmiana metody blokowania ekranu.
- **Informacje i skróty aplikacji**: zmiana ustawień dla elementów wyświetlanych na ekranie blokady.
- **Powiadomienia na ekranie blokady**: ustawienie, czy zawartość powiadomień ma być wyświetlana na zablokowanym ekranie i wybór, które powiadomienia mają być wyświetlane.
- **Ustawienia bezpiecznej blokady**: zmień ustawienia blokady ekranu dla wybranej metody blokowania.
- **Odciski palców**: dzięki tej funkcji można zarejestrować swoje odciski palców w urządzeniu, aby zabezpieczyć urządzenie lub zalogować się do swojego konta Samsung. Więcej informacji zawiera [Rozpoznawanie odcisków palców](#page-130-0).
- **Znajdź mój telefon**: włączenie lub wyłączenie funkcji Znajdź mój telefon. Wejdź na stronę Znajdź mój telefon (findmymobile.samsung.com), aby śledzić i kontrolować swoje skradzione urządzenie.
- **Nieznane źródła**: zezwolenie urządzeniu na instalowanie aplikacji z nieznanych źródeł.
- **Chroń zaszyfrowane dane**: dane na Twoim urządzeniu są szyfrowane, żeby uniemożliwić do nich dostęp osobom postronnym w przypadku zagubienia lub kradzieży urządzenia. Korzystanie z zaszyfrowanego urządzenia wymaga odszyfrowywania danych na urządzeniu przy każdym uruchomieniu urządzenia. Można ustawić, czy dane urządzenia będą odszyfrowywane automatycznie czy wymagany będzie kod odblokowania. Nie jest możliwe utworzenie kopii zapasowej ani przywrócenie zaszyfrowanych danych. Jeżeli kilka razy z rzędu wprowadzisz niewłaściwy kod odblokowania i wyczerpiesz limit prób, urządzenie zostanie przywrócone do ustawień fabrycznych.
- **Szyfrowanie karty pamięci**: włączenie w urządzeniu szyfrowania wszystkich plików na karcie pamięci.

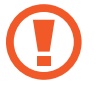

Po przywróceniu ustawień fabrycznych urządzenia przy włączonym tym ustawieniu, urządzenie nie odczyta zaszyfrowanych plików. Wyłącz to ustawienie przed przywróceniem ustawień fabrycznych urządzenia.

• **Inne ustawienia zabezpieczeń**: konfiguracja dodatkowych ustawień bezpieczeństwa.

### <span id="page-130-0"></span>**Rozpoznawanie odcisków palców**

Aby rozpoznawanie odcisków palców działało, należy zapisać informacje o odcisku palcu w urządzeniu. Po zapisaniu można ustawić wykorzystywanie odcisków palców w urządzeniu do następujących funkcji:

- Blokada ekranu
- Logowanie na witryny
- Weryfikacja konta Samsung
- 
- Dostępność tej funkcji zależy od regionu i operatora sieci.
- Do rozpoznawania odcisków palców wykorzystywane są unikatowe cechy każdego odcisku palca w celu zwiększenia bezpieczeństwa urządzenia. Prawdopodobieństwo pomylenia przez skaner odcisków dwóch różnych palców jest bardzo małe. Jednak w rzadkich przypadkach odciski różnych palców mogą być do siebie na tyle podobne, że zostaną rozpoznane jako identyczne.
- Jeżeli korzystasz z odcisku palca jako metody blokowania ekranu, nie możesz używać go do odblokowania ekranu po ponownym uruchomieniu urządzenia. Musisz odblokować urządzenie, korzystając z wzoru, PIN-u lub hasła ustalonych podczas rejestrowania odcisku palca.
- Jeśli odcisk palca nie zostanie rozpoznany, musisz zabrać urządzenie do centrum obsługi firmy Samsung w celu jego zresetowania. Następnie musisz ponownie zarejestrować odciski palców.

#### **Jak zapewnić lepsze rozpoznanie odcisków palców**

Podczas skanowania odcisków palców na urządzeniu pamiętaj o następujących kwestiach, które mogą wpłynąć na wydajność funkcji:

- Czujnik rozpoznawania odcisku palca jest wbudowany w klawiszu strony domowej. Upewnij się, że klawisz strony domowej nie jest zarysowany lub nie został uszkodzony przez metalowe przedmioty, takie jak monety, klucze czy naszyjniki.
- Folia ochronna przyklejona fabrycznie na urządzeniu może powodować wadliwe działanie czujnika rozpoznawania odcisku palca. Usuń folię ochronną ekranu, aby czułość rozpoznawania odcisku palca była lepsza.
- Upewnij się, że obszar rozpoznawania odcisków palców i Twoje palce są czyste oraz suche.
- Na urządzeniu mogą nie być rozpoznawane odciski palców, na których są zmarszczki lub blizny.
- Na urządzeniu mogą nie być rozpoznawane odciski małych lub wąskich palców.
- Jeśli zegniesz palec lub dotkniesz ekranu tylko czubkiem palca, odciski palców mogą nie zostać rozpoznane na urządzeniu. Upewnij się, aby przykryć palcem cały klawisz strony domowej.
- Aby rozpoznawanie działało lepiej, zarejestruj odciski palców dłoni, którą najczęściej obsługujesz urządzenie.
- W suchych miejscach w urządzeniu może dojść do gromadzenia się elektryczności statycznej. Staraj się nie używać tej funkcji w suchych miejscach lub zanim jej użyjesz, rozładuj ładunki elektrostatyczne, dotykając metalowego przedmiotu.

#### **Rejestrowanie odcisków palców**

- 1 Na ekranie Ustawienia dotknij **Ekran blokady i zabezpieczenia** <sup>→</sup> **Odciski palców**.
- 2 Odblokuj ekran, używając ustawionej wcześniej metody. Jeżeli metoda odblokowywania nie została wcześniej ustawiona, to zrób to teraz.
- 3 Dotknij **Dodaj odcisk palca**.
- 4 Umieść palec na klawiszu strony domowej.
- $5$  Po wykryciu palca przez urządzenie unieś go i ponownie umieść na klawiszu strony domowej.

Powtórz tę czynność, przesuwając palcem w górę lub w dół do momentu zarejestrowania odcisku palca.

Gdy wyświetlone zostanie okno blokowania przy użyciu odcisku palca, dotknij **WŁĄCZ**, aby użyć odcisku palca do odblokowania ekranu.

#### **Usuwanie odcisków palców**

Istnieje możliwość usunięcia zarejestrowanych odcisków palców.

- 1 Na ekranie Ustawienia dotknij **Ekran blokady i zabezpieczenia** <sup>→</sup> **Odciski palców**.
- 2 Odblokuj ekran, używając ustawionej wcześniej metody.
- 3 Dotknij **EDYTUJ**.
- 4 Zaznacz odciski palców do usunięcia i dotknij **WIĘCEJ** <sup>→</sup> **Usuń**.

#### **Weryfikowanie hasła do konta Samsung**

Hasło do konta Samsung można zweryfikować za pomocą odcisków palców. Odcisku palca można użyć zamiast wpisywania hasła, np. podczas kupowania zawartości ze sklepu **Galaxy Apps**.

- 1 Na ekranie Ustawienia dotknij **Ekran blokady i zabezpieczenia** <sup>→</sup> **Odciski palców**.
- 2 Odblokuj ekran, używając ustawionej wcześniej metody.
- 3 Dotknij przełącznik **Zweryfikuj Konto Samsung**, aby go włączyć.
- 4 Zaloguj się do swojego konta Samsung.

#### **Korzystanie z odcisków palców w celu logowania się do kont**

Istnieje możliwość korzystania z odcisków palców w celu logowania się do stron WWW, które obsługują zapisywanie haseł.

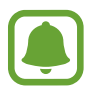

Ta funkcja jest dostępna tylko w przypadku stron internetowych, do których dostęp uzyskano za pośrednictwem aplikacji **Internet**.

- 1 Na ekranie Ustawienia dotknij **Ekran blokady i zabezpieczenia** <sup>→</sup> **Odciski palców**.
- 2 Odblokuj ekran, używając ustawionej wcześniej metody.
- 3 Dotknij przełącznik **Logowanie do witryny**, aby go włączyć.
- 4 Otwórz stronę WWW, do której chcesz się zalogować za pomocą odcisku palca.
- 5 Wprowadź nazwę użytkownika i hasło, a następnie dotknij przycisku logowania na stronie WWW.
- 6 Dotknij **Zaloguj się za pomocą odcisków palców PAMIĘTAJ**.

Odcisku palca można użyć, aby zweryfikować swoje konto i hasło do logowania się do strony WWW.

#### **Odblokowywanie ekranu za pomocą odcisków palców**

Możesz odblokować ekran za pomocą odcisku palca, zamiast używać wzoru, PIN-u, czy hasła.

- 1 Na ekranie Ustawienia dotknij **Ekran blokady i zabezpieczenia** <sup>→</sup> **Odciski palców**.
- 2 Odblokuj ekran, używając ustawionej wcześniej metody.
- 3 Dotknij przełącznik **Odblokow. odciskiem palca**, aby ją włączyć.
- 4 Na zablokowanym ekranie umieść palec na klawiszu strony domowej i przeskanuj swój odcisk palca.

## **Prywatność**

## **Opcje**

Możesz zmienić ustawienia dla zachowania prywatności i bezpieczeństwa.

Na ekranie Ustawienia dotknij **Prywatność**.

- **Lokalizacja**: zmiana ustawienia uprawnień związanych z informacjami o lokalizacji.
- **Uprawnienia aplikacji**: wyświetlanie listy funkcji i aplikacji, które mają zezwolenie na ich używanie. Można także zmienić ustawienia zezwoleń. Więcej informacji zawiera [Ustawianie](#page-56-0)  [zezwoleń aplikacji](#page-56-0).
- **Tryb prywatny**: właczenie trybu prywatnego uniemożliwia dostep innych osób do twoich prywatnych treści. Więcej informacji zawiera [Tryb prywatny.](#page-135-0)
- **Raportuj inform. o diagn.**: ustawienie urządzenia, aby automatycznie przesyłało raport z diagnostyki u użytkowania urządzenia do firmy Samsung.
- **Wysyłanie wiadomości SOS**: ustawienie w urządzeniu wysyłania wiadomości z prośbą o pomoc, po trzykrotnym naciśnięciu klawisza zasilania. Wraz z wiadomością możesz wysyłać także nagrania dźwiękowe. Więcej informacji zawiera [Wysyłanie wiadomości SOS](#page-137-0).

### <span id="page-135-0"></span>**Tryb prywatny**

Ten tryb służy do ukrycia prywatnej zawartości na urządzeniu, aby zablokować innym dostęp do niej.

#### **Włączanie trybu prywatnego**

1 Na ekranie Ustawienia dotknij **Prywatność** <sup>→</sup> **Tryb prywatny**, a następnie dotknij przełącznika, aby włączyć funkcję.

Jeśli włączasz tryb prywatny po raz pierwszy, postępuj zgodnie z instrukcjami na ekranie, aby określić kod dostępu dla trybu prywatnego.

2 Postępuj zgodnie z instrukcjami na ekranie, aby wprowadzić wstępnie ustawiony kod dostępu do trybu prywatnego.

Tryb prywatny zostanie aktywowany, a na pasku stanu zostanie wyświetlona ikona **1**.

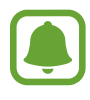

Możesz przeglądać i uzyskać dostęp do ukrytych elementów dopiero po włączeniu trybu prywatnego. Aby ukryć elementy przechowywane w folderze prywatnym, wyłącz tryb prywatny.

#### **Ukrywanie treści**

- 1 Na ekranie aplikacji uruchom aplikację, aby ukryć elementy.
- 2 Wybierz element i dotknij **WIĘCEJ** <sup>→</sup> **Przenieś do Prywatnych**.

Jeśli tryb prywatny nie jest włączony, postępuj zgodnie z instrukcjami na ekranie, aby wprowadzić wstępnie ustawiony kod dostępu do trybu prywatnego.

Wybrane elementy zostaną przeniesione do folderu prywatnego.

#### **Wyświetlanie ukrytej zawartości**

Możesz przeglądać ukryte elementy dopiero po włączeniu trybu prywatnego.

- 1 Na ekranie Ustawienia dotknij **Prywatność** <sup>→</sup> **Tryb prywatny**, a następnie dotknij przełącznika, aby włączyć funkcję.
- 2 Postępuj zgodnie z instrukcjami na ekranie, aby wprowadzić wstępnie ustawiony kod dostępu do trybu prywatnego.
- 3 Na ekranie aplikacji dotknij **Samsung** <sup>→</sup> **Moje pliki** <sup>→</sup> **Prywatne**. Na ekranie zostaną wyświetlone elementy przeniesione do folderu prywatnego.

**Anulowanie ukrycia zawartości**

- 1 W folderze prywatnym dotknij elementu i przytrzymaj go, a następnie zaznacz elementy do wyświetlenia.
- 2 Dotknij **WIĘCEJ** <sup>→</sup> **Usuń z Prywatnych**.
- 3 Wybierz folder, do którego chcesz przenieść elementy, a następnie dotknij **GOTOWE**.

Elementy zostaną przeniesione do wybranego folderu.

#### **Automatyczne wyłączanie trybu prywatnego**

Możesz skonfigurować urządzenie tak, aby automatycznie wyłączało tryb prywatny, gdy zostanie wyłączony ekran.

- 1 Na ekranie Ustawienia dotknij **Prywatność** <sup>→</sup> **Tryb prywatny**, a następnie dotknij przełącznika, aby włączyć funkcję.
- 2 Postępuj zgodnie z instrukcjami na ekranie, aby wprowadzić wstępnie ustawiony kod dostępu do trybu prywatnego.
- 3 Dotknij przełącznik **Automatyczne wyłączanie**, aby go włączyć.

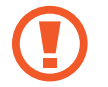

Jeśli **Automatyczne wyłączanie** jest włączone, urządzenie nie przeniesie plików do folderu prywatnego, jeśli ekran zostanie wyłączony w trakcie.

### <span id="page-137-0"></span>**Wysyłanie wiadomości SOS**

W sytuacji zagrożenia naciśnij szybko trzykrotnie klawisz zasilania. Z urządzenia wysyłane są wiadomości do kontaktów alarmowych. W wiadomościach zawarte są informacje na temat lokalizacji.

- 1 Na ekranie Ustawienia dotknij **Prywatność** <sup>→</sup> **Wysyłanie wiadomości SOS**, a następnie dotknij przełącznika, aby włączyć funkcję.
- 2 Postępuj zgodnie z instrukcjami na ekranie, aby dodać numery alarmowe, jeśli jeszcze tego nie zrobiłeś.

Aby móc wysyłać wiadomości alarmowe z wykorzystaniem nagrań audio lub zdjęć, dotknij przycisk **Dołącz nagrania dźwięku** lub **Dołącz obrazy**, aby go włączyć.

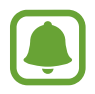

**Dołącz obrazy** może nie być dostępne w zależności od regionu i operatora sieci.

#### **Dodawanie kontaktów alarmowych**

Na ekranie Ustawienia dotknij **Prywatność** → **Wysyłanie wiadomości SOS** → **Wyślij wiadomości do** → **DODAJ**. Dotknij **Utwórz kontakt** i wprowadź informacje o kontakcie lub dotknij **Wybierz z kontaktów**, aby dodać istniejący kontakt jako numer alarmowy.

## **Tryb ułatwienia**

Korzystanie z trybu ułatwień upraszcza korzystanie z urządzenia — stosowany jest prostszy wygląd, a ikony na ekranie startowym są większe.

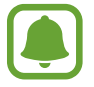

Niektóre funkcje aplikacji mogą nie być dostępne w trybie ułatwień.

#### **Przełączanie na tryb ułatwień**

- 1 Na ekranie Ustawienia dotknij **Tryb ułatwienia** <sup>→</sup> **Tryb ułatwienia**.
- 2 Wybierz aplikacje w części **Aplikacje w trybie Ułatwienia**, aby zastosować prostszy układ.
- 3 Dotknij **GOTOWE**.

**Powrót do standardowego trybu**

Przeciągnij palcem w lewo na ekranie startowym i dotknij **Ustawienia** → **Tryb ułatwienia** → **Tryb standardowy** → **GOTOWE**.

#### **Zarządzanie skrótami**

Aby dodać skrót do aplikacji na ekranie startowym, przeciągnij w lewo, dotknij  $\Box$ , a następnie wybierz aplikację.

Aby dodać skrót do kontaktu na ekranie startowym, przeciągnij w prawo i dotknij ...

Aby usunąć skrót z ekranu startowego, dotknij **EDYTUJ** i wybierz aplikację lub kontakt z .

## **Dostępność**

Możesz skonfigurować wiele ustawień, aby zwiększyć dostępność urządzenia. Więcej informacji zawiera [Dostępność](#page-143-0).

Na ekranie Ustawienia dotknij **Dostępność**.

## <span id="page-139-0"></span>**Konta**

Ta funkcja umożliwia dodanie swojego konta Samsung, Google lub innego w celu synchronizacji.

#### **Dodawanie kont**

Niektóre aplikacje używane na urządzeniu działają pod warunkiem zarejestrowania konta. Utworzenie kont pozwala w pełni korzystać z funkcji urządzenia.

1 Na ekranie Ustawienia dotknij **Konta** <sup>→</sup> **Dodaj konto**.

- 2 Wybierz usługę konta.
- $3$  Postępuj zgodnie z instrukcjami wyświetlanymi na ekranie, aby zakończyć konfigurację konta.

Jeśli chcesz zsynchronizować zawartość z kontami, wybierz konto i zaznacz elementy, które mają zostać zsynchronizowane.

#### **Usuwanie kont**

Na ekranie Ustawienia dotknij **Konta**, wybierz nazwę konta, wybierz konto do usunięcia, a następnie dotknij **WIĘCEJ** → **Usuń konto**.

## **Kopia zapasowa i zerowanie**

Zmiana konfiguracji zarządzania ustawieniami i danymi.

Na ekranie Ustawienia dotknij **Kopia zapasowa i zerowanie**.

- **Otwórz Smart Switch**: uruchom **Smart Switch** i przenieś dane ze swojego poprzedniego urządzenia. Więcej informacji zawiera [Przenoszenie danych z poprzedniego urządzenia.](#page-44-0)
- **Utwórz kopię zapasową danych**: zapisanie kopii zapasowej danych osobowych i aplikacji na serwerze Samsung. Możesz również ustawić automatyczne wykonywanie kopii zapasowej w urządzeniu.
- **Przywróć**: przywrócenie poprzednio zapisanych danych osobowych i aplikacji ze swojego konta Samsung.
- **Utwórz kopię zapasową danych**: włączenie w urządzeniu wykonywania kopii zapasowej ustawień i danych aplikacji na serwerze Google.
- **Konto kopii zapasowej**: konfigurowanie lub edytowanie konta kopii zapasowej Google.
- **Automatyczne przywracanie**: włączenie w urządzeniu automatycznego przywracania ustawień i danych aplikacji z serwera Google w momencie, gdy są one ponownie instalowane na urządzeniu.
- **Autom. ponow. uruchamian.**: ustawianie ponownego uruchamiania urządzenia w ustalonych godzinach w celu osiągnięcia optymalnej wydajności.
- **Zeruj ustawienia**: przywrócenie ustawień urządzenia do domyślnych wartości fabrycznych bez usuwania danych.
- **Resetowanie ustawień sieciowych**: przywróć ustawienia fabryczne połączenia sieciowego.
- **Ustawienia fabryczne**: przywrócenie domyślnych wartości fabrycznych i usunięcie wszystkich danych użytkownika.

## **Język i wprowadzanie**

Wybierz języki urządzenia i zmień ustawienia, takie jak rodzaj klawiatury lub wprowadzania głosowego. Niektóre opcje mogą nie być dostępne w zależności od wybranego języka.

Na ekranie Ustawienia dotknij **Język i wprowadzanie**.

- Język: wybór wersji językowej wszystkich menu i aplikacji.
- **Klawiatura domyślna**: wybór domyślnego typu klawiatury do wprowadzania tekstu.
- **Klawiatura Samsung**: zmiana ustawień klawiatury Samsung.
- **Pisanie głosowe Google**: zmiana ustawień wprowadzania głosowego.
- **Syntezator mowy: zmiana ustawień syntezatora mowy.**
- **Szybkość wskaźnika**: dostosowanie szybkości wskaźnika myszy lub myszy optycznej podłączonej do urządzenia.

## **Bateria**

Wyświetlanie informacji o stanie naładowania baterii i zmiana opcji oszczędzania zasilania.

Na ekranie Ustawienia dotknij **Bateria**.

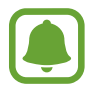

Pozostały czas zużycia wyświetla czas, jaki pozostał do wyładowania baterii. Czas zużycia może być inny zależnie od ustawień urządzenia i warunków obsługi.

- **UŻYCIE BATERII**: wyświetlanie ilości energii baterii używanej przez urządzenie.
- **Tryb oszczędzania energii**: uaktywnienie trybu oszczędzania energii i zmiana ustawień tego trybu. Więcej informacji zawiera [Tryb oszczędzania energii](#page-13-0).
- **Tryb bardzo niskiego zużycia energii**: czas czuwania można wydłużyć przez wyświetlanie prostszego układu i ograniczenie dostępu do aplikacji w celu zmniejszenia zużycia baterii. Więcej informacji zawiera [Tryb bardzo niskiego zużycia energii.](#page-13-1)
- **Oszcz. energii dla aplik.**: ogranicz zużycie energii baterii poprzez optymalizację jej użycia w przypadku każdej z aplikacji.
- **Procent na pasku stanu**: ustawienie wyświetlania poziomu naładowania baterii.
- **Szybkie ładowanie przew.**: ustawienie, czy ma być używana funkcja szybkiego ładowania przewodowego.
- **Szybkie ładow. bezprzew.**: ustawienie, czy ma być używana funkcja szybkiego ładowania przewodowego. Gdy ta funkcja jest włączona, ładowarka bezprzewodowa może wydawać dźwięk. Wyłączenie tej funkcji spowoduje ograniczenie hałasu, ale może wydłużyć czas ładowania.

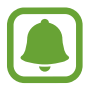

Ta opcja zostanie wyświetlona w przypadku umieszczenia urządzenia na ładowarce bezprzewodowej obsługującej funkcję szybkiego ładowania bezprzewodowego.

## **Pamięć**

Wyświetlanie informacji o pamięci urządzenia.

Na ekranie Ustawienia dotknij **Pamięć**.

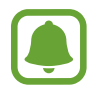

Rzeczywista, dostępna pojemność pamięci wewnętrznej jest mniejsza niż podana wartość, ponieważ system operacyjny i domyślne aplikacje zajmują część pamięci. Dostępna pojemność może ulec zmianie po zaktualizowaniu urządzenia.

## **Data i godzina**

Można uzyskać dostęp do opisanych poniżej ustawień i zmieniać sposób wyświetlania w urządzeniu daty i godziny.

Na ekranie Ustawienia dotknij **Data i godzina**.

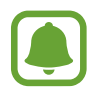

Jeśli bateria zostanie całkowicie rozładowana lub wyjęta z urządzenia, ustawienia godziny i daty są resetowane.

- **Automatyczna data i godzina**: automatyczna aktualizacja godziny przy zmianie strefy czasowej. Kiedy funkcja ta jest wyłączona, datę, godzinę i strefę czasową możesz ustawić ręcznie.
- **Format 24-godzinny**: ustawienie 24-godzinnego formatu wyświetlania godziny.

## **Instrukcja obsługi**

Wyświetlanie informacji na temat sposobu używania urządzenia, aplikacji, a także na temat konfigurowania ważnych ustawień.

Na ekranie Ustawienia dotknij **Instrukcja obsługi**.

## **Informacje o urządzeniu**

Dostęp do informacji o urządzeniu, edycja nazwy urządzenia lub aktualizacja oprogramowania urządzenia.

Na ekranie Ustawienia dotknij **Informacje o urządzeniu**.

# **Załącznik**

## <span id="page-143-0"></span>**Dostępność**

## **Informacje o dostępności**

Istnieje możliwość zwiększenia dostępności dzięki funkcjom ułatwiającym korzystanie z urządzenia użytkownikom z upośledzonym słuchem, wzrokiem lub ograniczoną zręcznością.

Na ekranie aplikacji dotknij **Ustawienia** → **Dostępność**.

### **Otwieranie menu dostępności za pomocą klawisza strony domowej**

Na ekranie aplikacji dotknij **Ustawienia** → **Dostępność** → **Dostęp bezpośredni**, a następnie dotknij przełącznik, aby go włączyć. Następnie wybierz menu dostępności, które będą otwierane, gdy trzykrotnie szybko naciśniesz klawisz strony domowej.

Możesz uzyskać dostęp do poniższych menu dostępności.

- Dostępność
- Voice Assistant
- Przełącznik uniwersalny
- Okno Lupy
- Kolory w negatywie
- Skala szarości
- Regulacja koloru
- Kontrola interakcji
Załacznik

# **Voice Assistant (głosowe informacje zwrotne)**

#### **Aktywacja i dezaktywacja funkcji Voice Assistant**

Po aktywacji Voice Assistant urządzenie rozpocznie powiadomienia głosowe. Kiedy jednokrotnie dotkniesz wybranej funkcji, urządzenie odczyta na głos tekst z ekranu. Funkcję tę uaktywni dwukrotne dotknięcie ekranu.

Na ekranie aplikacji dotknij **Ustawienia** → **Dostępność** → **Widoczność** → **Voice Assistant**, a następnie dotknij przełącznika, aby włączyć funkcję.

Aby wyłączyć funkcję Voice Assistant, dotknij przełącznika, a następnie szybko dotknij dwukrotnie dowolnego miejsca na ekranie.

Podczas pierwszego uruchamiania funkcji Voice Assistant po aktywacji włączony zostanie samouczek. Możesz odtworzyć go ponownie, dotykając **Voice Assist. — pom.**

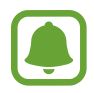

Niektóre funkcje nie są dostępne podczas korzystania z funkcji Voice Assistant.

#### **Sterowanie ekranem za pomocą gestów palców**

W trakcie korzystania z funkcji Voice Assistant można obsługiwać ekran, wykonując różne gesty palcami.

#### **Gesty przy użyciu jednego palca**

- Dotknięcie: odczytanie na głos elementu znajdującego się pod palcem. Aby eksplorować ekran, przyłóż palec do ekranu i przesuwaj go po nim.
- Dwukrotne dotknięcie: otwiera wybrany element. Podczas odczytywania na głos wybranych elementów, po usłyszeniu wymaganego elementu, podnieś palec znad tego elementu. Następnie dwukrotnie dotknij dowolnego miejsca na ekranie.
- Podwójne dotknięcie i przytrzymanie ekranu: przesunięcie elementu lub uzyskanie dostępu do dostępnej opcji.
- Przeciągnięcie w lewo: przejście do poprzedniego elementu.
- Przeciągnięcie w prawo: przejście do następnego elementu.
- Przeciągnięcie w górę lub w dół: zmiana ostatnio używanych ustawień menu kontekstowego. W trybie zaznaczenia tekstu przesunięcie kursorem w tył lub w przód, aby zaznaczyć tekst.
- Przeciągnięcie w lewo, a następnie w prawo jednym ruchem: przewinięcie w górę ekranu.
- Przeciągnięcie w prawo, a następnie w lewo jednym ruchem: przewinięcie w dół ekranu.
- Przeciągnięcie w górę, a następnie w dół ekranu jednym ruchem: przejście do pierwszego elementu na ekranie. W trybie zaznaczenia tekstu przesuń kursor do początku tekstu.
- Przeciągnięcie w dół, a następnie w górę ekranu jednym ruchem: przejście do ostatniego elementu na ekranie. W trybie zaznaczenia tekstu przesuń kursor do końca tekstu.

#### **Gesty przy użyciu dwóch palców**

- Dotknięcie: wstrzymanie lub wznowienie sygnału głosowego.
- Dwukrotne dotknięcie: uruchomienie, wstrzymanie lub wznowienie odtwarzania.
- Trzykrotne dotknięcie: sprawdzenie aktualnej godziny, pozostałego poziomu naładowania baterii i innych informacji. Aby zmienić elementy odczytywane na głos, otwórz ekran aplikacji i dotknij **Ustawienia** → **Dostępność** → **Widoczność** → **Voice Assistant** → **USTAWIENIA** → **Informacje na pasku stanu**.
- Podwójne dotknięcie i przytrzymanie ekranu: włączenie lub wyłączenie trybu zaznaczania tekstu.
- Przeciągnięcie w lewo: przejście do następnej strony. W trybie zaznaczania tekstu wycięcie zaznaczonego tekstu.
- Przeciągnięcie w prawo: powrót do poprzedniej strony. W trybie zaznaczania tekstu wklejenie zaznaczonego tekstu.
- Przeciągnięcie w górę: przewinięcie w dół listy. W trybie zaznaczania tekstu skopiowanie zaznaczonego tekstu.
- Przeciągnięcie w dół: przewinięcie w górę listy. W trybie zaznaczania tekstu wybór całego tekstu.
- Przeciągnięcie w dowolnym kierunku na zablokowanym ekranie: odblokowanie ekranu.
- Przeciągnięcie w dół z góry ekranu: otwarcie panelu powiadomień.

#### **Gesty przy użyciu trzech palców**

- Dotknięcie: rozpoczęcie czytania na głos elementów począwszy od góry.
- Dwukrotne dotknięcie: rozpoczęcie czytania od następnego elementu.
- Trzykrotne dotknięcie: przeczytanie ostatniego zaznaczonego tekstu i skopiowanie go do schowka.
- Przeciągniecie w lewo lub w prawo: otwarcie menu kontekstowego i przewinięcie przez różne opcje.
- Przeciągnięcie w górę lub w dół: zmiana czytania tekst i wybór szczegółowości.

#### **Korzystanie z menu kontekstowego**

Podczas korzystania z funkcji Voice Assistant przeciągnij trzema palcami w lewo lub w prawo. Wyświetlone zostanie menu kontekstowe, a urządzenie odczyta na głos dostępne opcje. Przeciągnij w lewo lub w prawo trzema palcami, aby przewinąć różne opcje. Po usłyszeniu pożądanej opcji przeciągnij w górę lub w dół, aby z niej skorzystać lub dostosować jej ustawienia. Na przykład: jeśli usłyszysz **Głoś. urządz.**, możesz wyregulować poziom głośności poprzez przeciągnięcie w górę lub w dół.

#### **Dodawanie etykiet obrazów i zarządzanie nimi**

Do obrazów znajdujących się na ekranie można przypisywać etykiety. Po wybraniu obrazów etykiety odczytywane są na głos przez urządzenie. Dodawaj etykiety do nieprzypisanych obrazów poprzez dwukrotnie dotknięcie i przytrzymanie ekranu trzema palcami.

Aby zarządzać etykietami, otwórz ekran aplikacji i dotknij **Ustawienia** → **Dostępność** → **Widoczność** → **Voice Assistant** → **USTAWIENIA** → **Zarządzaj niestandardowymi etykietami**.

### **Konfiguracja ustawień funkcji Voice Assistant**

Istnieje możliwość dostosowania ustawień funkcji Voice Assistant zgodnie z wymaganiami.

Na ekranie aplikacji dotknij **Ustawienia** → **Dostępność** → **Widoczność** → **Voice Assistant** → **USTAWIENIA**.

- **Głośność mówienia**: wybór poziomu głośności odtwarzania powiadomień głosowych.
- **Szybkość mówienia**: wybór szybkości funkcji powiadomienia głosowego.
- **Zmiany tonu**: ustawienie innej wysokości głosu w urządzeniu przy odczytywaniu tekstu podczas korzystania z klawiatury.
- Monit klawiatury: ustawienie odczytywania na głos nazwy elementu pod palcem podczas korzystania z klawiatury.
- **Mów przy wyłączonym ekranie**: ustawienie urządzenia tak, aby powiadomienia były odczytywane na głos przy wyłączonym ekranie.
- **Używaj czujnika zbliżeniowego**: ustawienie wstrzymania odtwarzania powiadomień głosowych po umieszczeniu dłoni nad czujnikiem w górnej części urządzenia.
- **Potrz., by kont. czytanie**: ustawienie urządzenia, tak aby tekst wyświetlony na ekranie był odczytywany na głos po wstrząśnięciu urządzeniem. Istnieje możliwość wyboru spośród różnych prędkości potrząsania.
- **Czytaj alfabet fonetyczny**: ustawienie urządzenia, tak aby po dotknięciu i przytrzymaniu litery odczytywane było na głos słowo zaczynające się na tę literę.
- **Czytaj podpowiedzi użycia**: ustawienie urządzenia, tak aby wskazówki użycia były odczytywane na głos po wybraniu elementu poprzez przeciągnięcie.
- **Wibracja**: włączenie w urządzeniu wibrowania podczas korzystania z ekranu.
- **Monit dźwiękowy**: ustawienie emitowania dźwięku podczas sterowania ekranem, np. podczas przewijania ekranu itp.
- **Ukierunkuj na mowę**: ustawienie zmniejszania poziomu głośności odtwarzania na głos plików multimedialnych podczas odczytywania nazw elementów.
- **Głośność monitu dźwiękowego**: regulowanie głośności dźwięku odtwarzanego po dotknięciu ekranu w celu sterowania nim. Ta funkcja jest dostępna po włączeniu **Monit dźwiękowy**.
- **Duży kursor**: ustawienie urządzenia, tak aby krawędzie kursora kwadratowego wyświetlanego po dotknięciu elementu były pogrubione.
- **Monit klawisza powrotu i klawisza Ostatnie**: ustawienie urządzenia, aby wydawało powiadomienie głosowe po pojedynczym dotknięciu  $\Box$ lub  $\Box$ . Aby użyć tych klawiszy, dotknij dwukrotnie  $\Box$ lub  $\Box$ .
- **Skrócone menu**: wybieranie opcji menu kontekstowego wyświetlanych po przeciągnięciu w lewo lub w prawo trzema palcami.
- **Zarządzaj niestandardowymi etykietami**: zarządzanie dodanymi etykietami.
- **Informacje na pasku stanu**: wybór elementów do odczytywania na głos po dotknięciu ekranu trzy razy dwoma palcami.
- **Opcje programisty**: ustawianie opcji dotyczących tworzenia aplikacji.

#### **Korzystanie z urządzenia przy wyłączonym ekranie**

Dla zachowania prywatności można ustawić urządzenie, aby działało normalnie z wyłączonym ekranem. Ekran nie jest włączany po naciśnięciu klawisza strony domowej lub dotknięciu ekranu. Aktualnie włączone funkcje nie są wyłączane, gdy ekran jest wyłączony.

Na ekranie aplikacji dotknij **Ustawienia** → **Dostępność** → **Widoczność**, a następnie dotknij przełącznik **Ciemny ekran**, aby go włączyć. Aby włączyć lub wyłączyć tę funkcję, dwukrotnie naciśnij klawisz zasilania.

## **Odczytywanie haseł na głos**

Ustaw urządzenie tak, aby przy włączonej funkcji Voice Assistant hasła były odczytywane na głos. Na ekranie aplikacji dotknij **Ustawienia** → **Dostępność** → **Widoczność**, a następnie dotknij przełącznik **Wypowiadaj hasła**, aby go włączyć.

#### **Ustawianie funkcji zamiany tekstu na mowę**

Istnieje możliwość zmiany ustawień funkcji zamiany tekstu na mowę używanych z funkcją Voice Assistant, takich jak języki, szybkość i inne.

Na ekranie aplikacji dotknij **Ustawienia** → **Dostępność** → **Widoczność** → **Syntezator mowy**, a następnie skorzystaj z następujących funkcji:

- **Preferowany moduł TTS**: wybór mechanizmu dla funkcji zamiany tekstu na głos.
- **Szybkość mówienia**: regulacja szybkości funkcji zamiany tekstu na mowę.
- **Stan domyślnego języka**: wyświetlanie języka mówionego funkcji zamiany tekstu na mowę.

### **Wprowadzanie tekstu za pomocą klawiatury**

Aby wyświetlić klawiaturę, dotknij pola wprowadzania tekstu, a następnie dwukrotnie dotknij dowolnego miejsca na ekranie.

Aby włączyć funkcję szybkiego wprowadzania z klawiatury, otwórz ekran aplikacji, dotknij **Ustawienia** → **Dostępność** → **Widoczność**, a następnie dotknij przełącznik **Szybkie wprowadzanie z klawiatury**, aby go włączyć.

Po dotknięciu klawiatury palcem odczytywane są na głos opisy przycisków znaków znajdujących się pod palcem. Po usłyszeniu opisu odpowiedniego menu odsuń palec od menu, aby je wybrać. Znak jest wprowadzany, a tekst jest odczytywany na głos.

Jeśli **Szybkie wprowadzanie z klawiatury** nie jest włączone, odsuń palec od wybranego znaku, a następnie dotknij szybko dwukrotnie dowolnego miejsca na ekranie.

#### **Wprowadzane dodatkowych znaków**

Dotknij klawisza na klawiaturze i przytrzymaj go, aby wprowadzić dodatkowe znaki dostępne dla klawisza. Nad klawiszem wyświetlone zostanie wyskakujące okno przedstawiające dostępne znaki. Aby wybrać znak, przeciągaj palcem po wyskakującym oknie, aż usłyszysz wybrany znak, a następnie podnieś palec.

# **Widoczność**

### **Dodawanie nagrań głosowych do etykiet głosowych**

Etykiet głosowych można używać w celu rozróżniania obiektów o podobnych kształtach poprzez przytwierdzanie do nich różnych etykiet. Możesz przygotować nagranie głosowe i przypisać je do etykiety głosowej NFC. Nagranie głosowe zostanie odtworzone po umieszczeniu urządzenia obok tej etykiety.

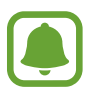

Przed użyciem tej funkcji włącz funkcję NFC.

- 1 Na ekranie aplikacji dotknij **Ustawienia** <sup>→</sup> **Dostępność** <sup>→</sup> **Widoczność** <sup>→</sup> **Etykieta głosowa**. Nagrywanie głosu zostanie włączone.
- 2 Dotknij  $\odot$ , aby rozpocząć nagrywanie. Powiedz coś do mikrofonu.
- 3 Po zakończeniu nagrywania dotknij **GOTOWE**, aby zakończyć.
- 4 Przytrzymaj tylną część urządzenia nad etykietą głosową. Informacje w notatce głosowej zostaną zapisane w etykiecie głosowej.

#### **Zmiana rozmiaru czcionki**

Zmiana rozmiaru czcionki wyświetlanej na ekranie.

Na ekranie aplikacji dotknij **Ustawienia** → **Dostępność** → **Widoczność** → **Rozmiar tekstu**.

Aby ustawić większy rozmiar czcionki, dotknij przełącznika **Większe rozmiary czcionki** w celu aktywowania funkcji i przeciągnij pasek dostosowania, zmieniając tym samym rozmiar czcionki. Rozmiar czcionki **Bardzo ogromny** może nie być obsługiwany przez niektóre aplikacje.

#### **Używanie czcionki o wysokim kontraście**

Istnieje możliwość dostosowania koloru i obrysu czcionek w celu zwiększenia kontrastu pomiędzy tekstem i tłem.

Na ekranie aplikacji dotknij **Ustawienia** → **Dostępność** → **Widoczność**, a następnie dotknij przełącznika **Duży kontrast czcionek**, aby go włączyć.

### **Używanie klawiatury o wysokim kontraście**

Istnieje możliwość zwiększenia rozmiaru klawiatury Samsung i zmiany kolorów klawiszy w celu zwiększenia kontrastu pomiędzy tekstem i tłem.

Na ekranie aplikacji dotknij **Ustawienia** → **Dostępność** → **Widoczność**, a następnie dotknij przełącznika **Duży kontrast klawiatury**, aby go włączyć.

#### **Wyświetlanie kształtów przycisków**

Istnieje możliwość wyświetlania kształtów przycisków z zacienionym tłem, dzięki czemu będą one się bardziej wyróżniać.

Na ekranie aplikacji dotknij **Ustawienia** → **Dostępność** → **Widoczność**, a następnie dotknij przełącznika **Pokaż kształty przycisków**, aby go włączyć.

### **Korzystanie z lupy**

Włącz lupę, aby powiększyć ekran w celu wyświetlenia większej czcionki treści.

Na ekranie aplikacji dotknij **Ustawienia** → **Dostępność** → **Widoczność** → **Okno Lupy**, a następnie dotknij przełącznik, aby go włączyć. Na ekranie pojawi się lupa.

Przeciągnij lupę w miejsce, które chcesz powiększyć na ekranie.

#### **Powiększanie ekranu**

Powiększaj ekran i przybliżaj określony obszar.

Na ekranie aplikacji dotknij **Ustawienia** → **Dostępność** → **Widoczność** → **Gesty powiększenia**, a następnie dotknij przełącznik, aby go włączyć.

- Przybliżanie i oddalanie: dotknij ekranu szybko trzykrotnie, aby powiększyć określony obszar. Ponownie dotknij szybko ekranu trzy razy, aby powrócić do normalnego widoku.
- Korzystanie z ekranu przez przewijanie: przesuwanie dwoma lub więcej palcami po powiększonym ekranie.
- Dostosowywanie współczynnika powiększenia: zsuń dwa lub więcej palców na powiększonym ekranie lub rozsuń je.

Można również tymczasowo powiększyć ekran, dotykając ekranu trzy razy i przytrzymując go. Podczas przytrzymywania ekranu przeciągnij palec w celu przesuwania go. Podniesienie palca spowoduje powrót do normalnego widoku.

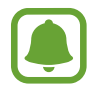

- Klawiatury wyświetlanej na ekranie nie można powiększyć.
- Gdy ta funkcja jest włączona, działanie niektórych aplikacji, jak **Telefon** i **Kalkulator**, może być zakłócone.

### **Zmiana ekranu w tryb skali szarości**

Kolory są wyświetlane na ekranie jako odcienie szarości.

Na ekranie aplikacji dotknij **Ustawienia** → **Dostępność** → **Widoczność**, a następnie dotknij przełącznik **Skala szarości**, aby go włączyć.

#### **Odwracanie kolorów wyświetlania**

Ta funkcja służy do poprawienia czytelności ekranu i ułatwienia użytkownikom odczytania tekstu z ekranu.

Na ekranie aplikacji dotknij **Ustawienia** → **Dostępność** → **Widoczność**, a następnie dotknij przełącznik **Kolory w negatywie**, aby go włączyć.

### **Regulacja koloru**

Dostosowuj sposób wyświetlania kolorów na ekranie, jeśli masz problemy z ich rozróżnianiem. Kolory na urządzeniu zmieniane są na łatwiej rozpoznawalne.

Na ekranie aplikacji dotknij **Ustawienia** → **Dostępność** → **Widoczność** → **Regulacja koloru**, a następnie dotknij przełącznik, aby go włączyć. Postępuj zgodnie z instrukcjami wyświetlanymi na ekranie, aby zakończyć procedurę dostosowywania koloru.

# **Słuch**

### **Wykrywacze dźwięku**

Ta funkcja umożliwia ustawienie wibrowania urządzenia po wykryciu Twojego dzwonka do drzwi lub płaczu dziecka.

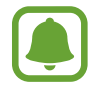

Jeżeli użytkownik korzysta z opcji rozpoznawania głosu, takiej jak **S Voice**, mogą nie działać wykrywacze dźwięku.

**Wykrywacz płaczu dziecka**

Na ekranie aplikacji dotknij **Ustawienia** → **Dostępność** → **Słuch** → **Wykrywacze dźwięku**, a następnie dotknij przełącznik **Wykrywacz płaczu dziecka**, aby go włączyć. Jeśli przez urządzenie wykryty zostanie dźwięk, uruchomiona zostanie wibracja, a alarm zostanie zachowany w formie rejestru.

#### Załacznik

#### **Wykrywacz dzwonka do drzwi**

- 1 Na ekranie aplikacji dotknij **Ustawienia** <sup>→</sup> **Dostępność** <sup>→</sup> **Słuch** <sup>→</sup> **Wykrywacze dźwięku**, a następnie dotknij przełącznik **Wykrywacz dzwonka do drzwi**, aby go włączyć.
- 2 Dotknij $\bullet$ , aby utworzyć nagranie swojego dzwonka do drzwi.

Urządzenie wykryje i nagra dzwonek do drzwi.

 $3$  Dotknij  $\bullet$  i zadzwoń dzwonkiem do drzwi, aby sprawdzić, czy został nagrany właściwie. Gdy urządzenie rozpozna dźwięk dzwonka do drzwi, dotknij **OK**.

Aby zmienić dźwięk dzwonka do drzwi, dotknij **Zmień dźwięk dzwonka do drzwi**.

Jeśli przez urządzenie wykryty zostanie dźwięk, uruchomiona zostanie wibracja, a alarm zostanie zachowany w formie rejestru.

#### **Ustawienie powiadomień fleszem**

Ustaw flesz na miganie, kiedy włączy się alarm lub jeśli pojawią się powiadomienia np. połączenia przychodzące i nowe wiadomości.

Na ekranie aplikacji dotknij **Ustawienia** → **Dostępność** → **Słuch**, a następnie dotknij przełącznik **Powiadomienie świetlne**, aby go włączyć.

#### **Wyłączanie wszystkich dźwięków**

Ta funkcja umożliwia wyciszenie wszystkich dźwięków urządzenia, takich jak dźwięki odtwarzanych plików multimedialnych i głos dzwoniącego podczas połączenia.

Na ekranie aplikacji dotknij **Ustawienia** → **Dostępność** → **Słuch**, a następnie dotknij przełącznik **Wyłącz wszystkie dźwięki**, aby go włączyć.

#### **Ustawienia napisów**

Na ekranie aplikacji dotknij **Ustawienia** → **Dostępność** → **Słuch** → **Napisy Samsung (kodowane)** lub **Napisy Google (kodowane)**, a następnie dotknij przełącznik, aby go włączyć.

Wybierz opcję do konfiguracji ustawień napisów.

### **Dostosowywanie balansu dźwięku**

Ta funkcja umożliwia dostosowanie balansu dźwięku podczas używania zestawu słuchawkowego.

- 1 Podłącz słuchawki do urządzenia i załóż je.
- 2 Na ekranie aplikacji dotknij **Ustawienia** <sup>→</sup> **Dostępność** <sup>→</sup> **Słuch**.
- 3 Przeciągnij pasek dostosowania w obszarze **Balans dźwięku L/P** w lewo lub w prawo i dostosuj balans dźwięku.

## **Dźwięk mono**

Dźwięk mono powstaje przez połączenie dźwięku stereo w jeden sygnał odtwarzany przez wszystkie głośniki zestawu słuchawkowego. Tej funkcji można używać w przypadku upośledzenia słuchu lub gdy używanie pojedynczej słuchawki jest wygodniejsze.

Na ekranie aplikacji dotknij **Ustawienia** → **Dostępność** → **Słuch**, a następnie dotknij przełącznik **Dźwięk mono**, aby go włączyć.

# **Możliwości manualne i interakcja**

### **Przełącznik uniwersalny**

Ekranem dotykowym można sterować poprzez podłączenie zewnętrznego przełącznika, dotknięcie ekranu lub używając ruchów głowy i gestów twarzy.

Na ekranie aplikacji dotknij **Ustawienia** → **Dostępność** → **Możliwości manualne i interakcja** → **Przełącznik uniwersalny**, a następnie dotknij przełącznik, aby go włączyć. Jeśli przełączniki uniwersalne nie będą zarejestrowane w urządzeniu, dotknij **DODAJ PRZEŁĄCZNIK** i określ przełączniki do sterowania urządzeniem.

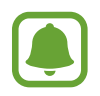

Aby aktywować funkcję uniwersalnego przełącznika, w urządzeniu musi być zarejestrowany co najmniej jeden przełącznik.

Aby ustawić przełączniki na kontrolowanie urządzenia, dotknij **USTAWIENIA** → **Przełączniki**. Aby wyłączyć tę funkcję, trzykrotnie naciśnij klawisz strony domowej.

#### **Menu asystenta**

#### **Wyświetlanie ikony pomocniczego skrótu**

Istnieje możliwość ustawienia wyświetlania ikony skrótu pomocniczego umożliwiającej dostęp do aplikacji, funkcji i ustawień. Można w łatwy sposób sterować urządzeniem poprzez dotykanie menu pomocniczych przypisanych do ikony.

- 1 Na ekranie aplikacji dotknij **Ustawienia** <sup>→</sup> **Dostępność** <sup>→</sup> **Możliwości manualne i interakcja** → **Menu asystenta**.
- 2 Dotknij przełącznik, aby go włączyć.

Ikona pomocniczego skrótu zostanie wyświetlona w dolnej prawej części ekranu.

3 Dotknij **Częściej używana ręka**, aby przenieść ikonę pomocniczego skrótu do wybranej lokalizacji.

#### **Korzystanie z menu pomocniczych**

Ikona pomocniczego skrótu wyświetlana jest jako ruchoma ikona, aby umożliwić łatwy dostęp do pomocniczych menu z dowolnego ekranu.

Dotknięcie ikony pomocniczego skrótu spowoduje niewielkie powiększenie ikony, w związku z czym wyświetlone na niej zostaną menu pomocnicze. Dotknij strzałki w górę lub w dół, aby przejść do innych paneli, lub przeciągnij w górę lub w dół, aby wybrać inne menu.

#### **Posługiwanie się kursorem**

W pomocniczym menu dotknij **Kursor**. Ekranem można sterować przy użyciu niewielkich ruchów palców w obszarze dotyku. Przeciągnij palcem po ekranie dotyku, aby przemieścić kursor. Możesz też dotknąć ekranu, aby wybrać element wskazywany przez kursor.

Dostępne są następujące opcje:

- $\cdot \ll / \gg$ : Przewijanie ekranu w lewo lub w prawo.
- $\cdot \quad \hat{\otimes} \times$ : Przewijanie ekranu w górę lub w dół.
- $\cdot$   $\oplus$  : Powiększenie obszaru, w którym znajduje się kursor.
- $\cdot$   $\cdot\cdot\cdot$  : Przeniesienie obszaru dotyku w inne miejsce.
- $\cdot$   $\times$ : Zamknięcie obszaru dotyku.

Aby zmienić obszar dotyku i ustawienia kursora, otwórz ekran aplikacji, dotknij **Ustawienia** → **Dostępność** → **Możliwości manualne i interakcja** → **Menu asystenta**. Następnie dostosuj ustawienia w obszarze **Ustawienia touchpada i kursora**.

**Korzystanie ze rozszerzonych menu pomocniczych**

W urządzeniu można włączyć wyświetlanie rozszerzonych menu pomocniczych dla wybranych aplikacji.

Na ekranie aplikacji dotknij **Ustawienia** → **Dostępność** → **Możliwości manualne i interakcja** → **Menu asystenta** → **Asystent plus**, dotknij przełącznik, aby go włączyć, a następnie wybierz aplikacje.

### **Łatwe włączanie ekranu**

Istnieje możliwość włączenia ekranu poprzez przesunięcie dłonią nad czujnikiem znajdującym się na górze urządzenia. Istnieje możliwość włączenia ekranu bez konieczności naciskania klawisza. Podczas korzystania z tej funkcji umieść urządzenie na płaskiej powierzchni z ekranem skierowanym ku górze lub odpowiednio je przytrzymaj, aby się nie poruszyło.

Na ekranie aplikacji dotknij **Ustawienia** → **Dostępność** → **Możliwości manualne i interakcja** → **Łatwe włączanie ekranu**, a następnie dotknij przełącznika, aby włączyć funkcję.

# **Dotknij i przytrzymaj — czas reakcji**

Ustawienie czasu rozpoznawania dotknięcia i przytrzymania ekranu.

Na ekranie aplikacji dotknij **Ustawienia** → **Dostępność** → **Możliwości manualne i interakcja** → **Dotknij i przytrzymaj — czas reakcji**, a następnie wybierz opcję.

# **Kontrola interakcji**

Włączenie trybu sterowania interakcją umożliwia ograniczenie reakcji urządzenia na działania podczas korzystania z aplikacji.

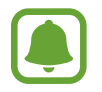

Funkcja ta jest niedostępna, kiedy włączysz **Przeciągnij dłonią, aby przechwycić**, **Bezpośrednie połączenie**, **Inteligentne powiadomienie** lub **Łatwe wyciszenie**.

1 Na ekranie aplikacji dotknij **Ustawienia** <sup>→</sup> **Dostępność** <sup>→</sup> **Możliwości manualne i interakcja** → **Kontrola interakcji**.

#### Załacznik

- 2 Dotknij przełącznik, aby go włączyć.
- 3 Naciśnij i przytrzymaj jednocześnie klawisz strony domowej oraz klawisz głośności w dół podczas korzystania z aplikacji.
- 4 Dostosuj rozmiar ramki lub narysuj linię dookoła obszaru, dla którego ma zostać zastosowane ograniczenie.
- 5 Dotknij **OK**.

Na urządzeniu wyświetlany jest obszar, dla którego zastosowano ograniczenie. Obszar z ograniczeniem nie będzie reagować na dotyk, a przyciski stałe urządzenia zostaną wyłączone. Jednak możesz włączyć funkcję dla klawiszu zasilania, klawiszu głośności i klawiatury w trybie sterowania interakcją.

Aby wyłączyć tryb sterowania interakcją, jednocześnie naciśnij klawisz strony domowej oraz klawisz głośności w dół i przytrzymaj je.

# **Blokada kierunkami**

Utworzenie kombinacji kierunkowej w celu odblokowania ekranu.

- 1 Na ekranie aplikacji dotknij **Ustawienia** <sup>→</sup> **Dostępność** <sup>→</sup> **Blokada kierunkami**, a następnie dotknij przełącznika, aby włączyć funkcję.
- $2$  Przeciągnij palcem w górę, w dół, w lewo lub w prawo więcej niż cztery razy, a następnie dotknij **KONTYNUUJ**.
- 3 Narysuj kombinację kierunku ponownie, aby ją zweryfikować i dotknij **POTWIER.**

# **Przypomnienie o powiadom.**

Ustawienie regularnego przypominania o nieprzeczytanych powiadomieniach.

Na ekranie aplikacji dotknij **Ustawienia** → **Dostępność** → **Przypomnienie o powiadom.**, a następnie dotknij przełącznik, aby go włączyć.

Aby ustawić wibrowanie urządzenia w momencie nieodebranych powiadomień, dotknij przełącznik **Wibracja**, aby go włączyć.

Aby ustawić odstępy czasu pomiędzy alarmami, dotknij **Okres przypominania**.

Aby ustawić wyświetlanie przez aplikacje alertów o powiadomieniach, wybierz aplikacje w części **Pokazywanie powiadomień z**.

# **Odbieranie lub kończenie połączeń**

Zmienianie metody odbierania i kończenia połączeń. Na ekranie aplikacji dotknij **Ustawienia** → **Dostępność** → **Odbieranie i kończenie połączeń**. Wybierz żądaną metodę.

# **Korzystanie z trybu jednokrotnego dotyku**

Dzięki tej funkcji, dotykając przycisku można wyłączyć alarm lub odebrać połączenie przychodzące, bez konieczności przeciągania przycisku.

Na ekranie aplikacji dotknij **Ustawienia** → **Dostępność**, a następnie dotknij przełącznik **Tryb jednego dotknięcia**, aby go włączyć.

# **Zarządzanie ustawieniami dostępności**

### **Zapisywanie ustawień dostępności w pliku**

Istnieje możliwość wyeksportowania bieżących ustawień dostępności w pliku.

Na ekranie aplikacji dotknij **Ustawienia** → **Dostępność** → **Zarządzaj dostępnością** → **Importuj/ Eksportuj** → **Eksportuj do Moich plików**.

#### **Importowanie pliku z ustawieniami dostępności**

Plik z ustawieniami dostępności można zaimportować, aby zaktualizować bieżące ustawienia.

Na ekranie aplikacji dotknij **Ustawienia** → **Dostępność** → **Zarządzaj dostępnością** → **Importuj/ Eksportuj** → **Importuj z Moich plików**. Wybierz plik do zaimportowania i dotknij **GOTOWE**. Ustawienia dostępności zostaną zaktualizowane zgodnie z zaimportowanym plikiem.

#### **Udostępnianie plików z ustawieniami dostępności**

Pliki z ustawieniami dostępności można udostępnić innym osobom w wiadomości e-mail, za pomocą usługi Wi-Fi Direct, Bluetooth i innych.

Na ekranie aplikacji dotknij **Ustawienia** → **Dostępność** → **Zarządzaj dostępnością** → **Udostępnij przez**. Następnie wybierz pliki z ustawieniami dostępności i dotknij **GOTOWE**. Wybierz metodę udostępniania i postępuj zgodnie ze wskazówkami na ekranie, aby udostępnić pliki.

# **Rozwiązywanie problemów**

Zanim skontaktujesz się z centrum serwisowym firmy Samsung, wypróbuj następujące rozwiązania. Niektóre sytuacje mogą nie dotyczyć danego urządzenia.

# **Podczas włączania urządzenia lub korzystania z niego wyświetlany jest monit o wprowadzenie jednego z następujących kodów:**

- Hasło: jeśli włączona jest funkcja blokady urządzenia, należy podać wprowadzone hasło.
- PIN: jeżeli urządzenie jest używane po raz pierwszy lub gdy konieczne jest podanie kodu PIN, należy wprowadzić kod PIN dołączony do karty SIM lub USIM. Aby wyłączyć tę funkcję, skorzystaj z menu Zablokuj kartę SIM.
- PUK: karta SIM lub USIM jest zablokowana, zazwyczaj wskutek kilkukrotnego błędnego wprowadzenia kodu PIN. Należy wprowadzić kod PUK dostarczony przez dostawcę usług.
- PIN2: jeśli w celu uzyskania dostępu do menu wymagane jest podanie kodu PIN2, należy wprowadzić kod PIN2 dostarczony z kartą SIM lub USIM. W celu uzyskania dalszych informacji należy skontaktować się z operatorem sieci.

# **Na urządzeniu są wyświetlane komunikaty o błędzie usługi lub sieci**

- W obszarach o słabym sygnale lub utrudnionym odbiorze sygnału możliwa jest utrata połączenia. Należy przejść w inne miejsce i ponowić próbę. Podczas przemieszczania się mogą być wyświetlane wielokrotnie komunikaty o błędzie.
- Dostep do niektórych opcji nie jest możliwy bez ich subskrypcji. W celu uzyskania dalszych informacji należy skontaktować się z operatorem sieci.

# **Nie można włączyć urządzenia**

Jeśli bateria jest całkowicie rozładowana, włączenie urządzenia nie jest możliwe. Przed włączeniem urządzenia należy w pełni naładować baterię.

# **Ekran dotykowy reaguje wolno lub nieprawidłowo**

- Jeśli ekran dotykowy został przykryty folią ochronną lub są na nim przymocowane inne opcjonalne akcesoria, może on nie działać poprawnie.
- Ekran dotykowy może też działać wadliwie, jeśli dotykasz go przez rękawiczki, brudnymi palcami, ostrym przedmiotem albo paznokciami.
- Ekran dotykowy może działać nieprawidłowo po zetknięciu z wodą lub w warunkach wysokiej wilgotności.
- Uruchom urządzenie ponownie, aby usunąć tymczasowe błędy oprogramowania.
- Sprawdź, czy oprogramowanie urządzenia zostało zaktualizowane do najnowszej wersji.
- Jeśli ekran dotykowy jest porysowany lub uszkodzony, odwiedź centrum serwisowe firmy Samsung.

# **Urządzenie zawiesza się lub występują błędy krytyczne**

Spróbuj następujących rozwiązań. Jeśli problem nadal występuje, zwróć się do centrum serwisowego firmy Samsung.

#### **Ponowne uruchamianie urządzenia.**

Jeżeli urządzenie nie reaguje na polecenia lub zawiesza się, konieczne może być zamknięcie aplikacji lub wyłączenie urządzenia i włączenie go ponownie.

#### **Wymuszanie ponownego uruchomienia**

Jeśli urządzenie jest zablokowane i nie reaguje, zrestartuj je, naciskając klawisz zasilania oraz klawisz Ciszej i przytrzymując te przyciski przez ponad 7 sekund.

#### **Resetowanie urządzenia**

Jeżeli problem nie zostanie rozwiązany przy użyciu powyższych metod, przywróć ustawienia fabryczne.

Na ekranie aplikacji dotknij **Ustawienia** → **Kopia zapasowa i zerowanie** → **Ustawienia fabryczne** → **RESETUJ URZĄDZENIE** → **USUŃ WSZYSTKO**. Zanim przywrócisz ustawienia fabryczne, wykonaj kopię zapasową wszystkich ważnych danych zapisanych na urządzeniu.

# **Połączenia nie dochodzą do skutku**

- Upewnij się, że została wybrana prawidłowa sieć komórkowa.
- Upewnij się, że dla wybieranego numeru nie zostało wprowadzone blokowanie połączeń.
- Upewnij się, że nie zostało wprowadzone blokowanie połączeń przychodzących z danego numeru.

# **Inne osoby nie słyszą Cię podczas połączenia**

- Upewnij się, że wbudowany mikrofon nie jest zasłonięty.
- Upewnij się, że mikrofon jest blisko ust.
- Jeśli używasz zestawu słuchawkowego, upewnij się, że został on prawidłowo podłączony.

# **Podczas połączenia rozlega się echo**

Dostosuj głośność, naciskając klawisz głośności lub przechodząc do innego miejsca.

# **Połączenie z siecią komórkową lub Internetem jest często zrywane lub jakość dźwięku jest niska**

- Upewnij się, że wewnętrzna antena urządzenia nie jest blokowana.
- W obszarach o słabym sygnale lub utrudnionym odbiorze sygnału możliwa jest utrata połączenia. Być może problemy z połączeniem wynikają z awarii stacji bazowej operatora sieci. Należy przejść w inne miejsce i ponowić próbę.
- Jeśli używasz urządzenia i równocześnie się przemieszczasz, usługi sieci komórkowej mogą być nieaktywne ze względu na problemy występujące w sieci operatora sieci.

# **Ikona baterii jest pusta**

Bateria jest prawie rozładowana. Naładuj baterię.

# **Nie można naładować baterii (dotyczy ładowarek zatwierdzonych przez firmę Samsung)**

- Upewnij się, że ładowarka jest poprawnie podłączona.
- Odwiedź centrum serwisowe firmy Samsung w celu wymiany baterii.

# **Bateria wyczerpuje się szybciej niż początkowo**

- W bardzo niskich lub bardzo wysokich temperaturach czas działania baterii w urządzeniu może być krótszy.
- Bateria wyczerpuje się szybciej, gdy wysyłasz wiadomości i korzystasz z niektórych aplikacji, jak gry lub Internet.
- Bateria podlega zużyciu i po pewnym czasie może działać krócej.

# **Urządzenie jest gorące w dotyku**

W przypadku używania aplikacji wymagających większego zużycia energii lub korzystania z aplikacji w urządzeniu przez dłuższy czas urządzenie może być gorące. Jest to normalne zjawisko, które nie powinno wpływać na trwałość ani wydajność urządzenia.

Jeśli urządzenie przegrzewa się lub jest ciepłe przez długi okres czasu, nie używaj go przez jakiś czas. Jeśli urządzenie nadal się przegrzewa, skontaktuj się z centrum serwisowym firmy Samsung.

# **Komunikaty o błędach przy uruchamianiu aparatu**

Aby możliwa była praca aplikacji aparatu fotograficznego, urządzenie musi dysponować wystarczającą dostępną pamięcią i poziomem naładowania baterii. W przypadku wystąpienia komunikatu o błędzie przy uruchamianiu aparatu spróbuj zastosować poniższe rozwiązania:

- Naładuj baterię.
- Zwolnij część pamięci, przenosząc pliki na komputer lub usuwając je z urządzenia.
- Ponownie uruchom urządzenie. Jeżeli nadal występuje problem z aplikacją aparatu, po wypróbowaniu powyższych rozwiązań skontaktuj się z centrum serwisowym firmy Samsung.

# **Jakość zdjęcia jest gorsza niż na podglądzie**

- Jakość zdjęć może być różna, zależnie od warunków i techniki fotografowania.
- Jeśli zdjęcia są robione w ciemności, np. w nocy, lub w pomieszczeniach, mogą być nieostre lub mogą wystąpić na nich szumy.

# **Komunikaty o błędzie podczas otwierania plików multimedialnych**

Jeśli podczas otwierania plików multimedialnych w urządzeniu wyświetlane są komunikaty o błędzie lub pliki nie są odtwarzane, wypróbuj następujące rozwiązania:

- Zwolnij część pamięci, przenosząc pliki na komputer lub usuwając je z urządzenia.
- Sprawdź, czy plik muzyczny nie jest chroniony zabezpieczeniami Digital Rights Management (DRM). Jeśli plik jest chroniony zabezpieczeniami DRM, sprawdź, czy masz odpowiednią licencję lub klucz umożliwiający jego odtworzenie.
- Upewnij się, że formaty plików są obsługiwane przez urządzenie. Jeśli dany format pliku nie jest obsługiwany, na przykład DivX lub AC3, zainstaluj aplikację z jego obsługą. Aby sprawdzić, jakie formaty pliki obsługuje urządzenie, odwiedź stronę www.samsung.pl.
- W tym urządzeniu można odtwarzać zdjęcia i filmy, które zostały zarejestrowane za jego pomocą. Zdjęcia i filmy zarejestrowane za pomocą innych urządzeń mogą nie być poprawnie odtwarzane.
- To urządzenie obsługuje pliki multimedialne, które zostały dozwolone przez operatora sieci lub dostawców usług dodatkowych. Niektóre pliki dostępne w Internecie, jak dzwonki, filmy lub tapety, mogą nie działać poprawnie.

# **Nie można zlokalizować innego urządzenia Bluetooth**

- Sprawdź, czy w Twoim urządzeniu funkcja Bluetooth jest włączona.
- Sprawdź, czy funkcja łączności bezprzewodowej Bluetooth jest włączona w urządzeniu, z którym chcesz się połączyć.
- Sprawdź, czy Twoje urządzenie i drugie urządzenie Bluetooth znajdują się w obrębie maksymalnego zasięgu Bluetooth (10 m).

Jeśli powyższe wskazówki nie pozwalają na rozwiązanie problemu, skontaktuj się z centrum serwisowym firmy Samsung.

# **Brak połączenia przy podłączeniu urządzenia do komputera**

- Upewnij się, że używany kabel USB jest zgodny z urządzeniem.
- Sprawdź, czy w komputerze jest zainstalowany właściwy i aktualny sterownik.
- W przypadku korzystania z systemu Windows XP należy upewnić się, że na komputerze został zainstalowany dodatek serwisowy Service Pack 3 lub nowszy.

# **Urządzenie nie może ustalić położenia**

W niektórych miejscach, np. w budynkach, mogą występować zakłócenia w odbiorze sygnałów GPS. W takich sytuacjach należy przestawić urządzenie na ustalanie położenia za pomocą sieci Wi-Fi lub sieci komórkowej.

# **Utrata danych zapisanych w urządzeniu**

Należy regularnie wykonywać kopię zapasową wszystkich ważnych danych przechowywanych w urządzeniu. W przeciwnym razie nie będzie możliwe ich odtworzenie w przypadku utraty lub zniszczenia. Firma Samsung nie ponosi odpowiedzialności za utratę danych przechowywanych w urządzeniu.

# **Widać niewielką szczelinę dokoła zewnętrznej obudowy urządzenia**

- Szczelina ta jest związana z procesem produkcyjnym i jest niezbędna ze względu na nieznaczne przemieszczenia lub drgania komponentów.
- W miarę upływu czasu tarcie pomiędzy częściami może doprowadzić do nieznacznego zwiększenia tej szczeliny.

# **Brak wystarczającej ilości miejsca w pamięci urządzenia**

Usuń niepotrzebne dane, takie jak zawartość pamięci podręcznej, korzystając ze Smart Menedżera lub ręcznie usuń nieużywane aplikacje lub pliki, aby zwolnić miejsce.

# **Wyjmowanie baterii**

- W celu wyjęcia baterii **należy** udać się do autoryzowanego centrum serwisowego, korzystając z dołączonych instrukcji.
- Z uwagi na bezpieczeństwo **nie należy próbować wyjmować** baterii samodzielnie. Wyjęcie baterii w nieprawidłowy sposób może doprowadzić do uszkodzenia baterii i urządzenia, skutkować obrażeniami i/lub spowodować, że korzystanie z urządzenia nie będzie bezpieczne.
- Firma Samsung nie bierze odpowiedzialności za jakiekolwiek straty lub szkody (wynikające z odpowiedzialności umownej lub deliktowej, włączając zaniedbania), które mogą być skutkiem nieprzestrzegania ostrzeżeń i instrukcji, z wyjątkiem śmierci lub obrażeń spowodowanych zaniedbaniami firmy Samsung.
- 1 Wysuń kieszeń z urządzenia.
- 2 Aby osłabić działanie kleju przytrzymującego tylną pokrywę do głównego urządzenia, należy podgrzać urządzenie w kontrolowany sposób przy użyciu dedykowanej komory z kontrolowaną temperaturą.

Przysuń urządzenie do usuwania przyssawki do dolnej części tylnej pokrywy i trzymając narzędzie w miejscu, oderwij zdejmij tylną pokrywę od dołu do góry.

- $3$  Poluźnij i odkręć śruby w miejscach ustalania położenia i zdejmij korpus.
- 4 Odłącz złącze baterii i delikatnie podważ baterię, wyjmując ją z korpusu urządzenia.

W zależności od kraju i operatora, karty SIM, urządzenie i akcesoria mogą wyglądać inaczej niż na ilustracjach zamieszczonych w niniejszej instrukcji.

#### **Prawa autorskie**

Copyright © 2016 Samsung Electronics

Niniejsza instrukcja jest chroniona międzynarodowymi przepisami o prawie autorskim.

Żadna część niniejszej instrukcji nie może być reprodukowana, dystrybuowana, tłumaczona ani przesyłana w jakiejkolwiek formie ani za pomocą jakichkolwiek środków elektronicznych lub mechanicznych, w tym kopiowana, nagrywana lub przechowywana w jakimkolwiek systemie archiwizacyjnym bez uprzedniej pisemnej zgody firmy Samsung Electronics.

#### **Znaki towarowe**

- SAMSUNG i logo SAMSUNG są zarejestrowanymi znakami towarowymi firmy Samsung Electronics.
- Bluetooth<sup>®</sup> jest zarejestrowanym znakiem towarowym firmy Bluetooth SIG, Inc. na całym świecie.
- Wi-Fi®, Wi-Fi Protected Setup™, Wi-Fi Direct™, Wi-Fi CERTIFIED™ i logo Wi-Fi sa zarejestrowanymi znakami towarowymi firmy Wi-Fi Alliance.
- Wszelkie inne znaki towarowe i prawa autorskie należą do ich właścicieli.